# **Learning to Use Your System: Performing Office Tasks**

VM/lntegrated System

 $ST$   $4.5.4$ 

T.

a.

E

 $\begin{bmatrix} 1 & 1 \end{bmatrix}$ 

E

L.

C.

L

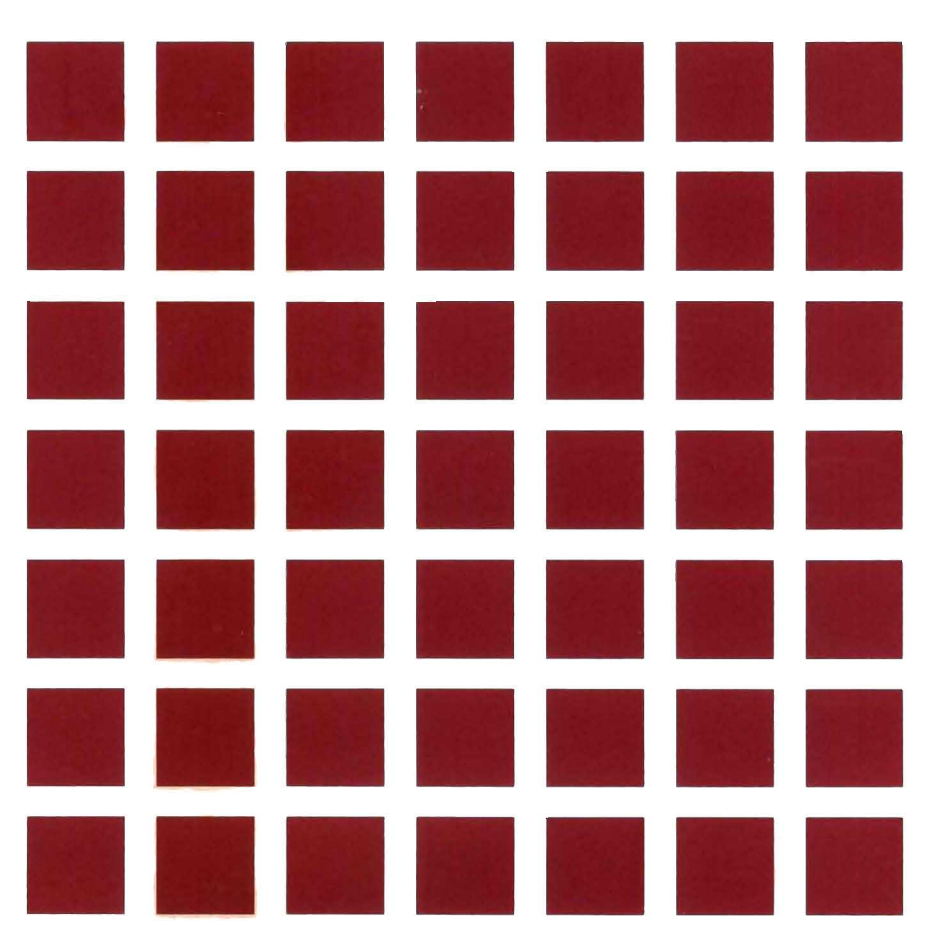

---- ---- - -**---** -- ---**- --- ----- - ---** ---'-

Mar.

and the contract of the contract of the following

 $\ddot{\phantom{a}}$ 

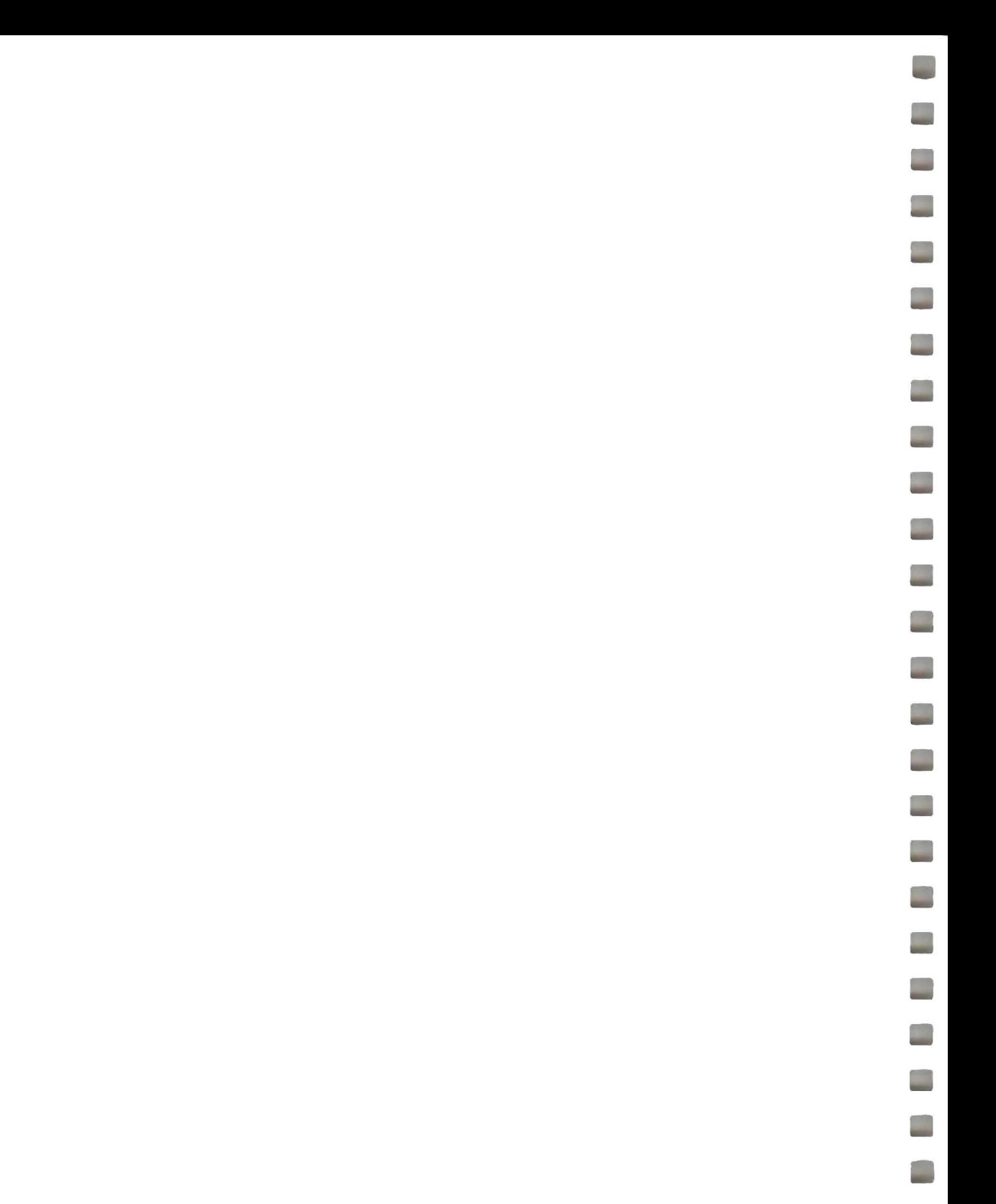

# **Learning to Use Your System: Performing Office Tasks**

VM/lntegrated System 5.1

SC24-5346-02

L

**Contract** 

 $\Box$ 

E

Ľ.

L

 $\overline{\phantom{a}}$ 

 $\mathcal{L}_{\mathcal{A}}$ 

 $\mathbb{R}^2$ 

 $\Box$ 

 $\mathbb{R}^2$ 

 $\Box$ 

 $\Box$ 

 $\Box$ 

 $\Box$ 

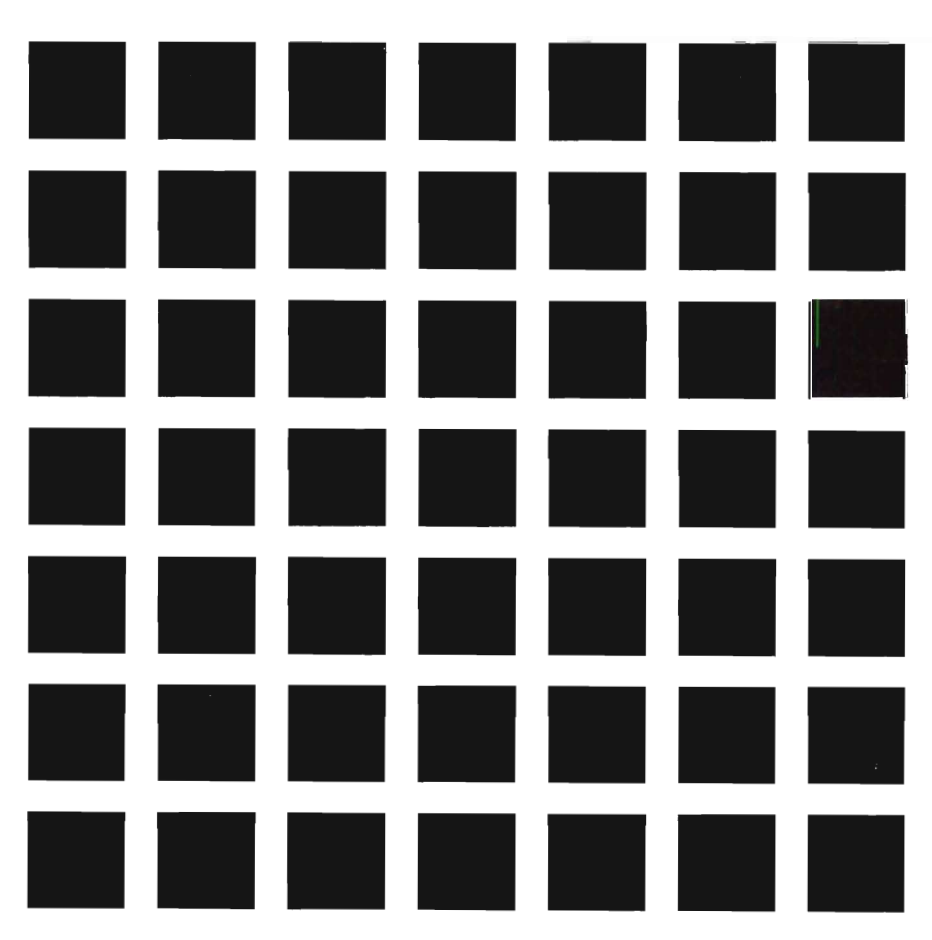

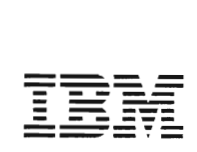

**COLLAGE COMPANY** 

### **Third Edition (May 1988)**

This edition, SC24-5346-02, is a major revision of SC24-5346-01 , and applies to the VM/lntegrated System that is based on Release 5.1 of VM/lntegrated System BASE (Program 5664-301). This edition applies to all subsequent releases until otherwise indicated in new editions. Changes are periodically made to the information herein; before using this publication in connection with the operation of IBM systems, consult the latest IBM System/370, 30xx, 4300, and 9370 Processors Bibliography, GC20-0001, for the editions that are applicable and current.

#### **Summary of Changes**

For a list of changes, see "Summary of Changes " on page 163.

References in this publication to IBM products, programs, or services do not imply that IBM intends to make these available in all countries in which IBM operates. Any reference to an IBM licensed program in this publication is not intended to state or imply that only IBM's licensed program may be used. Any functionally equivalent program may be used instead.

In this manual are illustrations in which names are used. These names are fanciful and fictitious, created by the author; they are used solely for illustrative purposes and not for identification of any person or company.

#### **Ordering Publications**

Requests for IBM publications should be made to your IBM representative or to the IBM branch office serving your locality. Publications are not stocked at the address given below.

A form for reader's comments is provided at the back of this publication. If the form has been removed, comments may be addressed to: IBM Corporation, Information Development, Dept. G60, P.O. Box 6, Endicott, NY, U.S.A. 13760. IBM may use or distribute whatever information you supply in any way it believes appropriate without incurring any obligation to you.

© Copyright International Business Machines Corporation 1986, 1987, 1988 IBM is a registered trademark of International Business Machines Corporation, Armonk, NY.

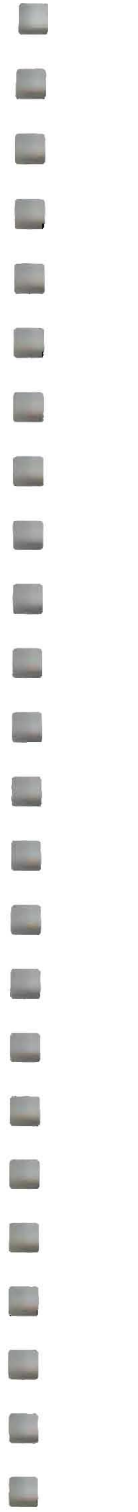

## **About This Book**

The VM/lntegrated System (VM/IS) provides business professionals with an easy-to-use package of IBM software.

The Learning to Use Your System series is designed as an introduction to VM/IS. This book, VMI/ntegrated System Learning to Use Your System: Performing Office Tasks , introduces some of the features and facilities of the VM/lntegrated System Text/Office package.

Specifically, this book also describes how to perform such office tasks as:

- Creating notes and files
- Storing notes and files

Sending and printing notes, memos, letters and reports Working with schedules and calendars Collecting, managing and displaying data and text Techniques for complex analyses, business planning Various management applications.

This book does not describe any of the products in the Text/Office package in detail. Its intent is to describe the functioning of the products in the VM/IS environment. For detailed information about a particular product, refer to the manuals that are referenced throughout this book.

The glossary located at the back of this book contains a list of terms frequently used in the VMIIS Learning to Use Your System series of books.

#### **Notes:**

- 1. Before you read this book you should read VMIIS Learning to Use Your System: Getting Started.
- 2. The **panels** and **menus** on your system may differ from the ones shown in this book if your company has customized your VM/IS system. To determine whether your system has been customized, see your system administrator.

# **Who Should Read This Book**

This book is for all first-time users of the Text/Office package (TXTO). The Text/Office package is one of the optional packages available with VM/IS. Check with your system administrator to see whether the Text/Office package has been installed on your VM/IS system.

# **Conventions Used in this Book**

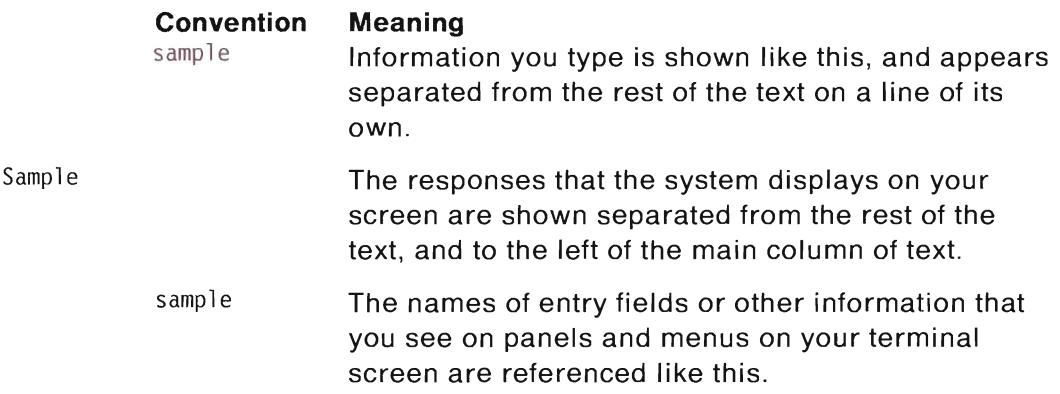

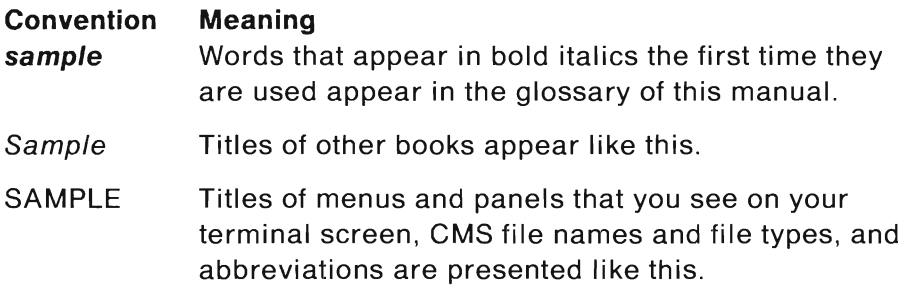

#### Throughout this book you see diagrams similar to the following:

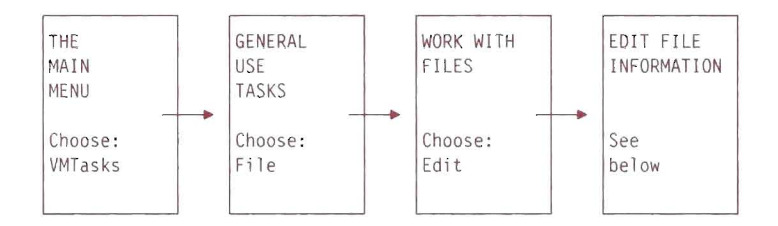

This diagram shows you the sequence of steps you go through to move from the MAIN MENU to another menu or panel, in this case to the EDIT FILE INFORMATION panel. Each box contains the name of the panel or menu it represents, and what option to choose on each . For example, the leftmost box represents the MAIN MENU. On the MAIN MENU, you choose the keyword VMTasks by typing on the command line the number that appears next to VMTasks . Then press the ENTER key to reach the next step in the sequence, in this case, the GENERAL USE TASKS menu.

The words See below in the rightmost box tell you that further steps or figures follow the menu sequence diagram. The panels illustrated in this manual may not appear exactly as shown. For illustration

purposes in the book, some fields may show information supplied by the user.

•

Because your company can tailor some VM/IS panels, the option numbers on your panels may differ from the option numbers you see in this book. To avoid possible confusion, this book refers to options by keyword instead of by option number, whenever possible.

## The Road to Discovery

The picture on the following pages illustrates the relationship among the VM/IS manuals and videotapes. There are two roads shown:

- The orange road shows which books or tapes a system administrator should use, and in what order.
- The red road shows which books or tapes a general user should use, and in what order.

The full titles and order numbers for all the materials shown are listed following the picture.

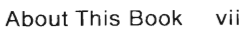

-- -- = -\_ .. \_-- - -- --- - - ---- -

D

 $\overline{\phantom{a}}$ 

 $\mathbb{Z}$ 

L.

 $\overline{\phantom{a}}$ 

 $\Box$ 

 $\blacksquare$ 

 $\Box$ 

e.

 $\blacksquare$ 

 $\mathcal{L}_{\mathcal{A}}$ 

 $\blacksquare$ 

 $\mathcal{L}_{\mathcal{A}}$ 

 $\overline{\phantom{a}}$ 

 $\mathbb{R}^2$ 

 $\mathbb{R}^n$ 

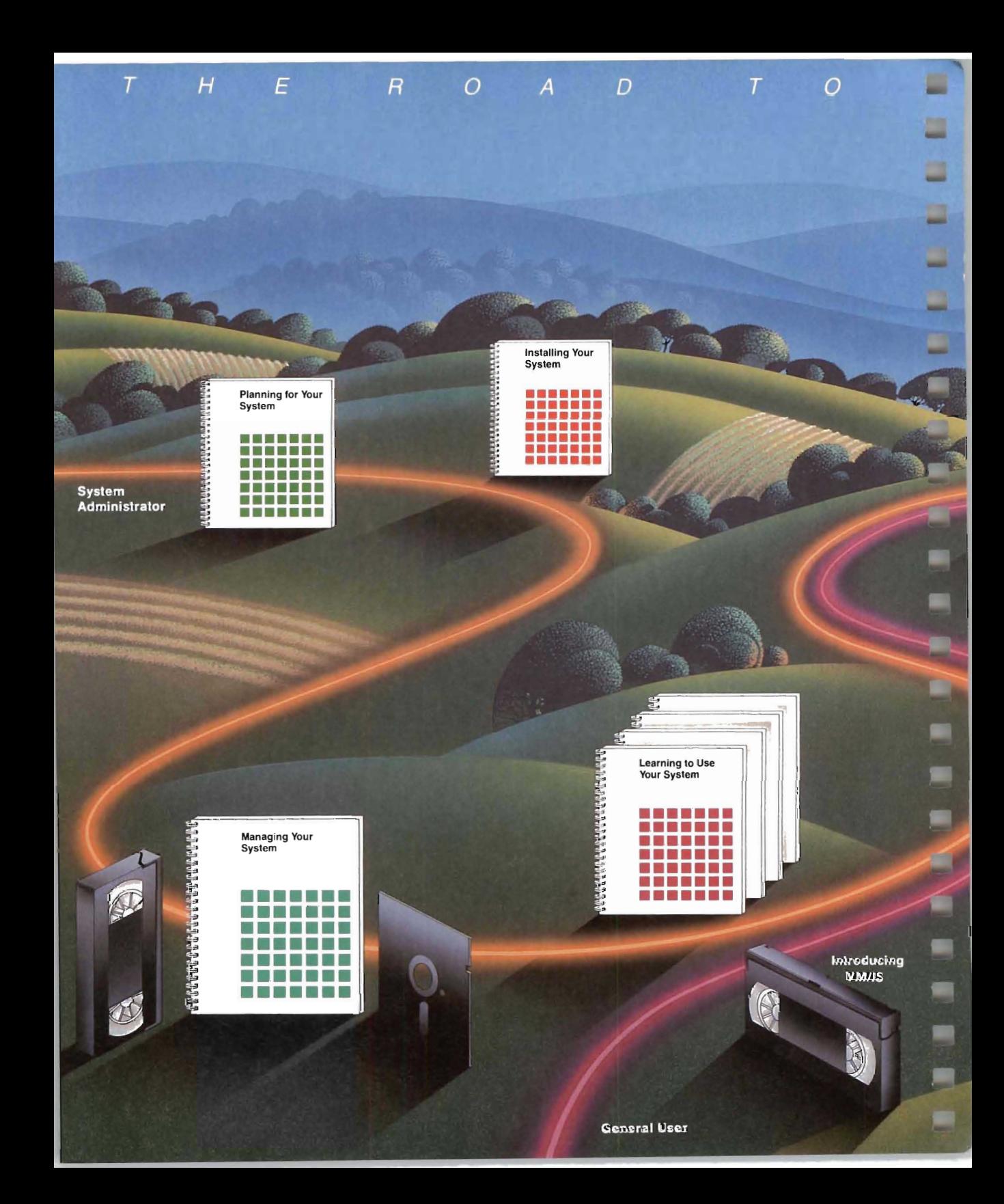

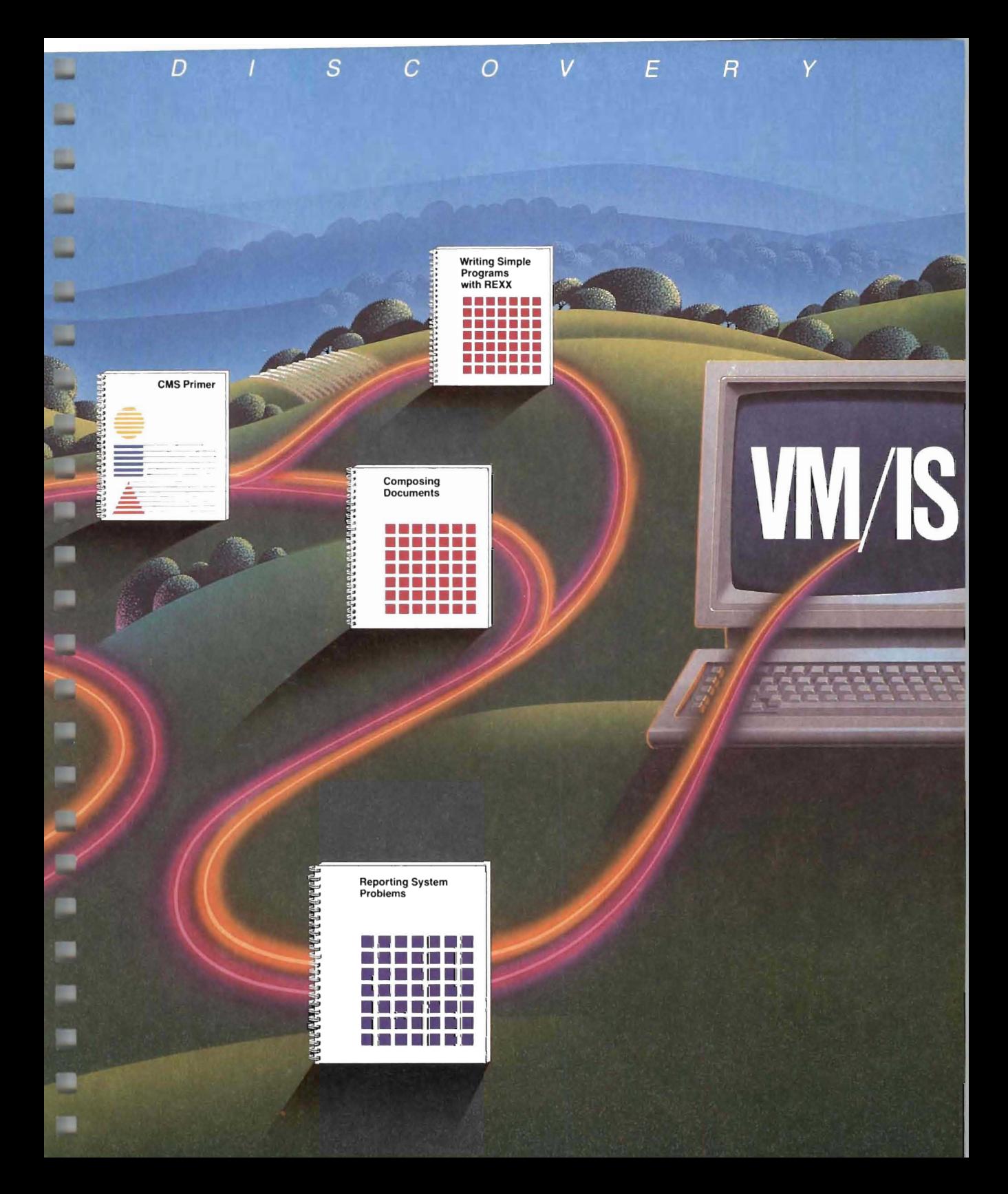

The following information is illustrated in "VM/IS The Road to Discovery":

VMllntegrated System:

Planning for Your System, GC24-5337 Installing Your System, SC24-5341 Managing Your System, SC24-5338 Reporting System Problems, SC24-5339 Learning to Use Your System: Getting Started, SC24-5343 Performing Office Tasks, SC24-5346 Using the Programming Languages and Data Base, SC24-5385 Communicating with Other Systems, SC24-5386 Error and Information Messages, SC24-5351

VMISystem Product CMS Primer, STOO-1992 Writing Simple Programs with REXX, SC24-5357 Composing Documents with the Generalized Markup Language, S544-3421

Managing Your System: The Practice Diskette, SV21-5273 Managing Your System (videotape 3/4" U-Matic), SV26-1012 Managing Your System (videotape 1/2" VHS), SV26-1013 Introducing VMIIS (videotape 314" U-Matic), SV26-1016 Introducing VMIIS (videotape 1/2" VHS), SV26-1017.

•

## **Other Related Publications**

Managing the Professional Office System, SH20-7261 Working with the Professional Office System, SH20-7260 Using the Professional Office System, SH20-6797 Getting Started with the Professional Office System, SH20-6796 Getting Started With the Professional Office System Applications Support, SH20-7S20 PROFS Note Maintenance Facility Program Description/Operations Manual, SH20-6722 DCF Generalized Markup Language Starter Set User's Guide, SH20-9186 Getting Started with DisplayWrite/370, SH12-S171 Using DisplayWrite/370, SH12-S172 Introducing DisplayWrite/370, GH12-S170 The AS Library, GH4S-S001 Using Application System, SH4S-S002 Learning Application System, SH4S-S003 Application System Reference, SH4S-S004 Using Application System in the VM Environment, SH4S-5006 Managing Projects with Application System, SHS4S-S008 Creating Documents with Application System, SH4S-S009 Business Planning with Application System, SH4S-S010 Creating Business Graphics with Application System, SH4S-S011 Analyzing Data with Application System, SH4S-S012 VM3812-IBM 3812 Pageprinter VM Support User's Guide, SH20-6731 VM3812-IBM 3812 Pageprinter VM Support Application Programmer's Guide, SH20-6732.

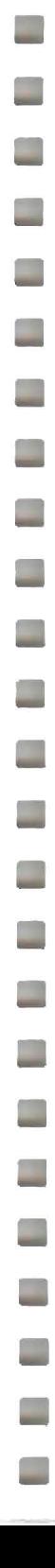

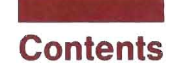

M.

T.

L

L

 $\overline{\phantom{a}}$ 

E

L

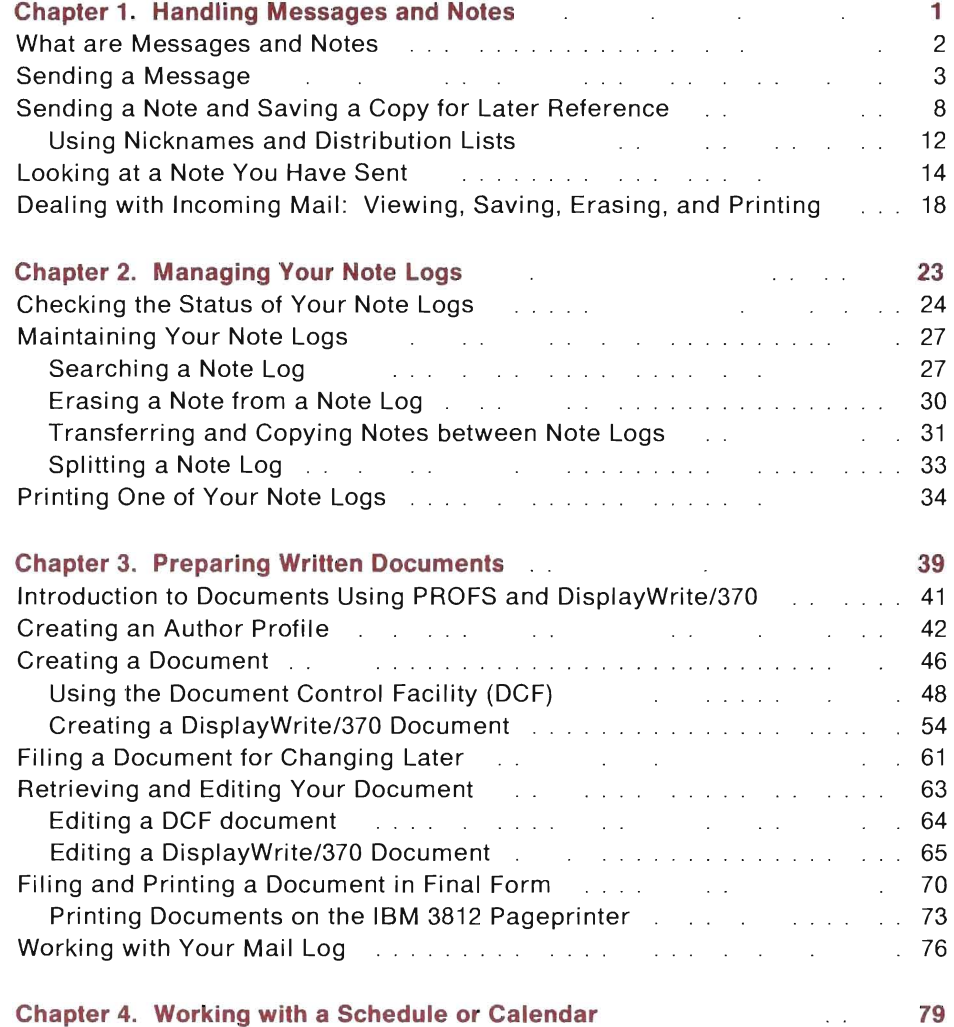

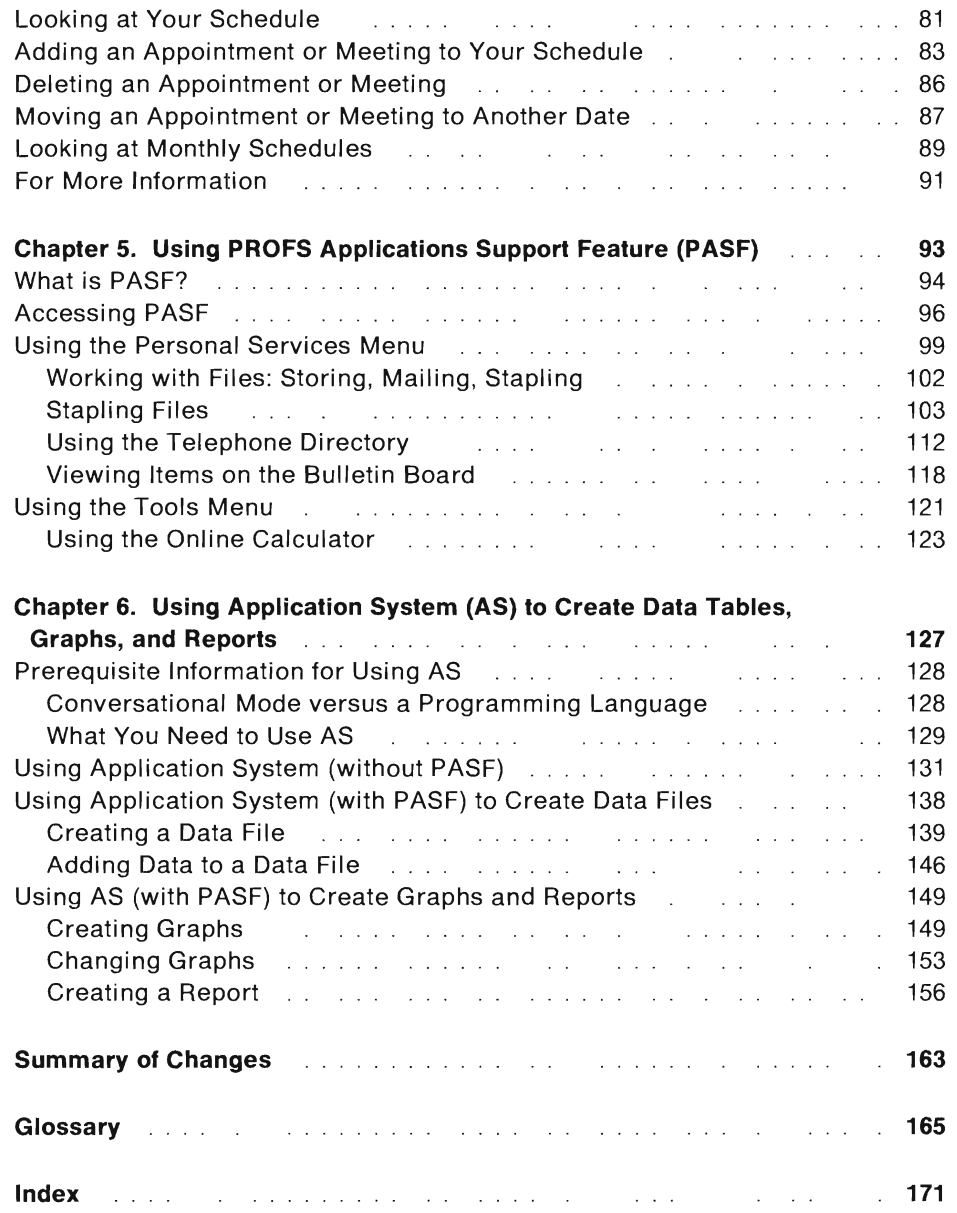

 $\Box$ 

U

L.

 $\overline{\phantom{a}}$ 

 $\overline{\phantom{a}}$ 

 $\overline{\phantom{a}}$ 

en l

# **Chapter 1. Handling Messages and Notes**

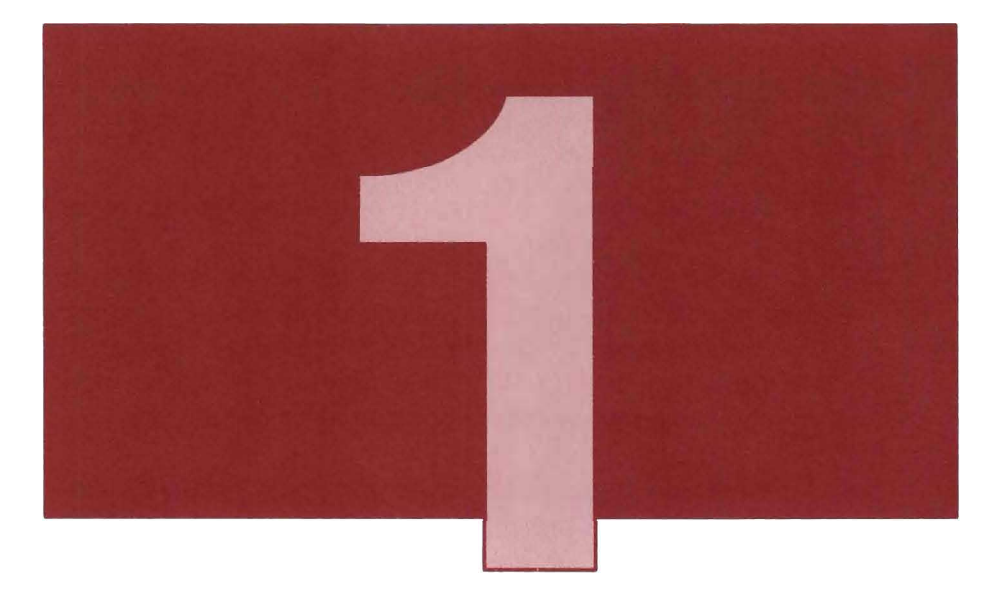

This chapter introduces the use of the **IBM Professional Office System (PROFS)** for:

- Sending **messages**
- Sending notes
- Keeping a copy of notes you send
- Looking at notes
- Filing notes
- Printing notes
- Erasing notes.

The intent of this chapter is to show how these PROFS functions work in the VM/IS environment. For more detailed information about any of the tasks described in this chapter and for information about other tasks you can do with notes and messages, see Using the Professional Office System .

## What are Messages and Notes

You use messages and notes to communicate with other users.

A message is a brief communication. It is a sentence or two of the kind of information that you might tell someone by telephone. When you send a message, the text of the message appears immediately on the recipient's **screen** if he or she is logged on. If the recipient is not logged on, your message does not display.

A note is the kind of communication you'd probably write. It tends to be longer than a message. In the same way a letter is stored in your mail box even when you are not home, a note is stored in your incoming mail "log" even when you are not logged on. The note remains in this log until you open your mail after you log on.

Besides sending and receiving notes you can:

- Store copies of notes you send and receive
- Create headings and footings for your notes
- Forward notes
- Reply to a note so that the text of the original note is included with your reply
- Erase notes
- Send notes again
- Print notes
- Add comments to notes.

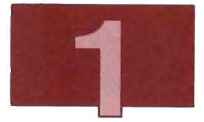

Some of these tasks are beyond the scope of this book. For further information, see Using the Professional Office System.

# Sending a Message

In this example you learn how to send a message to another user. A message is a brief communication. When you send a message, the text of the message appears immediately on the recipient's screen if he or she is logged on. If the recipient is not logged on, your message does not display and you must retype it if you wish to send it again .

To send a message, follow these steps:

1. Choose panels as shown below:

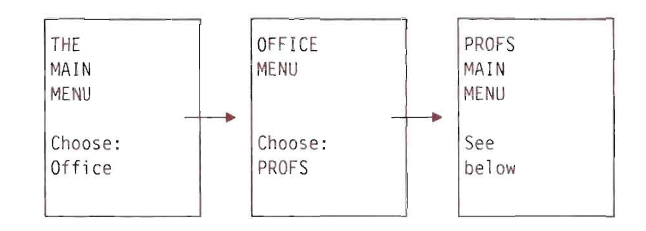

|                 | PROFS MAIN MENU                                      |                   |                  |              |              |                     |      |          | A00 |
|-----------------|------------------------------------------------------|-------------------|------------------|--------------|--------------|---------------------|------|----------|-----|
|                 | Press one of the following PF keys.                  |                   |                  |              |              |                     |      |          |     |
| PF1             | Process calendars                                    |                   | Time: 1:57 PM    |              |              |                     |      |          |     |
| PF <sub>2</sub> | Open the mail                                        |                   |                  |              |              |                     |      |          |     |
| PF3             | Find documents                                       |                   | 1988             |              | JUNE         |                     | 1988 |          |     |
| PF4             | Process notes and messages                           | S.                | M.               | $\mathsf{T}$ |              | W T                 | F    | S        |     |
| PF <sub>5</sub> | Prepare documents                                    |                   |                  |              | $\mathbf{1}$ | $2 \quad 3 \quad 4$ |      |          |     |
| PF6             | Process documents from other sources                 |                   | $5\quad 6$       | $7^{\circ}$  | 8            | $\overline{9}$      |      | 10 11    |     |
| PF7             | Process the mail log                                 | $12 \overline{ }$ | 13               | 14           | 15           | 16                  |      | 17 18    |     |
| PF8             | Check the outgoing mail                              | 19                | 20               | 21           | 22           | 23                  | 24   | 25       |     |
|                 |                                                      | 26                | 27               | 28           | 29           | 30                  |      |          |     |
| PF10            | Add an automatic reminder                            |                   | Day of Year: 167 |              |              |                     |      |          |     |
| PF11            | View main menu number 2                              |                   |                  |              |              |                     |      |          |     |
|                 | 5664-309 (C) Copyright IBM Corp. 1983, 1987 PF9 Help |                   |                  |              |              |                     |      | PF12 End |     |
|                 |                                                      |                   |                  |              |              |                     |      |          |     |
|                 |                                                      |                   |                  |              |              |                     |      |          |     |

Figure 1. PROFS MAIN MENU

2. On the PROFS MAIN MENU (Figure 1). press PF4 (Process notes and messages). The PROCESS NOTES AND MESSAGES menu (Figure 2) appears.

Ľ,

D.

PROCESS NOTES AND MESSAGES FOS Press one of the following PF keys. PFl Send a note PF2 Send a message<br>PF3 View the Note Log If you want to work with -------another note log, type PF4 Change the Note Log the log's name over the highlighted name and then PF8 Print the Note Log press the PF key. --------PF9 Help PF12 Return

Figure 2. PROCESS NOTES AND MESSAGES Menu

E

E

 $\Box$ 

E

Œ.

L

**College** 

E.

3. Press PF2 (Send a message). The SEND A MESSAGE panel (Figure 3) appears.

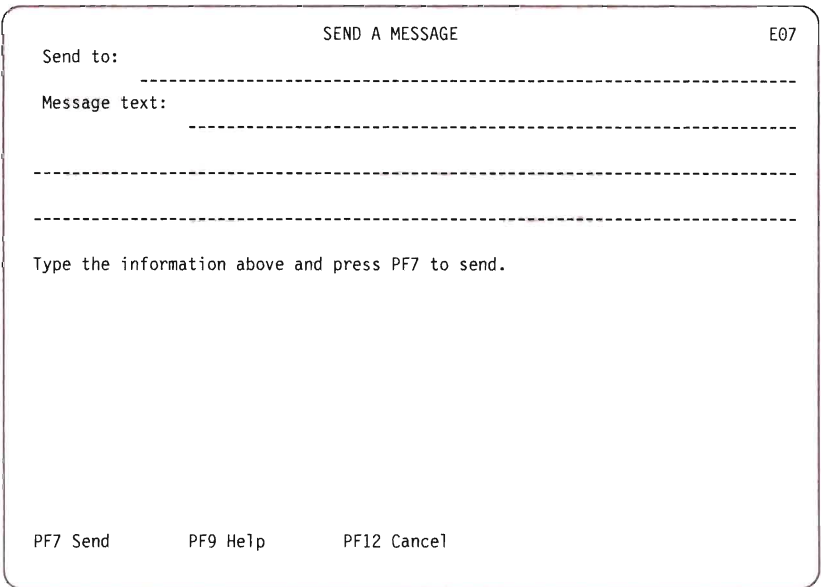

Figure 3. SEND A MESSAGE Panel

- 4. In the Send to: field, type the **user ID** (user identification) of the person to whom you are sending the message. If you want to send to more than one user (either on the same **node** or on another node), type their **nicknames** or user IDs on the Send to: line. Separate each nickname or user 10 on the line by a space. See "Using Nicknames and Distribution Lists" on page 12.
- 5. Move the cursor to the Message text: field. Type a message.
- 6. To send the message, press PF7. If the person to whom you sent the information is logged on, you see a message like:

OFSNIM006I MESSAGE SENT TO <userid> AT NODE <nodeid>.

MORE ...

(The brackets mean that the user's user 10 and **node ID** will be in those areas.)

I -

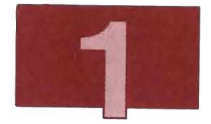

You see the following messages if the user is logged off, disconnected, or has turned the message facility off:

DMKMSG045E <userid> not logged on

MORE ...

or

DMKMSG057W <userid> not receiving; disconnected

MORE...

or

DMKMSG057W <userid> not receiving; msg off

MORF...

If the intended recipients are not logged on, disconnected, or have turned their message facility off, the message is not retained for them to see later.

- 7. To return to the MAIN MENU, follow these steps :
	- a. Press CLEAR. The PROCESS NOTES AND MESSAGES menu appears .
	- b. Press PF12 (Return). The PROFS MAIN MENU appears.
	- c. Press PF12 (End). You see a message like:

EPSWFIOOII You have now signed off PROFS.

MORE ...

- d. Press CLEAR. The OFFICE MENU appears.
- e. Press PF3 (End) to get the MAIN MENU.

# Sending a Note and Saving a Copy for Later Reference

In this example you send a note to yourself using PROFS and you file a copy of the note for later reference (you can read the note by following the steps in the section, "Dealing with Incoming Mail: Viewing, Saving, Erasing, and Printing" on page 18).

A note is the kind of communication you would ordinarily write. It tends to be longer than a message. Just as a letter is stored in your mail box even when you are not home, a note is stored in your incoming mail even when you are not logged on. The note stays in your mail log until you open your mail after logging on to the system.

1. Choose panels as shown below:

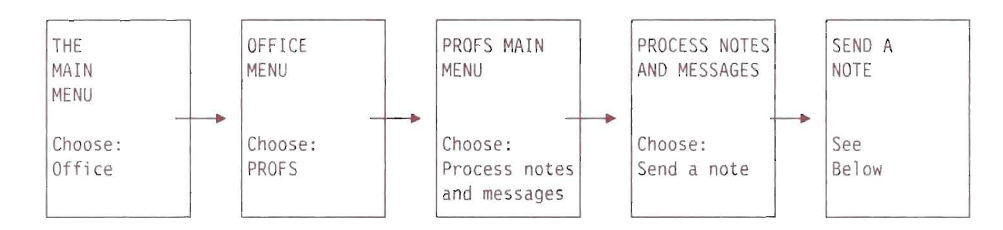

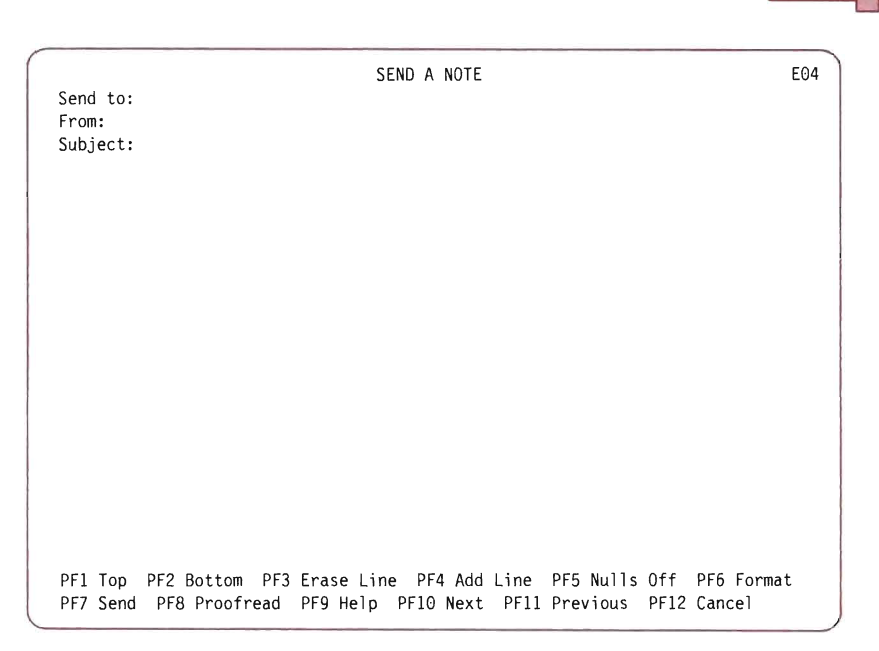

Figure 4. SEND A NOTE Panel

2. In the Send to: field on the SEND A NOTE panel (Figure 4), type the user 10 (user identification) of the person to whom you are sending the note. In this example you send a note to your own user 10 (DEM01 or your own user ID if it has been authorized). If you want to send the note to more than one user, either on the same node or on another node, type the user IDs or nicknames on the Send to: line, and separate each name on the line by spaces. See "Using Nicknames and Distribution Lists" on page 12.

If you wanted to send a note to several people at once, you could type several IDs separated by spaces, or you could enter the name of a distribution list. Distribution lists are described in "Using Nicknames and Distribution Lists" on page 12.

3. Move the cursor to the Subject: field, and type:

#### Test Note

as the subject of the note. The subject of a note is a brief description of the note's contents, which will be visible on the recipient's OPEN THE MAIL panel.

- 4. Move the cursor to the start of the first blank line under the heading Subject:.
- 5. Type the text of the note as shown in Figure 5 on page 11.
- 6. When you send someone a note, you may either keep a copy for yourself in a note log or delete your copy. If you do not want to save a copy, type:

 $\lfloor n \rfloor$ 

To save a copy, you may specify a name for the log or you may use the one provided automatically by the system. You may create as many note logs as you want, and you may store notes in them according to subject. If you want to save a note under a name not chosen by the system, type:

. If tests

after the text of the note to file a copy of the note in the note log named TESTS. The default note log is called NOTE OFSLOGfl and is used if you do not specify a name. The next chapter, Chapter 2, "Managing Your Note Logs" on page 23, describes how to view the contents of your note logs.

Send to: demo1 From: Subject: Test Note SEND A NOTE This is a test note to see what happens when I send it. . If tests PF1 Top PF2 Bottom PF3 Erase Line PF4 Add Line PF5 Nulls Off PF6 Format PF7 Send PF8 Proofread PF9 Help PF10 Next PF11 Previous PF12 Cancel E04

Figure 5. SEND A NOTE Panel

7. To send the note, press PF7. You see a message like:

OFSNSP002I Your note was sent to DEMO1 at HOME.

MORE... appears at the bottom right corner of your screen.

- 8. To return to the MAIN MENU, follow these steps:
	- a. Press CLEAR. The PROCESS NOTES AND MESSAGES menu appears.
	- b. Press PF12 (Return). The PROFS MAIN MENU appears.
	- c. Press PF12 (End). You see a message like:

EPSWFI001I You have now signed off PROFS.

MORE...

- d. Press CLEAR. The OFFICE MENU appears.
- e. Press PF3 (End). The MAIN MENU appears.

Your note goes to the incoming mail log of the person to whom you sent the note (in this case, yourself). If you do not specify a special note log like TESTS, a copy of the note goes to your NOTE note log.

#### Using Nicknames and Distribution Lists

You can use nicknames and distribution lists to simplify addressing notes, messages, and **documents** that you send to other people.

A nickname is a name made up of one to eight characters that you can use to communicate with a person instead of using their user 10 (or user 10 and node 10 combination).

A distribution list is a list you prepare of the user IDs of a group of people. When you want to send a note to everyone on the list, you enter the name of the distribution list instead of a user 10 on the SEND A NOTE panel. The note then goes to everyone on the distribution list.

The nicknames and distribution lists should have meaningful names that are easy to remember.

In VMI/S Learning to Use Your System: Getting Started, you learned how to create nicknames and store them in a NAMES file. You can also use the nicknames from this file to send PROFS notes and messages by typing the nickname from the CMS command line on the PROFS MAIN MENU.

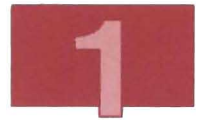

Nicknames can also be created and changed while you are in PROFS. To change or create nicknames and distribution lists in PROFS, type:

#### control

on the command line of the PROFS MAIN MENU and press ENTER. If your PROFS administrator has set up a **PF** key for this function, press the PF key.

The PROCESS YOUR PROFS CONTROL FILES panel appears. Your PROFS administrator has set up a main nickname file that you can use. When you create your personal main nickname file, PROFS copies the main nickname file that your PROFS administrator has set up for you to your **personal storage**. You can then add nicknames of people you communicate with regularly.

To work with your main nickname file, press PF1. The PROCESS YOUR MAIN NICKNAME FILE panel appears. Press PF1 and the ADD A NEW NICKNAME panel appears. After filling in the required fields, press PF12 (Return). If you change your mind and do not want to file the new nickname, press PF8 (QUIT) . After you press PF12 (Return), the PROCESS YOUR MAIN NICKNAME FILE panel will have a message near the top saying that the nickname information has been added.

To return to the MAIN MENU:

- 1. Press PF12 (File) to return to the PROCESS YOUR PROFS CONTROL FILES panel. You will also see a message informing you that your nickname file has been updated.
- 2. Press PF12 (Return) to return to the PROFS MAIN MENU.
- 3. Press PF12 (End) to return to the OFFICE MENU.
- 4. Press PF3 (End) to return to the MAIN MENU.

In addition to your main nickname file, you can create alternate nickname files that contain specialized lists of names. The files that your PROFS administrator set up contain system statements that allow your personal nickname files to work.

From the PROCESS YOUR PROFS CONTROL FILES panel you can also change the header and footer information of your note. For further details on working with nicknames and distribution lists, see Getting Started with the Professional Office System.

**Note:** If you use the same nickname in separate nickname files (but you use them for different people), PROFS always uses the first nickname it finds, because it looks at your main nickname file first.

### **Looking at a Note You Have Sent**

In this example, you look at a copy of a note you have sent to someone else. This section assumes that you have already sent a note to yourself as described in "Sending a Note and Saving a Copy for Later Reference" on page 8.

1. Choose panels as shown below:

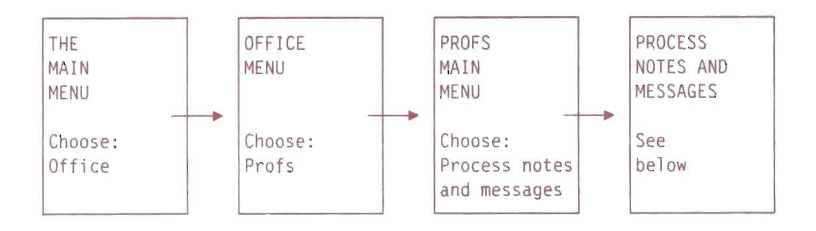

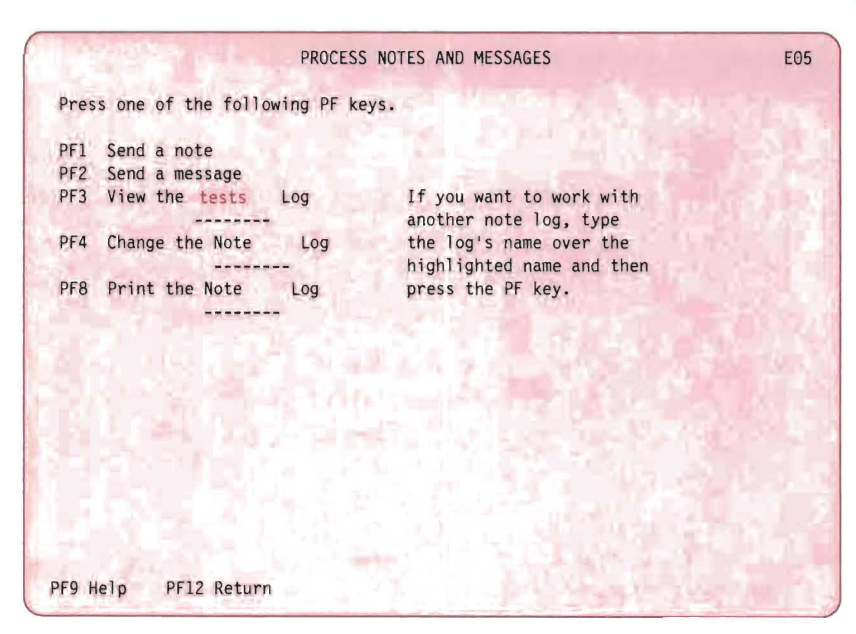

**Figure 6. PROCESS NOTES AND MESSAGES Menu** 

2. **On the PROCESS NOTES AND MESSAGES menu , type:** 

**tests** 

**as shown in Figure 6.** 

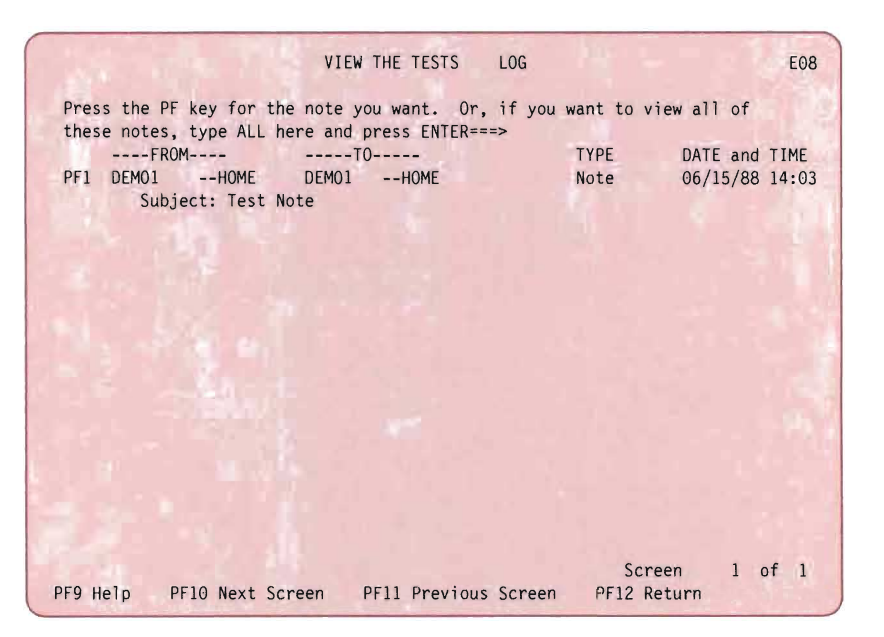

Figure 7. VIEW THE TESTS LOG Menu

3. To view the tests Log, press PF3.

The VIEW THE TESTS LOG menu (Figure 7) appears.

The VIEW THE TESTS LOG menu displays a list of the notes that you have sent and stored in the note log called TESTS. HOME, the node ID of your system which appears in both the FROM and TO columns on the panel, indicates that the note was sent to and from someone on your system.

Your list may be different from the one shown above. For example, your node ID may not be HOME because your system administrator has changed the system identification.

4. Press the PF key corresponding to the note you want to view, in this case, PF1 for Test Note. You go to the VIEW THE NOTE panel (Figure 8).

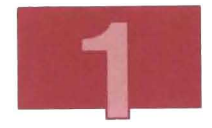

From: DEM01 --HOME To: DEM01 --HOME From: Subject: Test Note VIEW THE NOTE E20 Date and time 06/15/88 14:03:46 This is a test note to see what happens when I send it. END 0 F NOT E PFl Alternate PFs PF2 Copy to PF3 Keep PF4 Erase PF5 Forward Note PF6 Reply PF7 Resend PF8 Print PF9 Help PF10 Next PFl1 Previous PFl2 Return

Figure 8. VIEW THE NOTE Panel

The VIEW THE NOTE panel displays the note that you sent.

- 5. To return to the MAIN MENU, follow these steps:
	- a. Press PF12 (Return). The VIEW THE TESTS LOG panel appears.
	- b. Press PF12 (Return). The PROCESS NOTES AND MESSAGES menu appears.
	- C. Press PF12 (Return) . The PROFS MAIN MENU appears.
	- d. Press PF12 (End). You see a message like:

EPSWFIOOII You have now signed off PROFS.

MORE ...

- e. Press CLEAR. The OFFICE MENU appears.
- f. Press PF3 (End). You are at the MAIN MENU.

Dealing with Incoming Mail: Viewing, Saving, Erasing, and Printing

> In this example, you look at the test note that you sent yourself earlier, and you either file it in your personal storage or erase it.

1. From the MAIN MENU choose Office , and the OFFICE MENU appears. From there choose PROFS and the PROFS MAIN MENU appears. You know when other people have sent you mail because you see the message:

Mail Waiting

at the bottom of the screen.

2. On the PROFS MAIN MENU, choose Open the Mail. The OPEN THE MAIL panel appears (Figure 9).

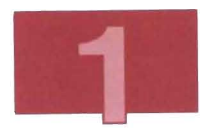

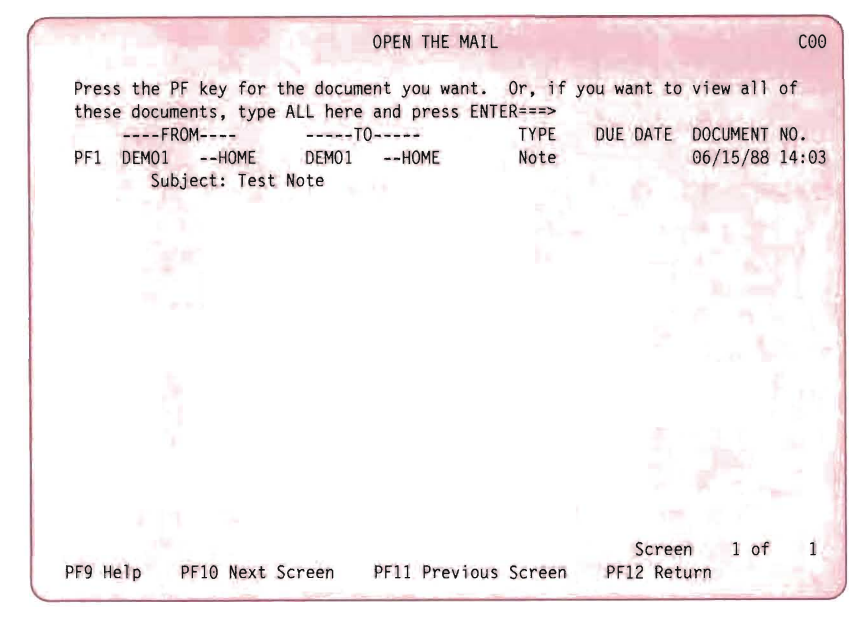

Figure 9. OPEN THE MAIL Menu

Each item of your incoming electronic mail is listed with a corresponding PF key and its subject. If there are more mail items than can be shown on one screen, press PF10 to see the next screen. To return to the previous screen, press PF11.

You can identify the note you sent to yourself because your user ID is listed in both the FROM and TO columns. The type of mail should be Note.

3. Press the PF key corresponding to the note you want to view. In this example, press PF1. You go to the VIEW THE NOTE panel (Figure 10 on page 20) where you see displayed the note you sent yourself.

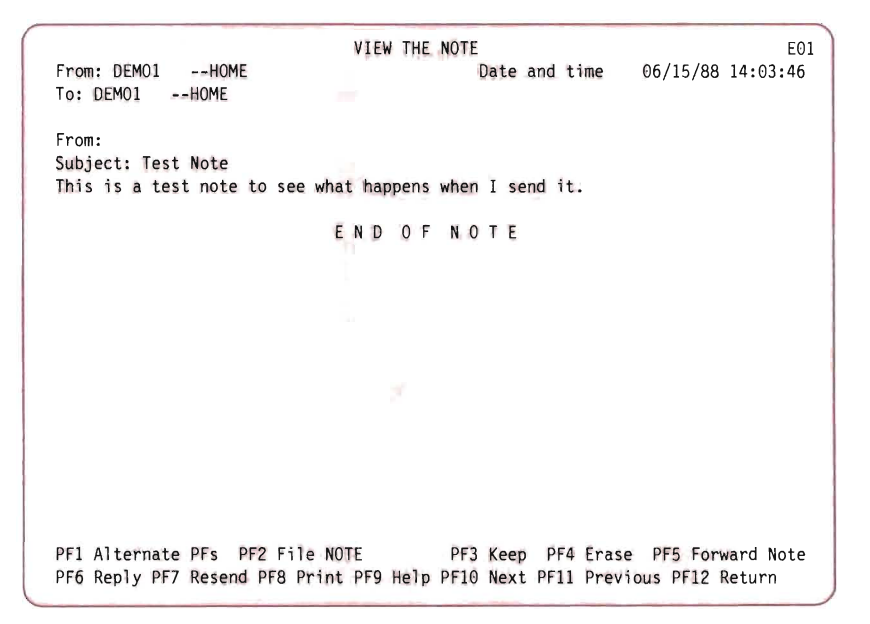

Figure 10. VIEW THE NOTE Panel showing the Test Note.

- 4. After viewing the note, you can do any of the following with it:
	- If you want to save the note for future reference, move the cursor to the Fi le field at the bottom of the screen.

Notes are saved in note logs. Each time you store a note in a note log, the new note is added to the notes already stored in that note log. When these logs get too full, the system sends you a message telling you that your A-disk is filling up. If this happens, consult Chapter 2 which describes the management of note logs.

Type the name of the note log in which you want the note to be stored. The name may be either a new name or the name of a note log you created earlier. You should keep related notes in the same note log and give the note log a name that reminds you of its contents.
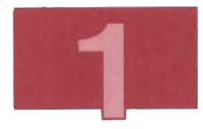

To store the note, press PF2. If you do not specify the name of a note log, the note is stored in a default note log called NOTE. Chapter 2, "Managing Your Note Logs" on page 23, describes how to view the contents of your note logs.

• If you want to **print** the note, press PF8 for the CHOOSE A PRINTER panel (see Figure 39 on page 72). Press the PF key corresponding to the printer you want. You may also specify to send the printout to a user or to another printer not listed by typing the printer name or user ID in the Send a print file to: field. Press PF8 to see additional options. Press the ENTER key when you have made your choices .

See your PROFS administrator for help with the options panel. If your company site has printers set up to serve your special needs, your administrator will know what they are.

- If you want to **erase** the note, press PF4 (Erase).
- 5. To return to the MAIN MENU, follow these steps :
	- a. Press PF12 (Return). If the following message appears instead of the PROFS MAIN MENU, someone has sent you non-PROFS mail.

Do you want to process the files that are not from PROFS? Type Y or press ENTER to process these files, otherwise type N.

VM READ

For the purposes of this exercise, reply  $n$  at this point. To receive the non-PROFS mail, refer to Using the Professional Office System.

b. Press PF12 (End). You see a message like:

EPSWF10011 You have now signed off PROFS.

MORE...

- c. Press CLEAR. The OFFICE MENU appears.
- d. Press PF3 (END). You are at the MAIN MENU.

#### **Related Publications**

- Using the Professional Office System
- Getting Started with the Professional Office System
- Getting Started With the Professional Office System Applications Support.

•

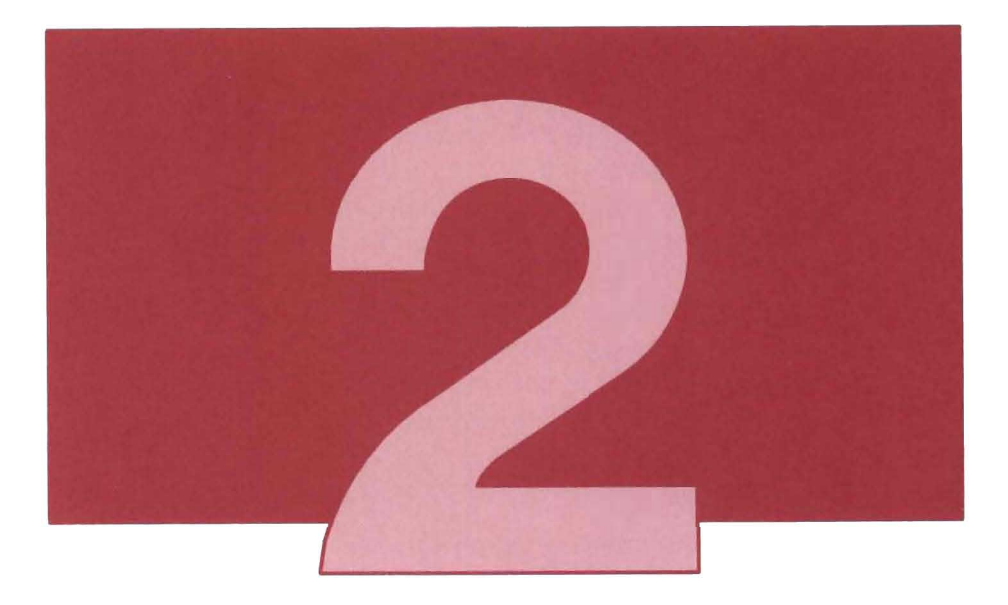

The PROFS Note Maintenance Facility (NMF) works with PROFS to enhance the management of PROFS notes and the maintenance of PROFS note logs. This chapter describes how you can use the PROFS Note Maintenance Facility to:

- Check the status of your note logs
- Maintain your note logs by:
	- $-$  Copying notes from one note log to another
	- $-$  Transferring notes from one note log to another
	- $-$  Searching note logs for specific notes or word strings
	- $-$  Splitting note logs
	- $-$  Erasing notes from your note logs
- Print your note logs.

**Note:** Before trying the examples in this chapter, check with your system administrator to see whether PROFS NMF is installed on your system .

# **Checking the Status of Your Note Logs**

After using PROFS to exchange notes with other users for an extended period of time, you may find that your note logs become so large that it is difficult to find particular notes within them . Large note logs may also use up a large portion of your disk space.

This section describes how you can quickly check the sizes and ages of your note logs. The section, "Maintaining Your Note Logs" on page 27 describes several maintenance operations you can use to better organize your note logs.

To check the status of your note logs, follow these steps:

1. Choose panels as shown below:

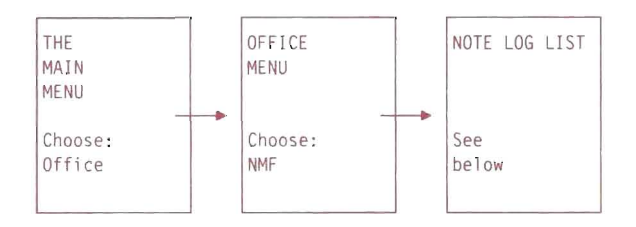

The NOTE LOG LIST panel appears, and you see a list of all your note logs, similar to Figure 11 on page 25. The note logs listed in Figure 11 are only samples. Your list of note logs depends on the number of notes you have sent and received and the names under which you filed the ones you received. The panel shows the size of each note log and the date the last note was added to

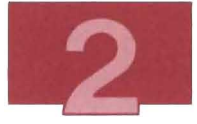

each note log. Beside each log *listing* is a field for status messages.

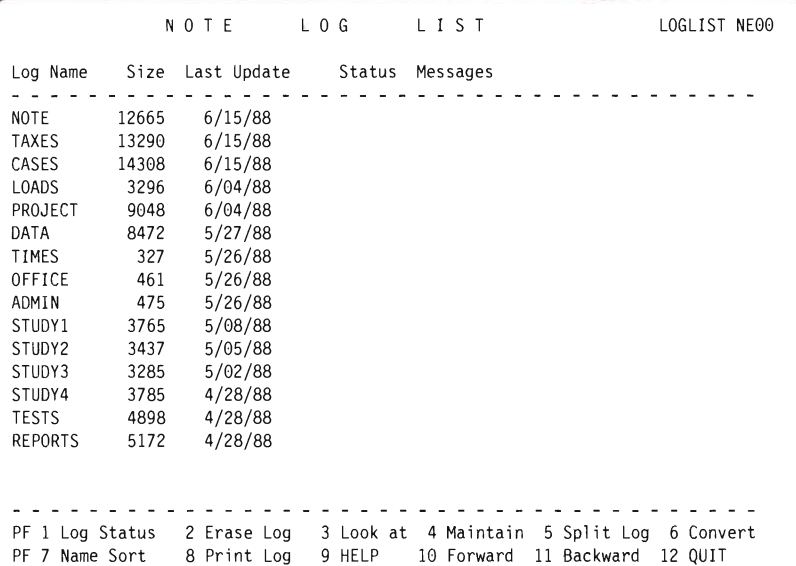

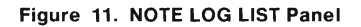

2. To request the status of your note logs, press PF1.

The PROFS Note Maintenance Facility examines each of your note logs, checking the age of the last addition to the log and the size of the log. When the analysis is complete, the following message appears at the top of the NOTE LOG LIST panel:

Status Processing Complete!

The PROFS Note Maintenance Facility arranges the list of note logs with the largest note log at the top. You see a status message beside any log that needs maintenance. See Figure 12 on page 26.

| Log Name        |           | Size Last Update Status |            |           | Messages |            |             |                                                   |
|-----------------|-----------|-------------------------|------------|-----------|----------|------------|-------------|---------------------------------------------------|
| CASES           | 14308     | 6/15/88                 |            |           |          |            |             | <== Candidate for Maintenance (Space Limitation!) |
| <b>TAXES</b>    | 13290     | 6/15/88                 |            |           |          |            |             | <== Candidate for Maintenance (Space Limitation!) |
| NOTE            | 12665     | 6/15/88                 | $\leq$ = = |           |          |            |             | Candidate for Maintenance (Space Limitation!)     |
| PROJECT         | 9048      | 6/04/88                 |            |           |          |            |             |                                                   |
| DATA            | 8472      | 5/27/88                 |            |           |          |            |             |                                                   |
| <b>REPORTS</b>  | 5172      | 4/28/88                 |            |           |          |            |             |                                                   |
| <b>TESTS</b>    | 4898      | 4/28/88                 |            |           |          |            |             |                                                   |
| STUDY4          | 3785      | 4/28/88                 |            |           |          |            |             |                                                   |
| STUDY1          | 3765      | 5/08/88                 |            |           |          |            |             |                                                   |
| STUDY2          | 3437      | 5/05/88                 |            |           |          |            |             |                                                   |
| LOADS           | 3296      | 6/04/88                 |            |           |          |            |             |                                                   |
| STUDY3          | 3285      | 5/02/88                 |            |           |          |            |             |                                                   |
| ADMIN           | 475       | 5/26/88                 |            |           |          |            |             |                                                   |
| OFFICE          | 461       | 5/26/88                 |            |           |          |            |             |                                                   |
| <b>TIMES</b>    | 327       | 5/26/88                 |            |           |          |            |             |                                                   |
|                 |           |                         |            |           |          |            |             |                                                   |
|                 |           |                         |            |           |          |            |             |                                                   |
|                 |           |                         |            |           |          |            |             |                                                   |
| PF 1 Log Status |           | 2 Erase Log             |            | 3 Look at |          | 4 Maintain | 5 Split Log | 6 Convert                                         |
| PF 7            | Name Sort | 8 Print Log             |            | 9 HELP    |          | 10 Forward | 11 Backward | 12 QUIT                                           |

Figure 12. NOTE LOG LIST Panel Showing Status.

If a note log is growing too large to manage easily, you see the following status message beside that note log:

Candidate for Maintenance (Space Limitation!)

If you have not added any notes to a note log within the last month, you see the following status message:

Candidate for Erase/Archive

If there is no need for a file to be kept online but you still want to retain a copy, you can archive it (which means to print the file and then erase it).

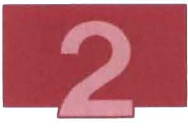

If a note log is growing too large to manage and you have not added notes within the last month, you see the following status message:

Candidate for Erase/Archive/Maintenance

- 3. To return to the MAIN MENU, follow these steps:
	- a. Press PF12, to return to the OFFICE MENU.
	- b. Press PF3 (End). You are now at the MAIN MENU.

# **Maintaining Your Note Logs**

To make a note log easier to manage, you can reduce the size of it by removing old or unneeded notes, by putting related notes together into a new note log, or by splitting a note log into two smaller ones. This section describes all of these operations.

## **Searching a Note Log**

To erase, transfer, or copy a note contained in a note log, it is useful to be able to locate the note you want quickly. This section describes how to move around in your note logs and how to search a note log for a particular note or string of characters .

#### 1. Choose panels as shown below:

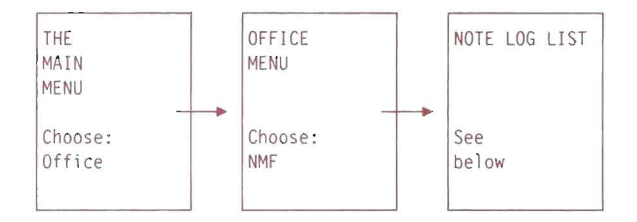

|                    |       | NOTE        | LOG       | LIST       | LOGLIST NE00             |
|--------------------|-------|-------------|-----------|------------|--------------------------|
| Log Name           | Size  | Last Update | Status    | Messages   |                          |
| NOTE               | 12665 | 6/15/88     |           |            |                          |
| TAXES              | 13290 | 6/15/88     |           |            |                          |
| CASES              | 14308 | 6/15/88     |           |            |                          |
| LOADS              | 3296  | 6/04/88     |           |            |                          |
| PROJECT            | 9048  | 6/04/88     |           |            |                          |
| DATA               | 8472  | 5/27/88     |           |            |                          |
| TIMES              | 327   | 5/26/88     |           |            |                          |
| OFFICE             | 461   | 5/26/88     |           |            |                          |
| ADMIN              | 475   | 5/26/88     |           |            |                          |
| STUDY1             | 3765  | 5/08/88     |           |            |                          |
| STUDY2             | 3437  | 5/05/88     |           |            |                          |
| STUDY3             | 3285  | 5/02/88     |           |            |                          |
| STUDY4             | 3785  | 4/28/88     |           |            |                          |
| <b>TESTS</b>       | 4898  | 4/28/88     |           |            |                          |
| <b>REPORTS</b>     | 5172  | 4/28/88     |           |            |                          |
|                    |       |             |           |            |                          |
|                    |       |             |           |            |                          |
| 1 Log Status<br>PF |       | 2 Erase Log | 3 Look at | 4 Maintain | 5 Split Log<br>6 Convert |
| PF 7 Name Sort     |       | 8 Print Log | 9 HELP    | 10 Forward | 11 Backward<br>12 QUIT   |

Figure 13. NOTE LOG LIST Panel

- 2. On the NOTE LOG LIST panel, position the cursor under any letter of the name of the note log you want to search. In this example, suppose that you choose the TESTS note log.
- 3. Press PF4. You see the Change the TESTS Log panel (Figure 14 on page 29). The most recent note (the first note) in the note log appears on your screen.

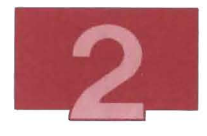

```
Change the TESTS Log Log LOGLIST NE40
MSG FROM: DEM01 --HOME 
To: DEM01 --HOME 
                         TO: DEM01 --HOME 06/15/88 10:43:27
From: 
Subject: Test Note 
This is a test note to see what happens when I send it. 
PFl Copy Nte 2 Erase Nte 3 Xfer Nte 4 First Nte 5 Last Nte 6 Which Nte 
PF7 Next Nte 8 Prev Nte 9 Help 10 Next Scrn 11 Prev Scrn 12 Return 
====>
```
Figure 14. Change the TESTS Log Panel

4. To move around in the note log:

- Press PF5 to view the oldest (last) note in the note log.
- Press PF10 to scroll forward through a note that is too long to fit on one screen, or PF11 to scroll back.
- Press PF8 to display the note before the current note.
- Press PF7 to display the note following the current note.
- Press PF6 to find out where the current note is located in the note log. You will see the following message at the top of the Change the TESTS Log panel:

OFSXEDIOII This note is number x of y note(s) in this notelog.

5. If you need to locate specific information in a note log, you can search the note log for the occurrence of any word or character string. Suppose you need to find a particular note that you know contains the word business.

On the command line of the Change the TESTS Log panel, type:

#### /business

**Note:** When you search for a character string that includes a blank (for example, small business), all the characters in the string must occur in the same line of the note for the search to be successful. The search is not case sensitive, which means that the word will be found whether you type it in small letters, or cap ital letters. In order to search again , you must retype the search string.

6. Press ENTER. If the word business occurs in any note in the note log, the note where the word first occurs appears on the screen.

If the note is longer than one screen, the word you searched for may not appear on the first screen.

7. To locate the exact occurrence of the word in the given note, press PF 10 to scroll forward through the note.

### Erasing a Note from a Note Log

If you no longer need a copy of a note you can erase it. The following procedure assumes that you located the note to be erased in the subsection, "Searching a Note Log" on page 27. You should now be at the Change the XXXXXX Log panel (where XXXXXX is the name of the note log from which you are deleting the note). The note you want to delete must be the note displayed.

1. To erase the note displayed, press PF2. At the top of the Change the TESTS Log panel, you see the following message:

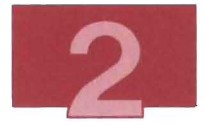

Press PF2 again to verify your ERASE request. Selecting another function will cancel the ERASE.

> 2. Press PF2. The PROFS Note Maintenance Facility erases the note from the note log and clears the erased note from the screen. You see the following message:

The note has been deleted.

3. To return to the MAIN MENU, follow these steps:

Note: If you have erased the only note in the only note log you have, you are not returned to the NOTE LOG LIST panel. The message: There are no Notelogs to display appears, and you are returned to the OFFICE MENU.

- a. Press PF12 to return to the NOTE LOG LIST panel.
- b. Press PF12 to return to the OFFICE MENU.
- c. Press PF3 (End). You are now at the MAIN MENU.

### Transferring and Copying Notes between Note Logs

You may sometimes want to transfer or copy a note from one note log to another. The following procedure assumes that you located the note to be transferred or copied in the subsection, "Searching a Note Log" on page 27. You should now be at the Change the XXXXXX Log panel, (where XXXXXX is the name of the note log containing the note you want to copy or transfer). Ensure that the note you want to transfer or copy is the one displayed.

1. Press PF1 to copy the note or PF3 to transfer the note. You see the following message at the top of the Change The TESTS Log panel:

Complete your request at the bottom of the screen.

2. At the cursor, type the name of the note log into which you want to transfer or copy the note. In this example, type:

latest

If the note log called LATEST does not already exist, a new note log will be created when you press the ENTER key.

3. Press ENTER. If you have transferred the note, the note is cleared from the screen, and you see the following message at the top of the panel:

The note has been transferred to the LATEST Log.

If the log did not exist previously, the word NEW appears at the end of the message.

The note you transferred has now been erased from the original note log and has been placed in the note log called LATEST.

If you copied the note, you see the following message at the top of the panel:

The note has been copied to the LATEST Log.

Because you copied the note, the note remains in the original note log as well as in the note log called LATEST.

4. To return to the MAIN MENU, follow these steps:

- a. Press PF12 to return to the NOTE LOG LIST panel.
- b. Press PF12 to return to the OFFICE MENU.
- c. Press PF3 (End). You are now at the MAIN MENU.

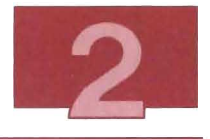

# Splitting a Note Log

If a note log has grown too large, you can split (or divide) it into two or more smaller note logs. To split one of your note logs, follow these steps:

1. Choose panels as shown below:

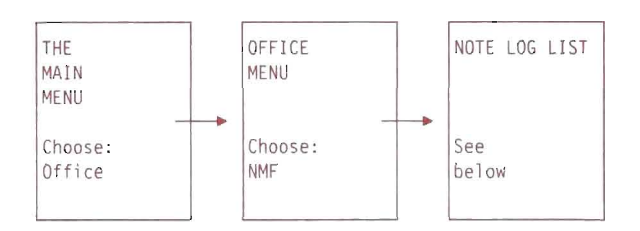

The NOTE LOG LIST panel appears and you see a list of all your note logs.

- 2. Position the cursor under the name of the note log you want to divide. For this example, suppose that you position the cursor under the TESTS log.
- 3. Press PF5. The SPLIT THE TESTS LOG panel appears. The note log is split such that all the notes following the one you are viewing go into a new note log. The one you are viewing is retained in the present note log, along with all the notes before it.
- 4. When you find the note at which you want to split the note log, press PF2.
- 5. NMF displays the following messages at the top of the SPLIT THE TESTS LOG panel:

Press PF2 again to verify your SPLIT request. Selecting another function will cancel the SPLIT. 6. Press PF2. The following message appears on the top of the SPLIT THE TESTS LOG panel:

Selected vintage notes have been transferred to the TESTS@1 Log. The TESTS Note Log may be split again.

> Note: The name of the new note log is composed of (at most) the first six characters of the original note log name followed by  $\omega$ and a number between 1 and 9. The first time you split a note log, NMF uses the number 1; the next time, NMF uses the number 2, and so on.

- 7. If necessary, you can split either of the note logs again by repeating steps 2 through 6.
- 8. Press PF12. You see the NOTE LOG LIST panel, with the names of any new note logs added to the list.
- 9. To return to the MAIN MENU, perform the following steps:
	- a. Press PF12 to return to the OFFICE MENU.
	- b. Press PF3 (End). You are now at the MAIN MENU.

# Printing One of Your Note Logs

You can print a copy of the contents of the note log, including a cover page and a table of contents. The cover page shows the name of the note log and the current date and can include the time period covered by the note log.

1. Choose panels as shown below:

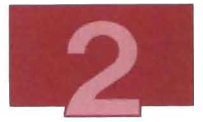

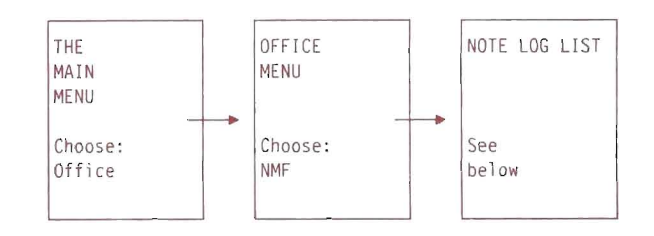

The NOTE LOG LIST panel, (Figure 15) appears.

|                      |           | NOTE        | LOG       | LIST             | LOGLIST NE00             |
|----------------------|-----------|-------------|-----------|------------------|--------------------------|
| Log Name             | Size      | Last Update | Status    | Messages         |                          |
| LATEST               | 117       | 6/15/88     |           |                  |                          |
| NOTE                 | 12665     |             |           |                  |                          |
|                      |           | 6/15/88     |           |                  |                          |
| <b>TAXES</b>         | 13290     | 6/15/88     |           |                  |                          |
| CASES                | 14308     | 6/15/88     |           |                  |                          |
| LOADS                | 3296      | 6/04/88     |           |                  |                          |
| PROJECT              | 9048      | 6/04/88     |           |                  |                          |
| DATA                 | 8472      | 5/27/88     |           |                  |                          |
| <b>TIMES</b>         | 327       | 5/26/88     |           |                  |                          |
| OFFICE               | 461       | 5/26/88     |           |                  |                          |
| ADMIN                | 475       | 5/26/88     |           |                  |                          |
| STUDY1               | 3765      | 5/08/88     |           |                  |                          |
| STUDY2               | 3437      | 5/05/88     |           |                  |                          |
| STUDY3               | 3285      | 5/02/88     |           |                  |                          |
| STUDY4               | 3785      | 4/28/88     |           |                  |                          |
| TESTS01              | 3095      | 6/15/88     |           |                  |                          |
| <b>TESTS</b>         | 1617      | 4/28/88     |           |                  |                          |
| REPORTS              | 5172      | 4/28/88     |           |                  |                          |
|                      |           |             |           |                  |                          |
| PF 1 Log Status      |           | 2 Erase Log | 3 Look at | 4 Maintain       | 5 Split Log<br>6 Convert |
| PF<br>$\overline{7}$ | Name Sort | 8 Print Log | 9 HELP    | 10 Forward<br>11 | Backward<br>12 QUIT      |

Figure 15. **NOTE** LOG LIST Panel

Œ.

L

- 2. Position the cursor under any letter in the name of the note log you want to print. For the sake of this example, suppose you choose the TESTS note log.
- 3. Press PF8. You see the NOTE LOG PRINT panel (see Figure 16). The TESTS note log is at the top of the list of logs.

NOTE LOG PRINT LOGLISTNE80 ====> The calendar period START date for the note log is: \_\_\_\_\_\_\_\_\_\_ <ENTER><br>Log Name Size Last Update Status Messages Size Last Update . . . . TESTS 1617 6/16/88 REPORTS 5172 6/12/88 PF 9 HELP 12 QUIT

Figure 16. NOTE LOG PRINT Panel

- 4. At the top of the screen, type the date of the earliest note that appears in the note log (the start date). You can use any format, provided that you use no more than eight characters (including blanks). The different methods of typing in the date are 09/02/87, Sept 02, Sept. 02, 02 Sept, or 02 Sept., whichever you prefer.
- 5. Press ENTER.
- 6. Type the date of the latest note in the note log (the end date). Again, you can use any format, provided that you use no more than eight characters.

These dates appear on the cover page of your printout. They are for your information only. Regardless of the dates you enter, all the notes in the note log are printed.

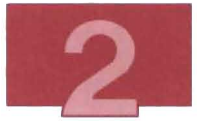

7. Press ENTER. The screen clears, and you see the following messages:

```
= = \blacktriangleright== Print Formatting is in progress for TESTS
===<del>></del><br>===<del>></del> Please be Patient!
= = = \blacktriangleright
```
You may see other messages, depending on the printer you selected .

- 8. If MORE or HOLDING appears at the bottom of the screen, press CLEAR, and the CHOOSE A PRINTER panel appears. One of the printers will have the message Selected by it. If this is your selection, press ENTER. Otherwise, select the PF key of your choice and press ENTER . You return to the NOTE LOG LIST panel, where an arrow points to the note log you just printed, with the message "Print Processing Complete".
- 9. If you want to erase a note log, go to "Searching a Note Log" on page 27, and instead of step 4, press PF2 (Erase Log).
- 10. To return to the MAIN MENU, follow these steps:
	- a. Press PF12, to return to the OFFICE MENU.
	- b. Press PF3 (End). You are now at the MAIN MENU.

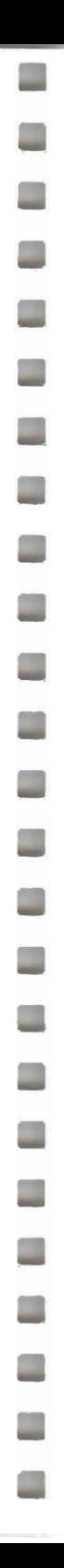

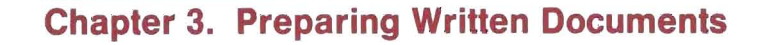

-----

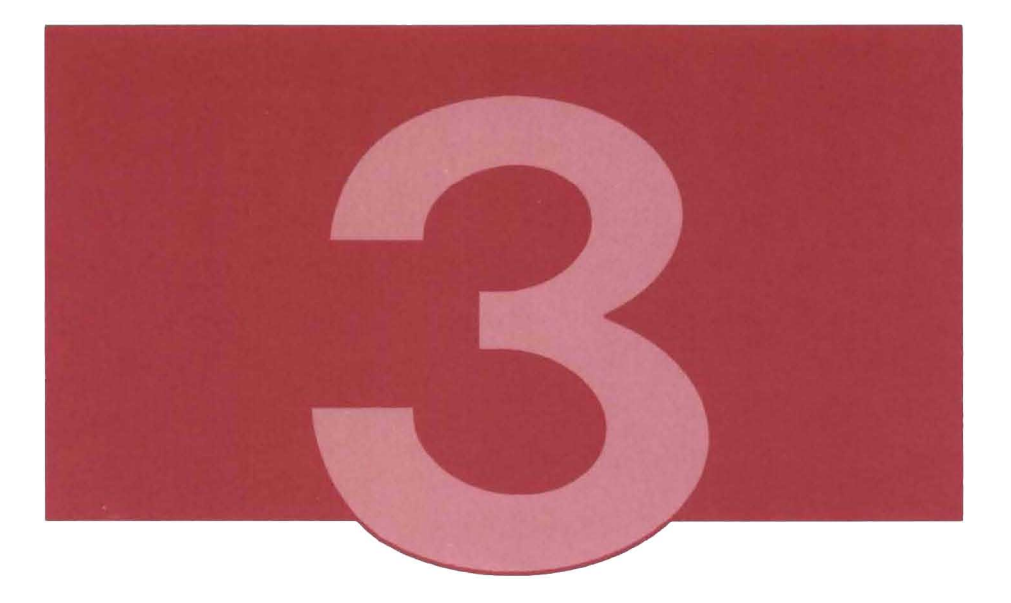

One of the most important office tasks that PROFS facilitates is the creation and management of documents. Such documents may be short letters or memos or longer reports or manuscripts.

This chapter describes how to use PROFS to:

- Create an author profile
- Create a document
	- Using Document Composition Facility (DCF)
	- Using DisplayWrite/370
- File a draft document for changing later
- Retrieve and change a draft document
- File a document in final form
- Print a document on an IBM 3812 Pageprinter Using VM3812.

This chapter introduces you to the facilities available with VM/IS for managing documents and shows you how these facilities function in the VM/IS environment. You can accomplish many more tasks than those described in this chapter. Examples are:

- Sending a document electronically to other users
- Updating a document by more than one person
- Proofreading a document for spelling and word usage
- Processing a document from a source other than PROFS
- Erasing a document.

The full range of document-managing facilities is described in Using the Professional Office System.

#### **Related Publications**

- OCF Generalized Markup Language Starter Set User's Guide
- Using the Professional Office System
- Getting Started with the Professional Office System
- Getting Started With the Professional Office System Applications Support
- Getting Started with OisplayWrite/370
- Using OisplayWrite/370
- Introducing OisplayWrite/370.

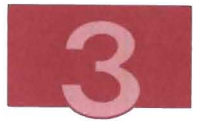

# Introduction to Documents Using PROFS and DispiayWrite/370

One of the advantages of creating documents with PROFS is that you can keep your documents in a storage file that you share with other users. Therefore, documents in PROFS storage do not use space in your personal storage.

You can also decide on the person or persons who may have access to your PROFS documents.

A third advantage of using PROFS to manage your documents is that you can create documents even if you know very little about text editing by using an editor such as **XEDIT** to create or modify text. PROFS document-managing facilities consist of menus (from which you can choose standard document formats) and panels (on which you fill in the text that you want to appear in the final document).

Sophisticated users can add special formatting tags and control characters to the text they enter to achieve specialized effects; for example, superscripted text or lists with bullets at the beginning . The IBM Document Composition Facility (DCF) provides these tags and control characters.

You have one further text-editing option when you use PROFS. You can choose to use the highly sophisticated text editor, DisplayWrite/370. Instead of entering your text on PROFS screens, you use the editing screens provided by DisplayWrite/370.

Using DispiayWrite/370 is similar to using DCF in that you can achieve specialized formatting effects. The main difference is that with DCF, you type formatting commands directly into your text, and you do not see the results until the entire document has been formatted. DispiayWrite/370 also provides online help to assist you in formatting your documents. With DisplayWrite/370, you choose formatting commands from menus alongside your editing screen.

The control characters that format your text are invisible to you . You see the final, formatted version of your text as you edit.

Choose the text-editing method to use based on your personal preference, or on what your company has installed .

# **Creating an Author Profile**

To prepare a document, you need an author profile that provides information about you to PROFS and DisplayWrite/370. PROFS and DisplayWrite/370 automatically put the author profile information into the appropriate fields of your documents.

After you have created an author profile, you can use it for several different documents. You can also create several different author profiles for yourself, each one appropriate for different types of documents.

To create an author profile:

1. Choose panels as shown below:

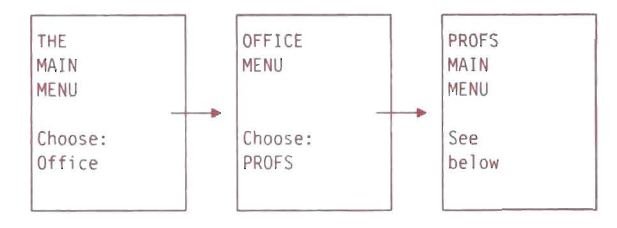

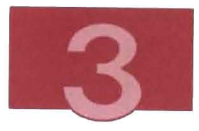

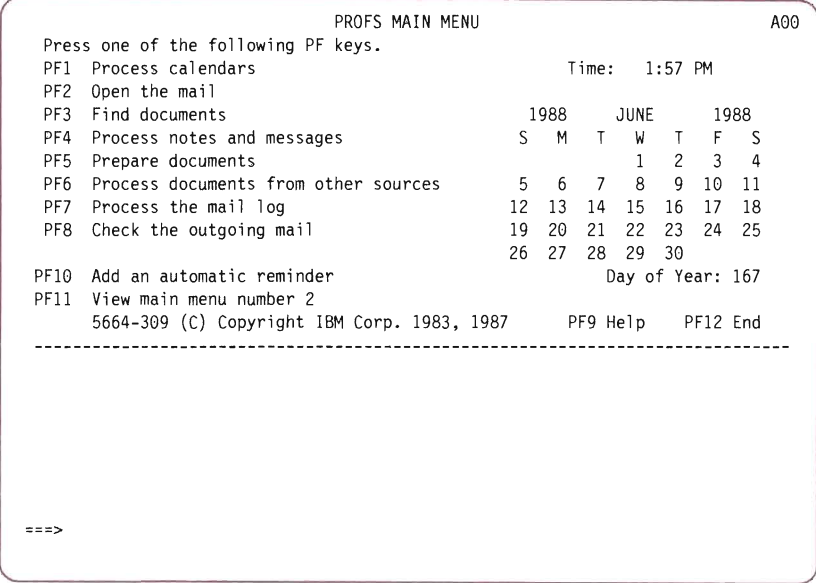

Figure 17. PROFS MAIN MENU

2. On the command line of the PROFS MAIN MENU (Figure 17) type:

author

E

 $\overline{\phantom{a}}$ 

B

3. Press the ENTER key. The PROCESS AN AUTHOR PROFILE panel (Figure 18 on page 44) appears.

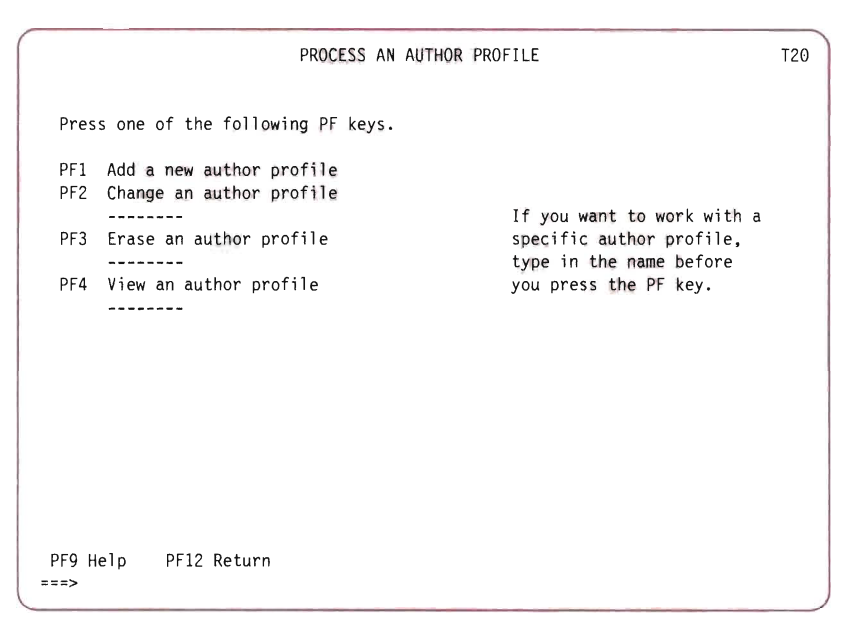

Figure 18. PROCESS AN AUTHOR PROFILE Panel

- 4. To add a new author profile, press PF1. The ADD A NEW AUTHOR PROFILE panel (Figure 19) appears.
- 5. The panel asks for ten items of information. Type each item of information on the blank line under the corresponding heading. For example, on the blank line under Name, type the name you want to use to identify this author profile (one to eight characters) as shown in Figure 19 on page 45.

You can fill in the fields as shown, or you can substitute your own name and author profile information. You can leave the Author's title field blank, but you must fill in the other entries.

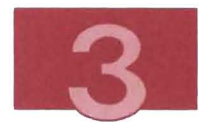

T21

ADD A NEW AUTHOR PROFILE Type in the information below. Then press PF12. Name (1-8 characters) for this profile: mary Author's name (the way the person signs his/her name): Mary Jones Author's title (if not typically used, leave out): Personnel Manager Author's initials (for example, qij): mkj Name of the Company for whom this person works: Shop Smart Food Mart Name of the Department in which this person works: Personnel Internal address (for example, building and floor): A25/2 City, State, and Zip Code: Dallas, Texas 11111 Telephone number including area code: 555-5555 System Name/User Name (for example, CHICAG01/SJOHNSON): DALLAS1/MJONES PF8 Ouit PF9 Help PF12 File ===>

#### Figure 19. ADD A NEW AUTHOR PROFILE Panel

- 6. To store the profile, press PF12 (File). A message indicates that the author profile information has been stored . You return to the PROCESS AN AUTHOR PROFILE Panel.
- 7. To return to the MAIN MENU, follow these steps:
	- a. Press PF12 (Return) to return to the PROFS MAIN MENU.
	- b. Press PF12 to exit PROFS.
	- c. Press CLEAR . You are now at the OFFICE MENU.
	- d. Press PF3 (End). You are now at the MAIN MENU.

Refer to Using the Professional Office System for more detailed information about author profiles.

# **Creating a Document**

To create a document you must have an author profile. See "Creating an Author Profile" on page 42 for more information.

To create either a DCF document or a DisplayWrite/370 document, follow the steps below:

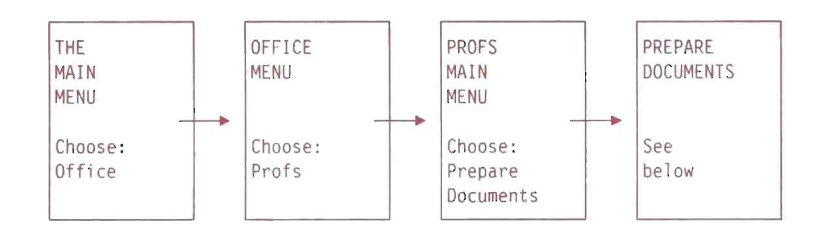

1. Choose panels as shown below:

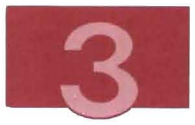

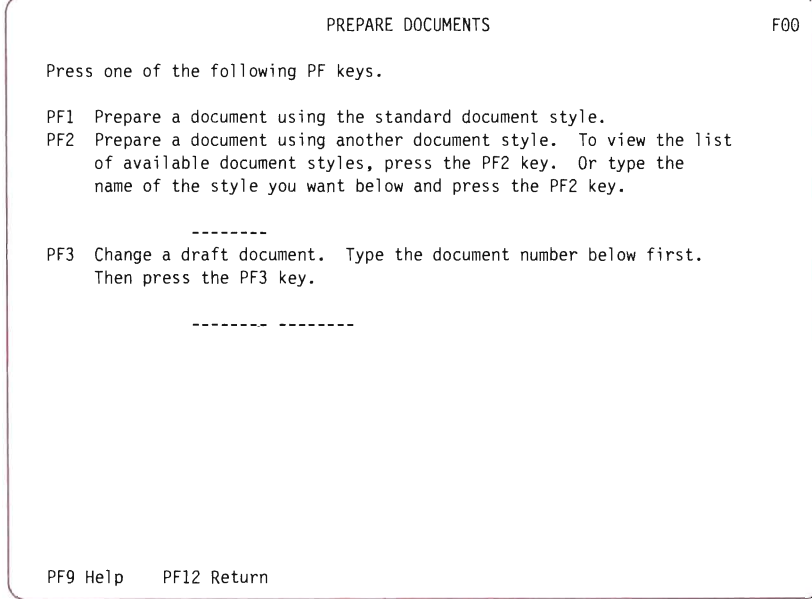

Figure 20. **PREPARE** DOCUMENTS Menu

**Line** 

L

 $\overline{\phantom{a}}$ 

2. On the PREPARE DOCUMENTS menu (Figure 20). press PF2. The LIST OF AVAILABLE DOCUMENT STYLES panel (Figure 21) appears.

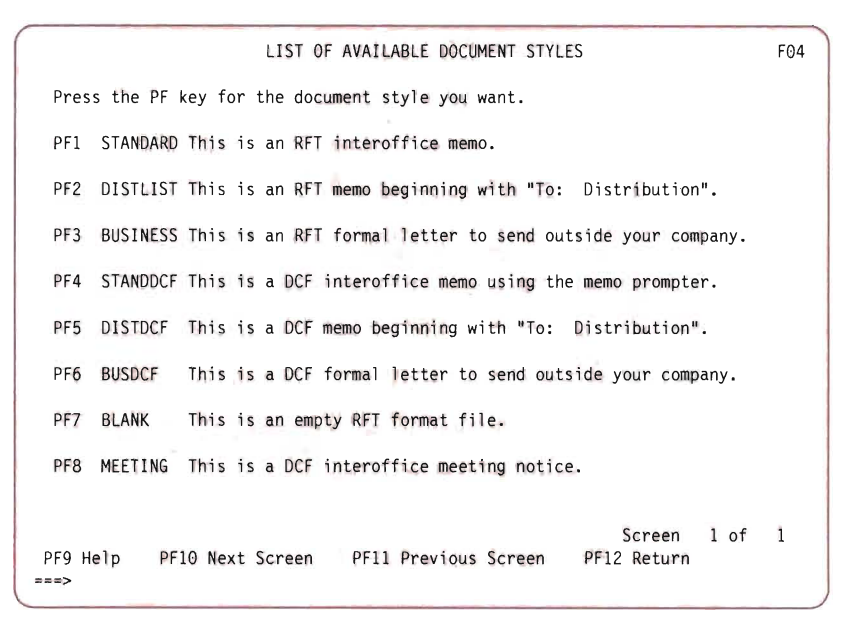

**Figure 21. LIST OF AVAILABLE DOCUMENT STYLES Panel** 

**PF1, PF2, PF3, and PF7 deal with documents created using DisplayWrite/370. PF4, PF5, PF6, and PF8 deal with documents created using DCF. Choose whether you want to create a DCF document (as described in the next subsection) or a DisplayWrite/370 document (as described in, "Creating a DisplayWrite/370 Document" on page 54) .** 

### **Using the Document Control Facility (DCF)**

**The following procedure assumes that you are at the LIST OF AVAILABLE DOCUMENT STYLES panel, as described in the section , "Creating a Document" on page 46.** 

**There are four types of DCF documents listed on this panel. In this exercise, you create a DCF interoffice memo. After creating the** 

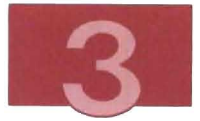

sample interoffice memo, you should be able to successfully create any of the other DCF document types. If, however, you need more information about the interoffice meeting document in particular, it is fully described in Using the Professional Office System.

Follow these steps to create a DCF interoffice memo:

1. Press PF4. The DOCUMENT HEADING panel, (Figure 22) appears.

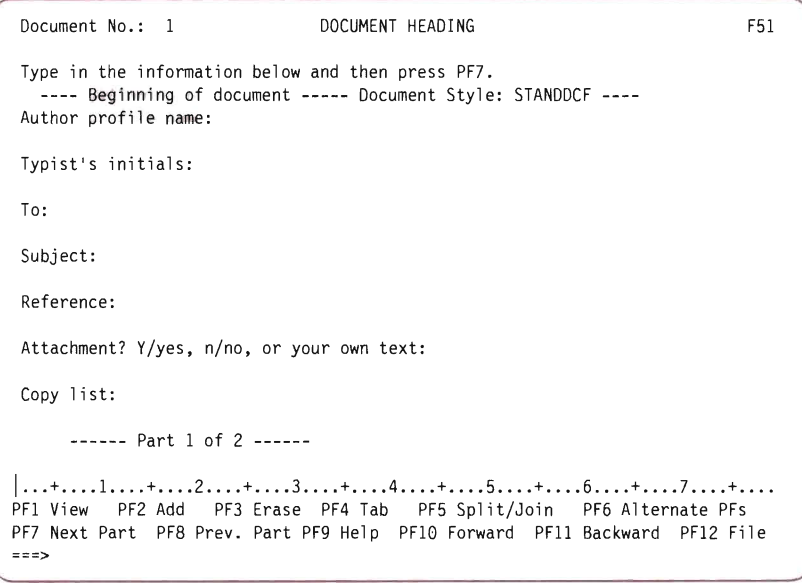

#### Figure 22. DOCUMENT HEADING Panel

2. On this panel (Figure 23), you must enter the name of the author profile. The other information is optional.

You can use the sample entries in Figure 23 on page 50 if you have created an author profile called mary as outlined in "Creating an Author Profile" on page 42, or you can substitute your own.

For a detailed explanation of the information that you can enter on the DOCUMENT HEADING panel, see Using the Professional Office System.

Document No.: 1 DOCUMENT HEADING Type in the information below and then press PF7. ---- Beginning of document ----- Document Style: STANDDCF ----Author profile name: mary Typist's initials: dmm To: John Smith Subject: Power Typing Reference: Attachment? Y/yes, n/no, or your own text: Copy list: ------ Part 1 of 2 ------ F51  $|...+......1...+...2...+...3......+...4...$ PF1 View PF2 Add PF3 Erase PF4 Tab PF5 Split/Join PF6 Alternate PFs PF7 Next Part PF8 Prev. Part PF9 Help PF10 Forward PF11 Backward PF12 File  $==$ ;

Figure 23. DOCUMENT HEADING Panel

3. To display the DOCUMENT TEXT panel, (Figure 24), press PF7.

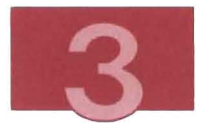

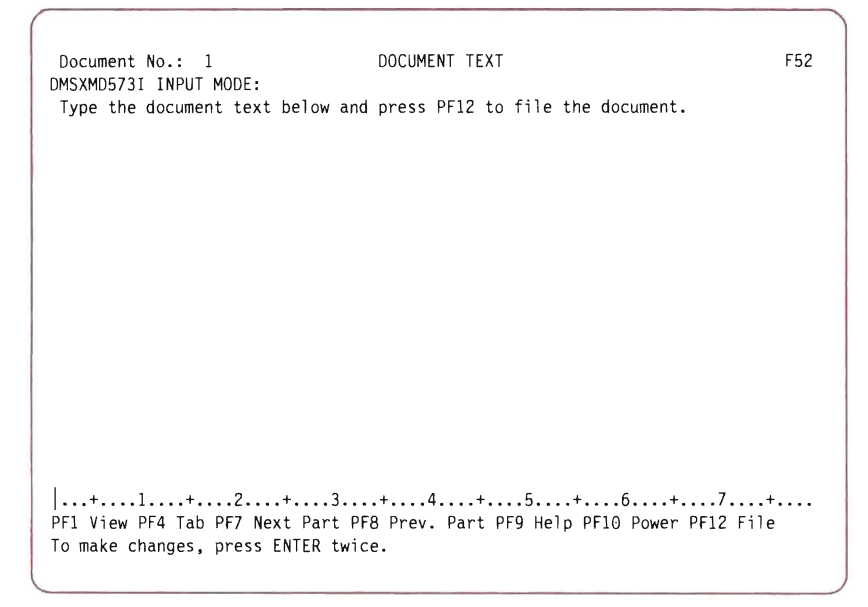

Figure 24. DOCUMENT TEXT Panel

4. Start the text of your document in the blank area under the sentence starting with: Type the document text below.

If you want to indent a iine, press the space bar for the required number of blanks and then start typing. If you want to start on a new line, press the RETURN key and continue entering your text. The spaces that you leave will be preserved when the document is formatted, provided that you use the space bar and the RETURN key to move the cursor and not the arrow (--» keys.

If you are familiar with DCF, you can also enter SCRIPT commands and Generalized Markup Language (GML) tags on this screen . If you want more information on the use of SCRIPT and GML, see Document Composition Facility: Generalized Markup Language, Starter Set User's Guide and Document Composition Facility: SCRIPTIVS Language Reference.

5. To file, press PF12. For additional information on how to store this document, read "Filing a Document for Changing Later" on page 61.

There is another method of entering text called power typing which speeds up the task of entering text. Power typing is most useful when you have a considerable amount of text to enter that is in paragraph form.

# **Power Typing**

With power typing, you can type long paragraphs without worrying about line length. When you reach the end of a line, the text continues on to the next line automatically. If you start a word on one line and finish it on the next, PROFS reconstructs the word when it formats the text.

To use the power typing feature, you should be on the DOCUMENT TEXT panel (Figure 24).

Press PF10. The Power Typing screen appears as shown in Figure 25 on page 53.

While you are typing, you can type  $##$  to start a new paragraph.

Figure 25 shows an example of power typing.

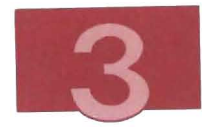

2 SCRIPT A1 \*\*\*Power Typing\*\*\* Alt=5  $* * *$  Top of File  $* * *$ The Power Typing feature greatly simplifies the typing of documents. You do not have to worry about hitting a carriage return, but rather, can type continuousl y. If you want to begin a new paragraph, and leave a blank line between paragra phs, you type two "number signs".##After typing in the text you just hit the ENT ER key twice to return to the DOCUMENT TEXT panel.

Figure 25. Power Typing Panel

If you fill up the screen and want to continue typing using the power typing feature, press the ENTER key. The last line of text that you typed is shown at the top of a new power typing screen, and you can continue typing.

When you have finished power typing, press the ENTER key twice. You are returned to the DOCUMENT TEXT panel. You may not see all that you power typed on the DOCUMENT TEXT screen. For information on how to store this document, read "Filing a Document for Changing Later" on page 61.

## **Creating a DisplayWrite/370 Document**

The following procedure assumes that you are at the LIST OF AVAILABLE DOCUMENT STYLES panel, as described in the section, "Creating a Document" on page 46.

There are four styles of DisplayWrite/370 RFT documents listed on this panel (RFT stands for revisable form text. RFT documents are a type of document handled by DisplayWrite/370). In this exercise, you create an RFT interoffice memo. After you create the sample interoffice memo, you should be able to successfully create any of the other RFT document types.

1. On the LIST OF AVAILABLE DOCUMENT STYLES panel, press PF1. The ENTER AUTHOR PROFILE panel (Figure 26) appears.

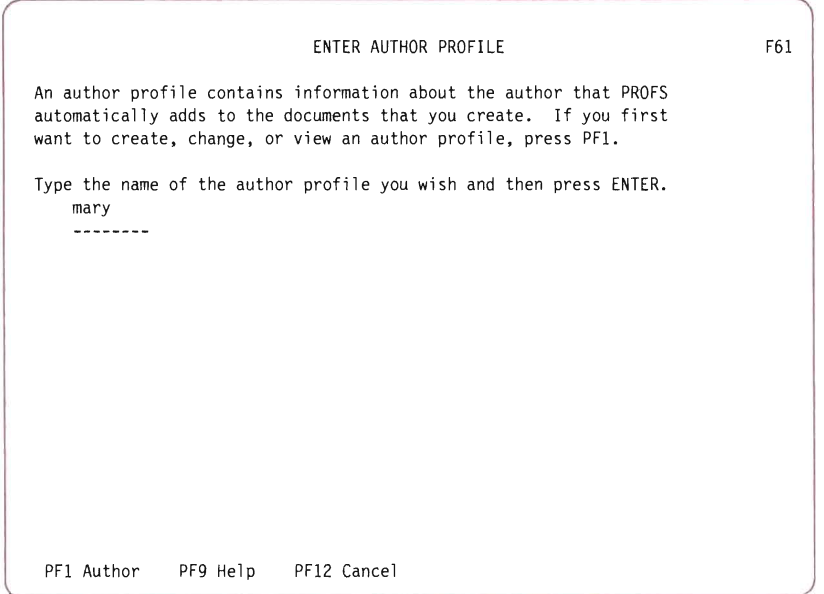

Figure 26. ENTER AUTHOR PROFILE Panel

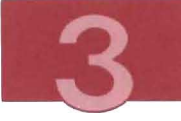

2. Type the name of your author profile and press the ENTER key. A screen similar to Figure 27 appears.

To use the author profile that you created in "Creating an Author Profile" on page 42. type:

mary

as shown in Figure 26. and press ENTER.

**Note:** You must have an author profile to create an RFT document. If you have not yet created one. press PF1 from this panel, and then go to instruction number 5 of "Creating an Author Profile" on page 42.

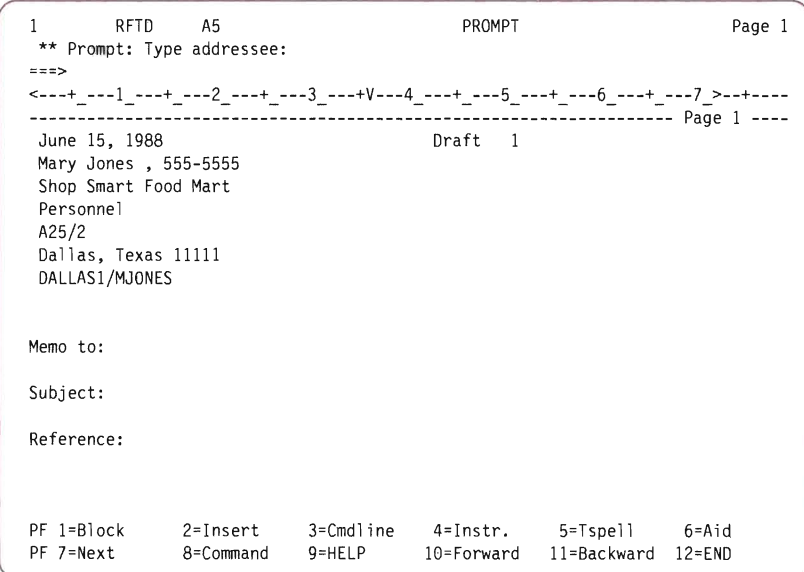

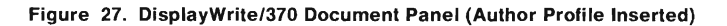

3. In the Memo to field, type:

Ann Smith

or the name of another person to whom you want to send the memo.

4. In the Subject field, type:

Department Meeting

or a different phrase describing the subject of your memo.

5. Press PF10 to go to the empty document screen (Figure 28).

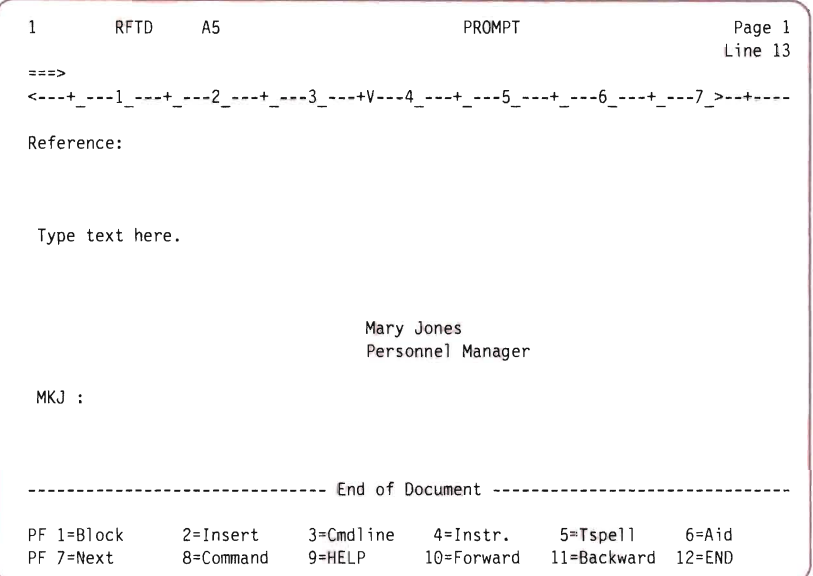

Figure 28. DispiayWrite/370 Document Panel (Before Text Inserted)

The body of the document is typed in the area starting on the line that begins with Type text here.

6. Move the cursor to the beginning of the Type text here line under the first T. To erase Type text here, press the ERASE EOF key.
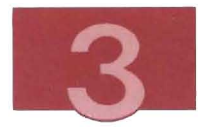

- 7. To insert text, press PF2 (Insert).
- 8. Type the body of the document as shown in Figure 29. When you reach the end of a line, the cursor moves automatically to the beginning of the next line.

| RFTD<br>1                 | A <sub>5</sub>                    |                                                                                                    | PROMPT     |                                               | Page 1<br>Line 13 |
|---------------------------|-----------------------------------|----------------------------------------------------------------------------------------------------|------------|-----------------------------------------------|-------------------|
| $z = z$                   |                                   | <---+_---1_---+_---2_---+_---3_---+V---4_---+_---5_---+_---6_---+_---7 >--+----                                                                                |            |                                               |                   |
| Reference:                |                                   |                                                                                                    |            |                                               |                   |
|                           |                                   |                                                                                                    |            |                                               |                   |
|                           | nda with Mike before the meeting. | Please attend the department meeting on Wednesday, June 15, 1988. We will be<br>discussing the future of the ALPHA project. Make sure that you go over the age |            |                                               |                   |
|                           |                                   |                                                                                                    |            |                                               |                   |
|                           |                                   |                                                                                                    |            |                                               |                   |
|                           |                                   |                                                                                                    |            |                                               |                   |
|                           |                                   |                                                                                                    |            |                                               |                   |
| $PF$ 1=Block<br>PF 7=Next | 2=Insert<br>8=Command             | 3=Cmdline<br>$9 = HELP$                                                                                                    | 10=Forward | 4=Instr. 5≃Tspell 6=Aid<br>11=Backward 12=END |                   |

Figure 29. DispiayWrite/370 Document Panel (Text Inserted)

9. Press the **ENTER** key. Your document looks like Figure 30. DispiayWrite/370 has formatted your document.

```
\mathbf{1}RFTD A5 PROMPT PROMPT Page 1
                                                                 Line 13 
2222<---+ ---1 ---+ ---2 ---+ ---3 ---+V---4 ---+ ---5 ---+ ---6 ---+ ---7 >--+----
Reference: 
Please attend the department meeting on Wednesday. June 15. 1988. We 
will be discussing the future of the ALPHA project. Make sure that you 
go over the agenda with Mike before the meeting. 
                               Mary Jones 
                                Personnel Manager 
MKJ:
PF I=Block 
              2=Jnsert 3=Cmdline 4=Instr. 5=Tspell 6=Aid 
PF 7=Next 
              8=Command 9=HELP 10=Forward II=Backward 12=END
```
Figure 30. DispiayWrite/370 Document Panel (Text Formatted)

You can continue typing if you want. Each time you want DisplayWrite/370 to format what you have done so far, press the ENTER key.

For help on specific formatting functions of DisplayWrite/370, press PF6. For a general introduction to DisplayWrite/370, press PF9.

For more information about the formatting functions of DisplayWrite/370, see Getting Started with DisplayWrite/370 or Using DisplayWrite/370.

10. Now you can either file the document for changing later (see "Filing a Document for Changing Later" on page 61), or file the document in its final form as described in "Filing and Printing a Document in Final Form" on page 70.

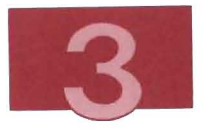

## Accessing DisplayWrite/370 Documents without **PROFS**

DispiayWrite/370 may be installed in your system even if PROFS is not. In addition, you may want to access DispiayWrite/370 directly, without going through PROFS panels. This section describes how to use DispiayWrite/370 documents without using PROFS.

Choose panels as shown below:

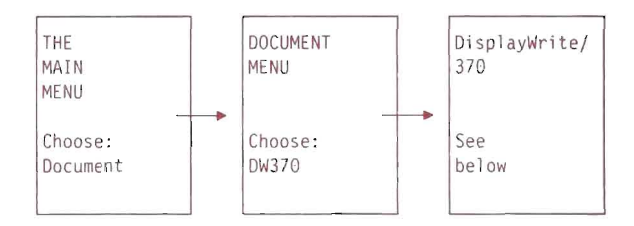

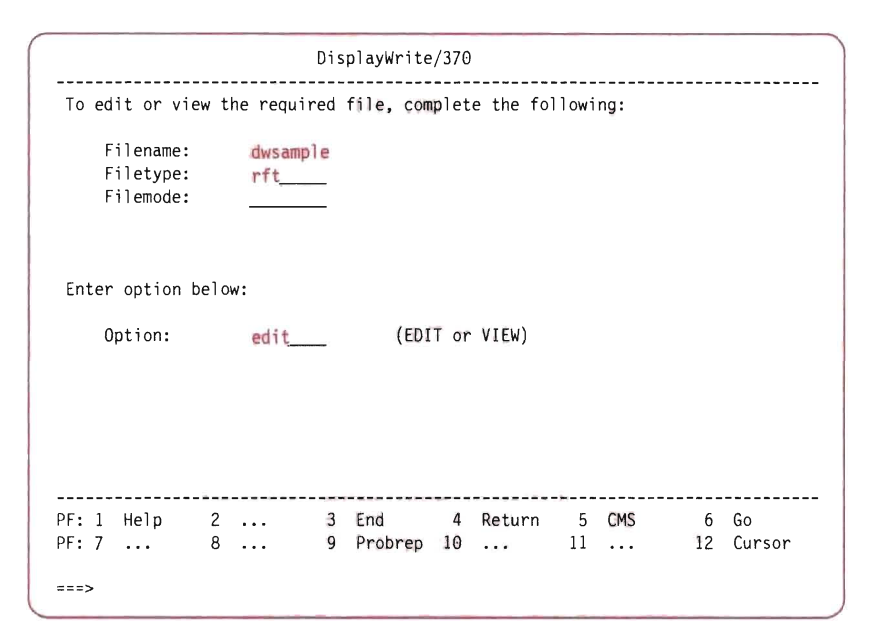

Figure 31. DispiayWrite/370 Document Access Panel

On this panel, you type the file name and file type of the document you want to view or edit (you must select the edit option to make any changes). For this example, type:

```
dwsample rft
```
and either edit or view in the Option field, as shown in Figure 31. The sample document contains a few deliberate spelling errors. In order to see these spelling mistakes, you must issue the following commands:

```
set dict us
```
and press ENTER,

```
ver spell
```
and press ENTER. Correcting these errors gives you a little practice working with DisplayWrite/370.

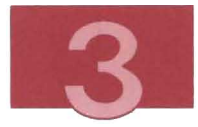

### Related Publications

- Getting Started with DisplayWrite/370
- Using DisplayWrite/370
- Introducing DisplayWrite/370.

# Filing a Document for Changing Later

In this section, you learn how to file (store) your document.

If you created a DCF document, this procedure assumes that you are at the DOCUMENT TEXT panel or at the CHANGE DOCUMENT TEXT panel. If you created an RFT document with DisplayWrite/370, this procedure assumes that you are at the DisplayWrite/370 document panel.

1. Press PF12 (File or End). The PROCESS THE DOCUMENT menu, (Figure 32) appears.

PROCESS THE DOCUMENT

FOl

Document No.: 1 Type: Draft Press one of the following PF keys. PFl View the document PF2 Change the document PF3 Assign a new document number PF4 Proofread the document PF5 File the document as a Final document (and mail if desired) PF6 File the document in your personal storage for further changes PF7 File the document as a Draft document (and mail to reviewers if desired) PF8 Print the document To erase the document from your personal storage, type DELETE below and press ENTER. PF9 Help

Figure 32. PROCESS THE DOCUMENT Menu

2. Press PF6 (File the document in your personal storage for further changes).

You see a message from PROFS indicating that your document has been stored. Take note of the document number which identifies the draft to PROFS so that you will be able to work on the document later.

To reduce the amount of personal storage space you need to file your documents, you can file your documents in PROFS storage instead of in your personal storage. To do so, you press PF7 instead of PF6 on the PROCESS THE DOCUMENT panel. For more details about this procedure, refer to Using the Professional Office System.

3. If MORE... appears, press CLEAR. The PROFS MAIN MENU appears.

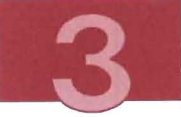

- 4. Press PF12 (End), to exit PROFS. PROFS gives you an exit message.
- 5. Press CLEAR. You are now at the OFFICE MENU.
- 6. To return to the MAIN MENU, press PF3 (End).

## **Retrieving and Editing Your Document**

This section describes how to change a document you have already created, whether you stored the document in PROFS storage or in your personal storage. Follow these steps:

1. Choose panels as shown below:

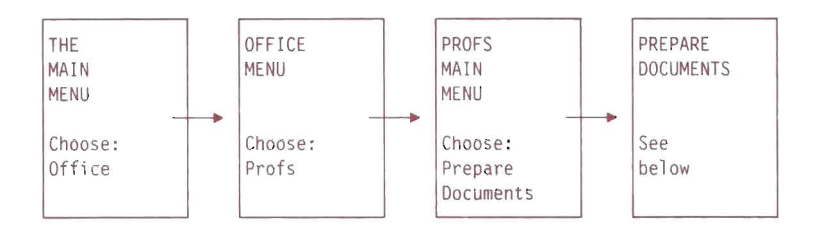

- 2. In the input field following the description of option PF3, type the number of the document you want to retrieve .
- 3. Press PF3. The PROCESS THE DOCUMENT panel (Figure 32 on page 62) appears.
- 4. Press PF2 (Change the Document).

If the document you want to edit is a DCF document, continue with the instructions in the section, "Editing a DCF document". If the document you want to edit is a DisplayWrite/370 document, continue with the instructions in the section "Editing a DisplayWrite/370 Document" on page 65.

### Editing a DCF document

If you followed the instructions in the section, "Retrieving and Editing Your Document" on page 63, you should now be at the DOCUMENT HEADING panel.

1. To reach the CHANGE DOCUMENT TEXT panel (Figure 33), press PF7. You do your editing at this panel.

Document No.: 1 CHANGE DOCUMENT TEXT F53 Press PF12 when you have finished changing the document text. \* \* \* Top of Range (Line=23) \* \* \* The Power Typing feature greatly simplifies the typing of documents. You do not have to worry about hitting a carriage return, but rather, can type continuously. If you want to begin a new paragraph, and leave a blank line between paragraphs, you type two "number signs". After typing in the text you just hit the ENTER key twice. \* \* \* End of Range (Line=2B) \* \* \* I ... + •• •• 1. . .. + •••• 2 •• • • + . ••. 3 ••• • + .••• 4 •.• • + •• •• 5 •• • • + •••• 6 •••• + •• •• 7 • • •• + •••• PF1 View PF2 Add PF3 Erase PF4 Tab PF5 Split/Join PF6 Alternate PFs PF7 Next Part PF8 Prev. Part PF9 Help PF10 Forward PF11 Backward PF12 File  $=$  $=$  $=$  $>$ 

Figure 33. CHANGE DOCUMENT TEXT Panel

2. Edit your document.

If you are using SCRIPT and GML formatting commands, you can add or delete them now.

To insert or delete individual characters, use the add and delete keys on your keyboard .

You may find the following PF keys useful:

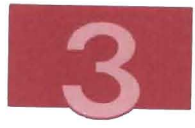

- PF2 adds a blank line following the line where the cursor is located.
- PF3 deletes the line where the cursor is located.
- PF5 either splits a line or joins two lines, depending on the location of the cursor:
	- $-$  If your cursor is at the end of a line, PF5 joins the current line with the following line.
	- $-$  If your cursor is in the middle of the line. PF5 splits the line at the cursor.
- PF10 moves you forward a half screen.
- PF11 moves you backward a half screen.
- PF1 allows you to view the formatted version of your document.

Refer to Using the Professional Office System for more detailed information on the editing features of the CHANGE DOCUMENT TEXT panel.

3. When you complete your changes, you can either file the document for changing later, as you did in the section "Filing a Document for Changing Later" on page 61, or file the document in final form as described in "Filing and Printing a Document in Final Form" on page 70.

## Editing a DisplayWrite/370 Document

If you followed the instructions in the section, "Retrieving and Editing Your Document" on page 63, you should now be at the DISPLAYWRITE/370 DOCUMENT panel. The screen you see is similar to the one in Figure 34.

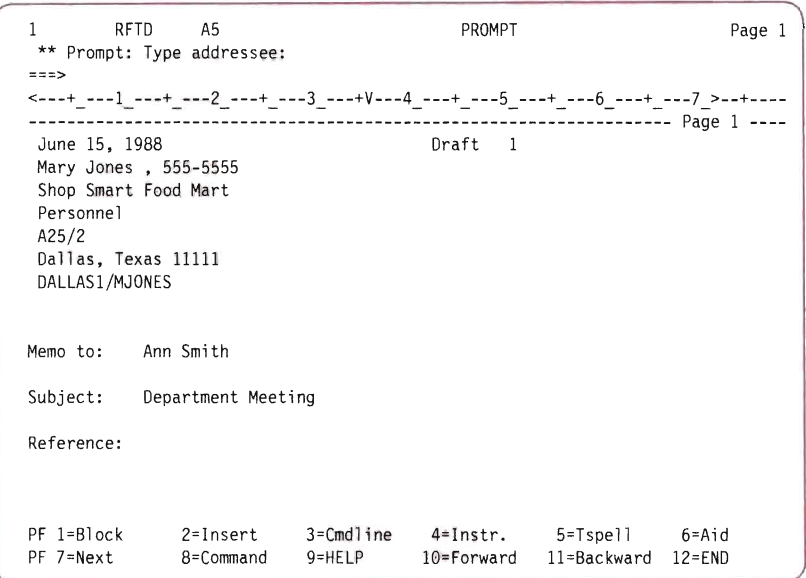

Figure 34. DisplayWrite/370 Document Panel (Beginning to Edit)

This panel is the same panel as the one on which you created your DisplayWrite/370 document. Therefore, all the editing functions that were available to you when you created the document are still available to you now.

For the sake of this example, suppose that you want to insert a new sentence before the last sentence in the note that you created in the section, "Creating a DisplayWrite/370 Document" on page 54.

- 1. Press PF10 to scroll forward. The body of your note appears (Figure 30 on page 58).
- 2. Position the cursor under the M of the word Make at the beginning of the third sentence.

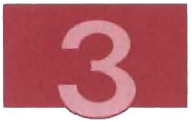

3. **Press PF2 (Insert). The third sentence moves to the bottom of the typing area, and a space appears for you to insert text (See Figure** 35).

| 1                  | RFTD | A5                                                  |        | PROMPT |                                                                                 | Page 1<br>Line 14 |
|--------------------|------|-----------------------------------------------------|--------|--------|---------------------------------------------------------------------------------|-------------------|
| $==$<br>Reference: |      |                                                     |        |        | <---+_---1_---+_---2_---+_---3_---+V---4_---+_---5_---+_---6_---+_---7_>--+---- |                   |
|                    |      | will be discussing the future of the ALPHA project. |        |        | Please attend the department meeting on Wednesday, June 15, 1988.               | We                |
|                    |      |                                                     |        |        |                                                                                 |                   |
|                    |      |                                                     |        |        |                                                                                 |                   |
| PF 7=Next          |      | PF 1=Block 2=Insert 3=Cmdline 4=Instr.<br>8=Command | 9=HELP |        | Make sure that you<br>5=Tspell<br>10=Forward 11=Backward 12=END                 | 6=Aid             |

**Figure 35. DispiayWrite/370 Document Panel (Inserting Space for Text)** 

4. **Type the sentence below as shown in Figure** 36:

**If we have time, Kim will give a presentation about department goals.** 

| $= 125$                   | RFTD | A <sub>5</sub>        |                                                    | PROMPT     |                                                                                                    | Page 1<br>Line 14 |
|---------------------------|------|-----------------------|----------------------------------------------------|------------|----------------------------------------------------------------------------------------------------|-------------------|
| Reference:                |      |                       |                                                    |            | <---+_---1_---+_---2_---+_---3_---+V---4_---+_---5_---+_---6_---+_---7_>--+----                                                                       |                   |
|                           |      |                       | give a presentation about department goals.        |            | Please attend the department meeting on Wednesday, June 15, 1988. We<br>will be discussing the future of the ALPHA project. If we have time, Kim will |                   |
| $PF$ 1=Block<br>PF 7=Next |      | 2=Insert<br>8=Command | $3 = \text{Cmd}$ ine $4 = \text{Instr.}$<br>9=HELP | 10=Forward | Make sure that you<br>$5 = T$ spell<br>11=Backward 12=END                                                                                             | $6 =$ Aid         |

Figure 36. DispiayWrite/370 Document Panel (Text Inserted)

5. Press ENTER to format the document. The formatted document looks like Figure 37. Insert two spaces between the end of the new sentence and the sentence starting with Make, and press ENTER to completely format the document.

The first word is indented because an undisplayed control character is at the margin.

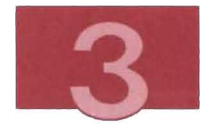

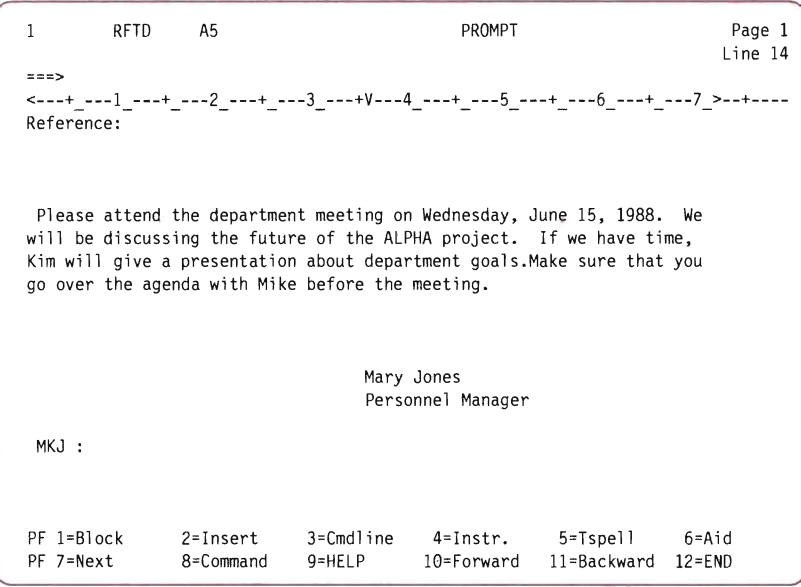

**Figure 37. DispiayWrite/370 Document Panel (Text Relormalled)** 

**For more information about the editing functions of DisplayWrite/370, either press PF9 for immediate help, or see Using Disp/ayWrite/370.** 

**6. Now you can either file the document for changing later (as you did in the section "Filing a Document for Changing Later" on page 61) or in its final form (as described in "Filing and Printing a Document in Final Form" on page 70).** 

# Filing and Printing a Document in Final Form

This procedure describes how to file and print a document that you do not expect to change. This procedure assumes that you have PROFS installed. Alternative methods of printing that do not involve PROFS are described in VMIIS Learning to Use Your System: Getting Started.

Methods of printing vary widely, depending on the products and printers available at your location. To be certain about the options available to you, see your system administrator.

If the document you want to file and print is a DCF document, you must be at either the DOCUMENT TEXT panel (Figure 24) or at the CHANGE DOCUMENT TEXT panel (Figure 33 on page 64).

If you want to file and print a document created with DisplayWrite/370, you should be at the DisplayWrite/370 Document panel.

- 1. Press PF12 (File or End). The PROCESS THE DOCUMENT menu (Figure 32) appears.
- 2. Press PF5 (File the document as a Final document and mail if desired). The FILE THE DOCUMENT AS A FINAL DOCUMENT menu (Figure 38) appears.

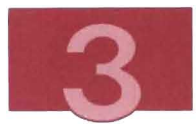

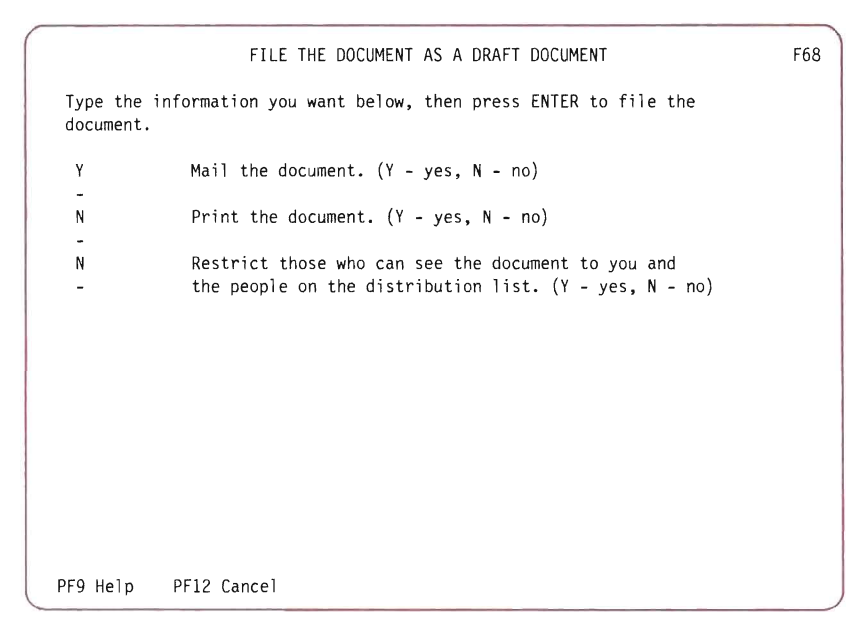

Figure 38. FILE THE DOCUMENT AS A FINAL DOCUMENT Menu

This panel may display between three to five filing options, depending on whether your document was created with DCF or DisplayWrite/370. In this procedure, you use only the second filing option, Print the document.

- 3. Type n over the Y beside Mail the document, and type y over N beside Print the document. If you do not type y over the N beside Print the document, you get a screen to both print and mail the document. Press the ENTER key. The document is assigned a number.
- 4. The CHOOSE A PRINTER menu (Figure 39) appears.

CHOOSE A PRINTER OFSPRI0321 Choose a printer for XXXXXXXX XXXX. Press the PF key to select the printer you want, or send a print file to a user or printer not listed. Press PF8 to see additional printer options. Press ENTER when you have made your choices. Send a print file to: (name) at (location) Number of copies (default is 1): Special print class: PF1 SYSTEM System Printer Selected Selected PF2 3287 3287 Remote Printer Class A<br>PF3 3812 IBM 3812 Pageprinter Class A IBM 3812 Pageprinter Class A Screen 1 of 1 JOO PF8 Options PF9 Help PFIO Next Printers PFlI Previous Printers PFI2 Cancel ===>

#### Figure 39. CHOOSE A PRINTER Menu

The message at the top with the OFS prefix tells you to choose a printer for your file. The X's represent the name or number of your file.

Your CHOOSE A PRINTER menu may not look the same as the one shown . Your system administrator may have modified your menu to reflect the printer options available on your system.

If one of the printers listed is the IBM 3812 Pageprinter, you can find out more about it in the section below, "Printing Documents on the IBM 3812 Pageprinter" on page 73.

For more information about printers other than the IBM 3812, ask your system administrator.

5. Fill in the information that applies to you, and press the appropriate PF key for the type of printing you want. The word SELECTED appears to the right of the choice you make.

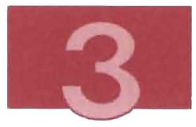

6. Press the ENTER key.

After a few moments, the screen clears and messages indicate that the document has been printed.

- 7. When MORE... or HOLDING appears, press CLEAR. The PROFS MAIN MENU appears.
- 8. To return to the MAIN MENU, follow these steps:
	- a. Press PF12 to leave PROFS. A message indicates that you have signed off PROFS.
	- b. Press CLEAR, and the OFFICE MENU appears.
	- c. To return to the MAIN MENU, press PF3(End).

### Printing Documents on the IBM 3812 Pageprinter

The product VM3812 enables you to send document files from your computer to be printed on an IBM 3812 Pageprinter. If you have VM3812 installed, and if you have an IBM 3812 Pageprinter at your location, you have access to a versatile printing device that produces high-quality printed documents.

VM3812 processes many different kinds of files, including those prepared for other printers, such as the IBM 3820, the IBM 3800 Model 1, the IBM 3800 Model 3, and the IBM 6670.

The IBM 3812 is capable of printing graphics prepared using the Graphical Data Display Manager (GDDM). For a list of the possible file types, see VM3812-IBM 3812 Pageprinter VM Support User's Guide.

To send a document from your personal storage to the IBM 3812 Pageprinter, you can either:

- Choose the 3812 option on the PROFS CHOOSE A PRINTER screen, as described in "Filing and Printing a Document in Final Form" on page 70. To print from the PROFS CHOOSE A PRINTER panel, PROFS must be installed on your system.
- Follow the steps below. (You do not need to have PROFS installed for this procedure.)

The output is the same, whichever method you choose.

- THE PRINTERS 3812 MAIN | MENU | PRE-PROCESSOR MENU  $\longrightarrow$ Choose: Choose: See Pri nters PRINT3812 below
- 1. Choose panels as shown below:

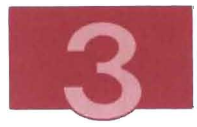

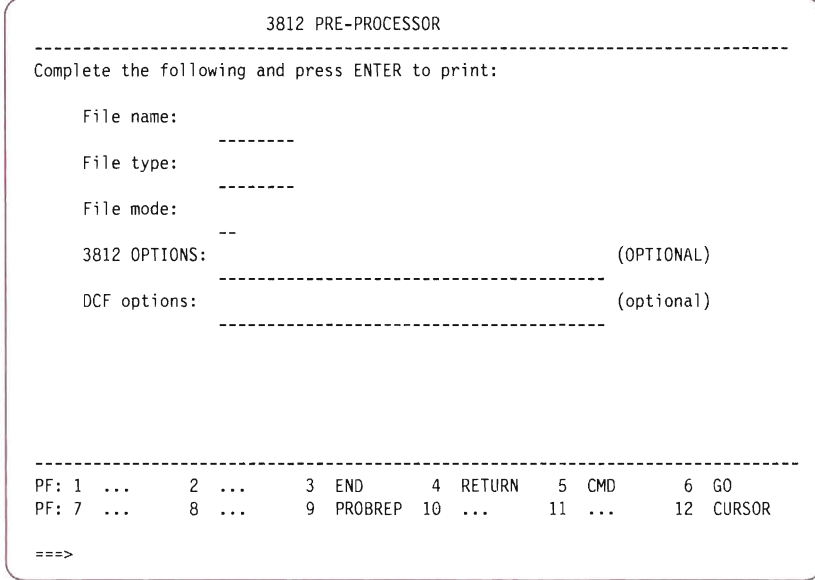

Figure 40. 3812 PREPROCESSOR Panel

- 2. On the 3812 PREPROCESSOR panel (Figure 40), type the file name, file type, and file mode of the document you want to print.
- 3. Press the ENTER key. A message indicates that the file has been sent to the printer.
- 4. When MORE... appears, press CLEAR.
- 5. Press PF4 (Return) to return to the PRINTERS MENU.
- 6. To return to the MAIN MENU, press PF3 (End).

Note: For information about VM3812 options, see VM3812-IBM 3812 Pageprinter VM Support User's Guide.

### **Related Publications**

- VM3812-IBM 3812 Pageprinter VM Support User's Guide
- VM3812-IBM 3812 Pageprinter VM Support Application Programmer's Guide
- IBM 6670 Preprocessor Program Description/Operations Manual.

# **Working with Your Mail Log**

This section describes the purpose of your mail log, and refers you to information about how to use it.

Your mail log is your personal index to the documents kept in PROFS storage by you and by others. See Figure 41.

When you want to view a document, you need the information about the document that is in your mail log to identify the document to PROFS.

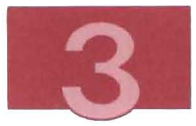

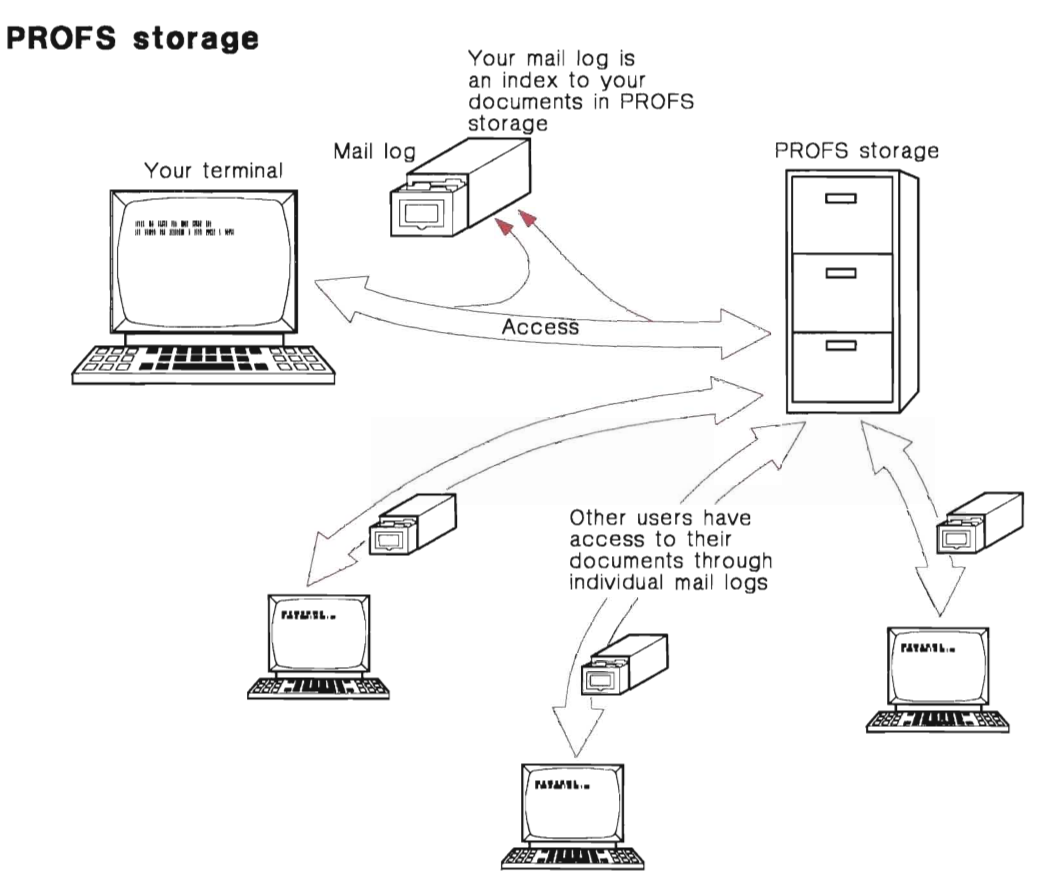

#### Figure 41. PROFS Storage

You can perform several tasks with your mail log. For example, you can :

- View your mail log
- View a document and forward it to someone else
- Find information about documents you (or someone else) filed
- Store information about hard copy (paper) documents
- Erase the mail log information
- Print the mail log information.

You can learn how to accomplish these tasks with your mail log in Using the Professional Office System.

 $\Box$ 

 $\Box$ 

 $\overline{\phantom{a}}$ 

 $\Box$ 

 $\overline{\phantom{a}}$ 

 $\overline{\phantom{a}}$ 

i<br>a

 $\blacksquare$ 

 $\Box$ 

 $\Box$ 

## **Chapter 4. Working with a Schedule or Calendar**

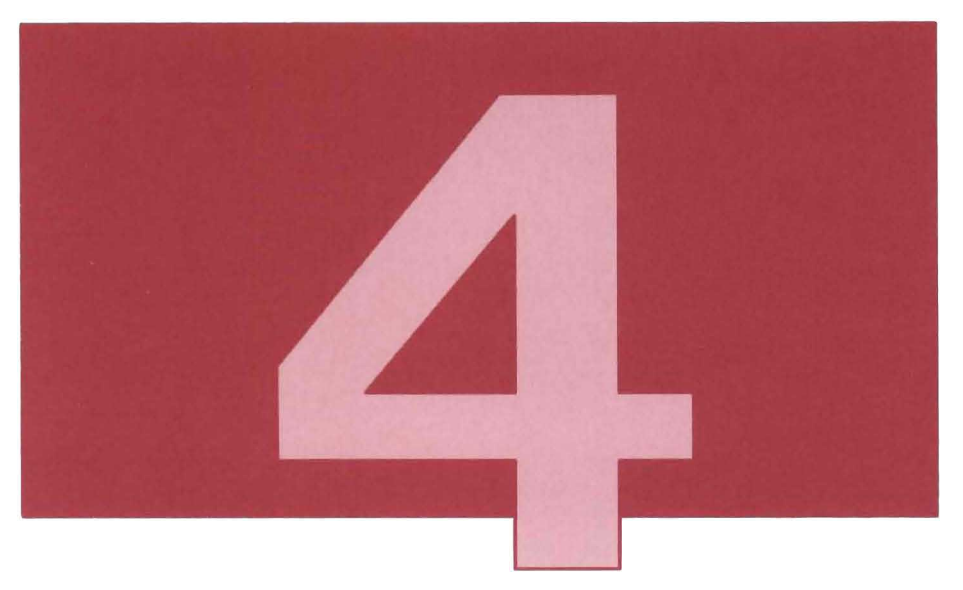

With schedules, you can:

- Remind yourself of appointments and meetings on a daily or monthly basis
- Describe your appointments or meetings for later reference
- Find out when others have appointments or meetings if you are authorized to view their schedules
- Let others know your plans by giving them access to your schedule
- Reserve conference rooms or equipment
- Let PROFS organize meetings for you by automatically checking all the attendees' schedules to find a time when everyone is free.

This chapter introduces you to the use of schedules and tells you where you can get further information. You learn to:

- View daily and monthly schedules for yourself and for others
- Add an appointment or meeting to your schedule
- Delete an appointment or meeting from your schedule
- Move an appointment or meeting from one day's schedule to another.

The full range of tasks for managing your schedule is described in Using the Professional Office System.

All the exercises in this chapter begin from the PROCESS CALENDARS screen. To reach this screen, choose panels as shown below:

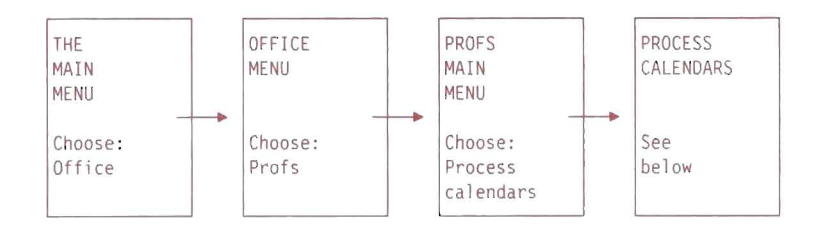

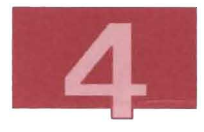

PROCESS CALENDARS WOO Calendar for: Demol (or your userid) ------------------------------------Calendar date: 06/15/88 -------------------Time: 1:58 PM Press one of the following PF keys. 1988 JUNE 1988 S M T W T F S PF1 Work with the day's schedule 1 2 3 4 PF2 View 7 days of the calendar 6 8 6 7 8 9 10 11 12 13 14 15 16 17 18 PF3 View the conference room schedules 19 20 21 22 23 24 25 PF4 Work with the next day's schedule 26 27 28 29 30 PF5 Work with the previous day's schedule **Day of Year: 167** PF6 View the month PF7 Schedule a meeting PF8 Print 7 days of the calendar PFlO View calendar main menu number 2 PF9 Help PF12 Return

Figure 42. PROCESS **CALENDARS** Menu

## **Looking at Your Schedule**

This procedure assumes that you are at the PROCESS CALENDARS panel. To view the daily schedule for yourself or for someone else, follow these steps:

1. The PROCESS CALENDARS menu (Figure 42) initially displays your name and today's date.

If you want to view a schedule, either yours or someone else's, that person's user 10 must appear in the Calendar for field. The date of the schedule you want to view must appear in the Calendar date field.

**Note:** Although PROFS displays your name instead of your user 10, PROFS does not recognize the names of others. You must type their user IDs. If you want to view the schedule for a person or date other than those shown, type over the current user ID or date with the user 10 or date that you want. Type the date in mm/dd/yy format. Other acceptable date formats are listed in Appendix I of Using the Professional Office System.

2. Press PF1. The WORK WITH THE SCHEDULE panel appears, showing the schedule you requested.

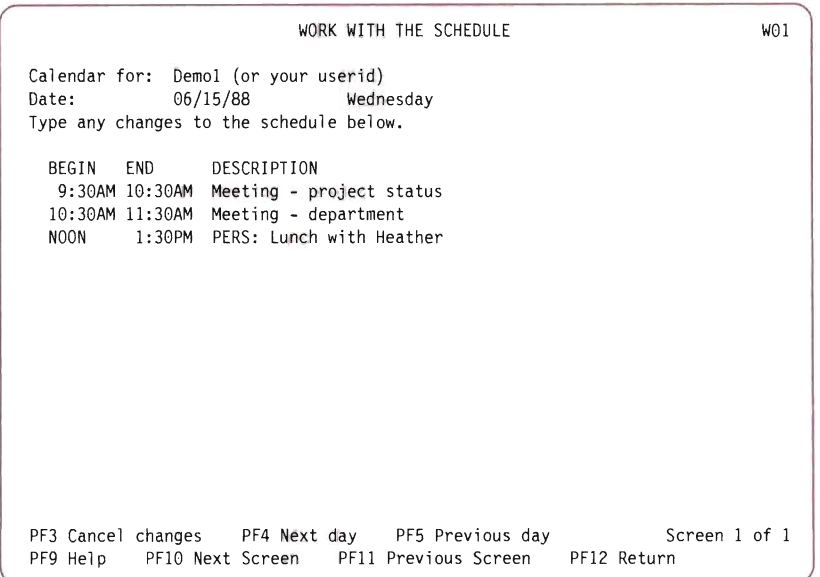

#### Figure 43. WORK WITH THE SCHEDULE Panel

If you are viewing someone else's schedule and you have not been authorized to see the schedule, you see only the times, not the descriptions, of the appointments.

If you are viewing your own schedule, the list you see depends on the entries you have already made to your schedule.

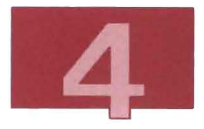

If you want to see the next day's schedule, press PF4. If you want to see the previous day's schedule, press PF5.

3. To return to the PROCESS CALENDARS menu, press PF12.

## Adding an Appointment or Meeting to Your Schedule

This procedure assumes that you are at the PROCESS CALENDARS screen. To add an appointment or meeting to your schedule, follow these steps:

- 1. Press PF1 to get to the WORK WITH THE SCHEDULE panel.
- 2. Press the field advance key  $(-\geq 1)$  to move the cursor to the first blank line in the column labeled BEGIN if it is not already positioned.
- 3. Type the time the appointment or meeting begins. For example, type:

2

Note that you can use different forms for the time:

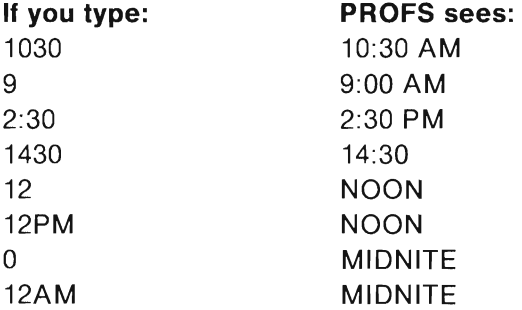

**Note:** You do not have to specify AM or PM unless the time you specify is outside of normal office hours (7:00 AM to 6:59 PM). As long as the appointment is within these hours, PROFS assumes AM for times between 7:00 and 11:59 and PM for times between 12:00 and 6:59.

4. In the column labeled END, type the time the appointment or meeting ends. For example, type:

230

5. In the column labeled DESCRIPTION, type a description of or information about the appointment or meeting. PROFS uses the first letter of the first word of the description to mark the appointment or meeting in your monthly calendar. You should use a letter that signifies the type of appointment or meeting (for example, M for meeting, I for interview). For an illustration of a monthly calendar, see Figure 47 on page 89.

Because other people can look at your schedule, there are two special ratings you can give to your appointments to limit those who can see them:

- To indicate that an appointment or meeting is personal  $-$  for example, a doctor's appointment  $-$  type PERS: as the first five characters of the description (see Figure 44 on page 85 for an example of a personal entry). Only you (and those you have authorized) can see the description of your personal entries. Anyone else can see only the characters PERS next to the time slot of your personal appointment.
- To indicate that an appointment or meeting is of a confidential business nature, type CONF: as the first five characters of the description. (See Figure 44 on page 85 for an example of a confidential entry.) Only you (and those you have authorized; for example, your immediate superior) can see the descriptions of your confidential entries. Anyone else can see only the characters CONF next to the time slot of your confidential appointment.

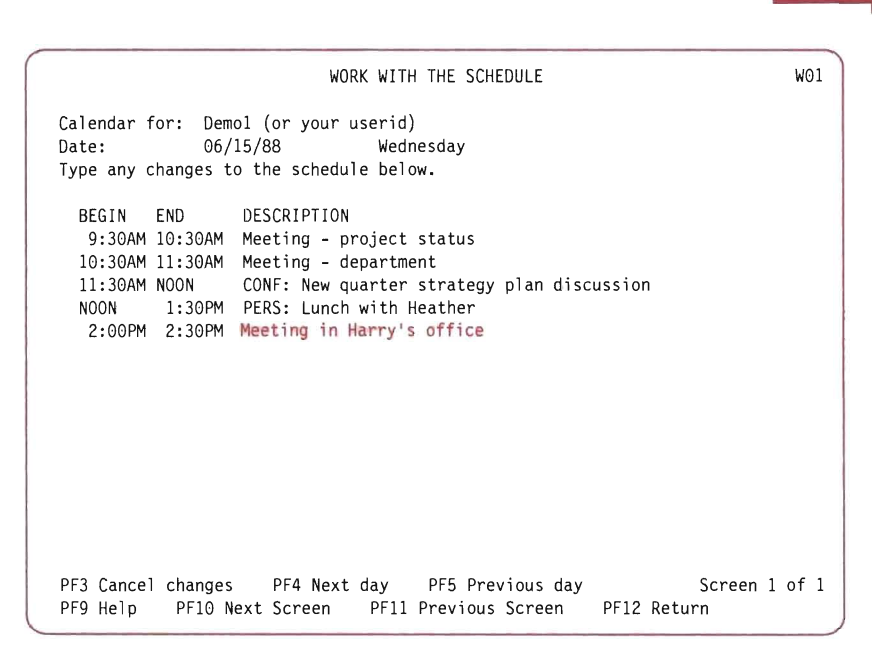

Figure 44. WORK WITH THE SCHEDULE Panel (Sample Entries)

Note: Although Figure 44 shows the descriptions for the confidential and personal entries, if you are not authorized to see a user's schedule, you do not see the descriptions for the user's confidential and personal entries.

Assume that the appointment you are entering is neither personal nor confidential. Type:

Meeting in Harry's office

- 6. Press the ENTER key. PROFS adds the appointment or meeting to your schedule and rearranges the entries in the list according to time, with the earliest listed first.
- 7. To return to the PROCESS CALENDARS screen, press PF12.

# Deleting an Appointment or Meeting

This procedure assumes that you are at the PROCESS CALENDARS menu. To delete an appointment or meeting from your schedule, follow these steps:

- 1. Press PF1 to get to the WORK WITH THE SCHEDULE panel.
- 2. Move the cursor to the beginning of the line you want to delete. For example, to delete the meeting you added in the previous procedure, move the cursor to the left of the first digit in the time shown .
- 3. Type:

d

(for delete) as shown in Figure 45.

|  | WORK WITH THE SCHEDULE                                                                                                    | WO1 |
|--|----------------------------------------------------------------------------------------------------|-----|
|  | Calendar for: Demol (or your userid)<br>Date: 06/15/88 Wednesday<br>Type any changes to the schedule below.                                                                                   |     |
|  | BEGIN END DESCRIPTION<br>9:30AM 10:30AM Meeting - project status<br>10:30AM 11:30AM Meeting - department<br>NOON 1:30PM PERS: Lunch with Heather<br>d 2:00PM 2:30PM Meeting in Harry's office |     |
|  |                                                                                                    |     |
|  | PF3 Cancel changes PF4 Next day PF5 Previous day Screen 1 of 1<br>PF9 Help PF10 Next Screen PF11 Previous Screen PF12 Return                                                                  |     |

Figure 45. WORK WITH THE SCHEDULE Panel

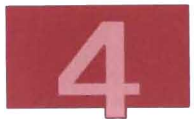

- 4. Press the ENTER key. PROFS erases the line.
- 5. To return to the PROCESS CALENDARS menu, press PF12.

# **Moving an Appointment or Meeting to Another Date**

This procedure assumes you are at the PROCESS CALENDARS menu. To move an appointment or meeting to a different time or date on your schedule, follow these steps:

- 1. Press PF1 to get to the WORK WITH THE SCHEDULE panel.
- 2. Move the cursor to the beginning of the line you want to move. For example, to move the first meeting listed, move the cursor to the three blanks on the left of the first digit in the time shown.
- 3. Type:
	- m

(for move) as shown in Figure 46.

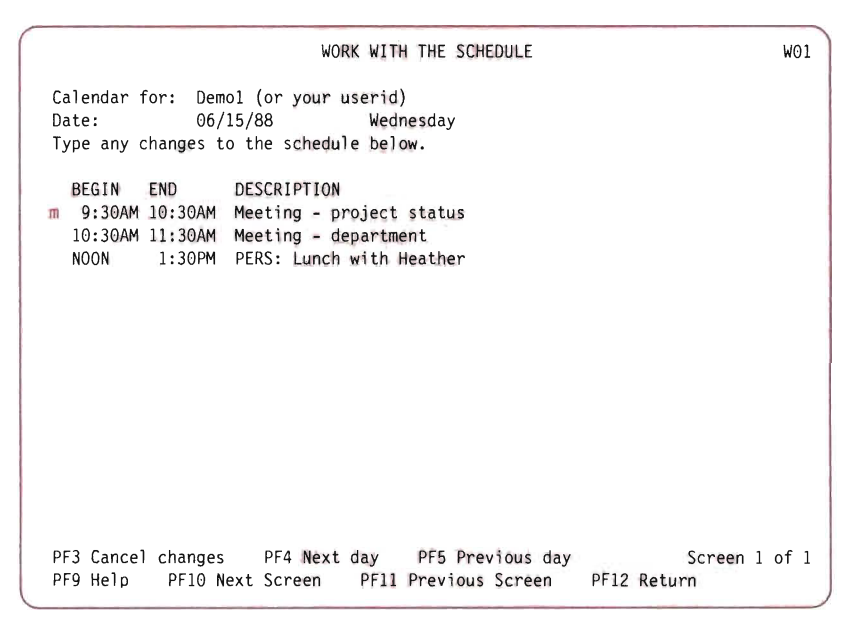

Figure 46. WORK WITH THE SCHEDULE Panel

- 4. Press the ENTER key. The cursor moves to the Date input field.
- 5. Type in the new date of the meeting .
- 6. Press the ENTER key. PROFS shows you that date's bookings along with the one you just moved.
- 7. To return to the PROCESS CALENDARS menu, press PF12.

Note: The Calendar date field has changed to the date you moved the meeting to.

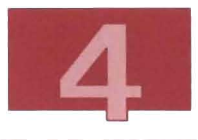

# Looking at Monthly Schedules

This procedure assumes that you are at the PROCESS CALENDARS menu. To view the monthly schedule for yourself or for someone else, follow these steps:

- 1. Type the user ID of the person whose monthly schedule you want to view in the Calendar for field. If you want to view your own monthly schedule, and your name already appears in this field, you do not need to retype it.
- 2 . Make sure that the date shown in the Calendar date field falls in the month that you want to view. The exact day in the month does not matter.
- 3. To go to the VIEW THE WHOLE MONTH panel, (Figure 47), press PF6.

|                 |                    |                | $M^{\star\star}$ -M   | $\mathbf{2}$                                      | 3<br>$\cdot$ .**M. | 4  |
|-----------------|--------------------|----------------|-----------------------|---------------------------------------------------|--------------------|----|
| 5               | 6<br>.M.           | $\overline{7}$ | 8<br>.MMM--   MMMMMM> | 9<br>MMMM                                         | 10<br>.            | 11 |
| 12 <sup>2</sup> | 13<br>$\ldots$ MM. | 14             | 15                    | 16 <sup>1</sup>                                   | 17                 | 18 |
| 19              | 20<br>$.M.M^* - $  | 21<br>.        | 22<br>$***M$          | 23<br><mmmm< td=""><td>24</td><td>25</td></mmmm<> | 24                 | 25 |
| 26              | 27                 | 28             | 29                    | 30                                                |                    |    |
|                 |                    |                |                       |                                                   |                    |    |

Figure 47. VIEW THE MONTH OF JUNE Menu

This panel shows you a sample schedule for the month. The actual schedule you see varies depending on the entries that have been made to it. The following list describes the meaning of the symbols that may appear on the schedule:

- A period (.) stands for an hour in which nothing is scheduled. Each date has eight periods. The first period represents 9 AM to 10 AM, and the last period represents 4 PM to 5 PM.
- A less-than symbol  $(<)$  shows that an event is scheduled before 9 AM.
- A greater-than symbol  $(>)$  shows that an event is scheduled after 5 PM.
- An asterisk (\*) shows that two events or more are scheduled for the same hour. This could mean a conflict, or it could mean that a series of short events is scheduled (for example, two half-hour meetings).
- A hyphen (-) shows that an event is either personal or confidential. You will not see the hyphen if it is your own calendar or one you are authorized to view.
- Other letters or characters indicate a scheduled event. The letter or character is taken from the first letter or character of the first word of the description of the event.
- 4. To return to the PROCESS CALENDARS menu, press PF12 (Return).
- 5. To return to the PROFS MAIN MENU, press PF12 (Return). Press CLEAR when MORE... appears in the bottom right hand corner of the screen.
- 6. To return to the OFFICE MENU, press PF12 (End).
- 7. To return to the MAIN MENU, press PF3 (End).

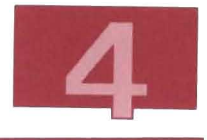

# **For More Information**

You can learn more about processing schedules in Using the Professional Office System. Some of the other functions you can learn about are:

- Scheduling a meeting for a group of people
- Checking other people's schedules before scheduling a meeting
- Scheduling a recurring event
- Authorizing others to view your schedule
- Printing a schedule
- Adding notes to your calendar
- Using schedules to reserve conference rooms or equipment
- Adding company holidays to your schedule
- Working with the schedules of people on other computer systems.

### **Related Publications**

- Using the Professional Office System
- Getting Started with the Professional Office System
- Getting Started With the Professional Office System Applications Support.

J

J

 $\Box$ 

 $\overline{\phantom{a}}$ 

 $\Box$ 

 $\overline{\phantom{a}}$ 

 $\mathbb{R}^2$ 

L.
# **Chapter 5. Using PROFS Applications Support Feature (PASF)**

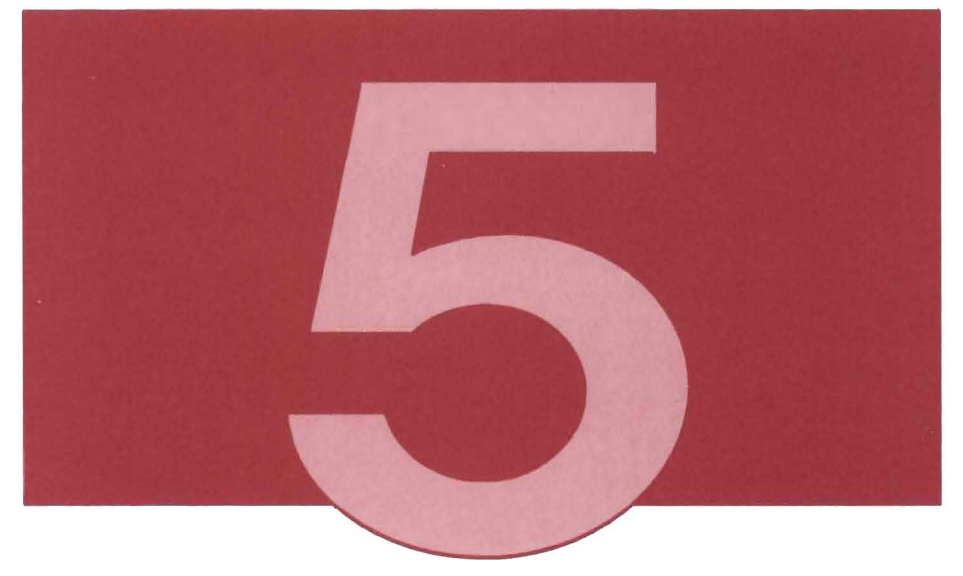

In this chapter, you learn:

- An alternate method of accessing many of the features of the Text/Office Package that are described elsewhere in this book
- How to send notes or reports to other users that reference an attached document
- How to use the online telephone directory
- How to use the online bulletin board
- How to use the online calculator.

The intent of this chapter is to introduce some of the features of **PASF** and to show how PASF works in the VM/IS environment. For more detailed information about any of the functions or panels described in this chapter, see Getting Started with PROFS Applications Support.

# What is PASF?

PROFS Applications Support Feature (PASF) is a collection of menus and panels that allows easy access to a wide range of products that can help you perform your office tasks. For example, PASF lets you choose selected tasks from the Professional Office System (PROFS), from optional products such as Application System (AS), DisplayWrite/370, and from other products that can be installed by your system administrator. PASF ensures that these diverse products work together correctly.

PASF also provides several extra functions of its own, such as an online telephone directory, an online bulletin board of your company's news, an online calculator, and an interface with **personal computers (PCs)**. For information about this interface, see VMIIS Learning to Use Your System: Communicating With Other Systems. All the other PASF functions are described in this chapter.

Many of the products that you can access through PASF menus and panels can also be accessed in other ways: from the CMS command line directly, or by a different route from the MAIN MENU. Products function the same way regardless of the way they are accessed. The purpose of PASF panels and menus is to group together the functions you will need most often in an office environment. You decide on which method to use to access the products to use by examining your personal patterns of usage.

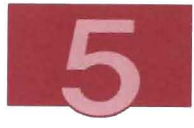

The following list describes the range of tasks you can accomplish through PASF panels and displays the product required for each task. You can:

- Search the online telephone directory (PASF)
- Read the latest company news on the "bulletin board" (PASF)
- Use an online calculator (PASF)
- Work with the files in your personal storage (*VMISP*)
- Enter data to generate reports and graphs (AS)
- Perform statistical analyses and tabulations of data (AS)
- Send a previously created graph or report with an attached note or document to another person or group of people (PASF)
- Manage the information in relational databases (QMF)
- Check your calendar and mail (PROFS)
- Send messages and notes (PROFS)
- Prepare memos, meeting notices, or reports (PROFS)
- Change your system **password** (VM/SP).
- Communicate with a **PC** from your VM terminal. (See VMIIS Learning to Use Your System: Communicating With Other Systems.)

The following diagram shows the same information as is contained in the list above.

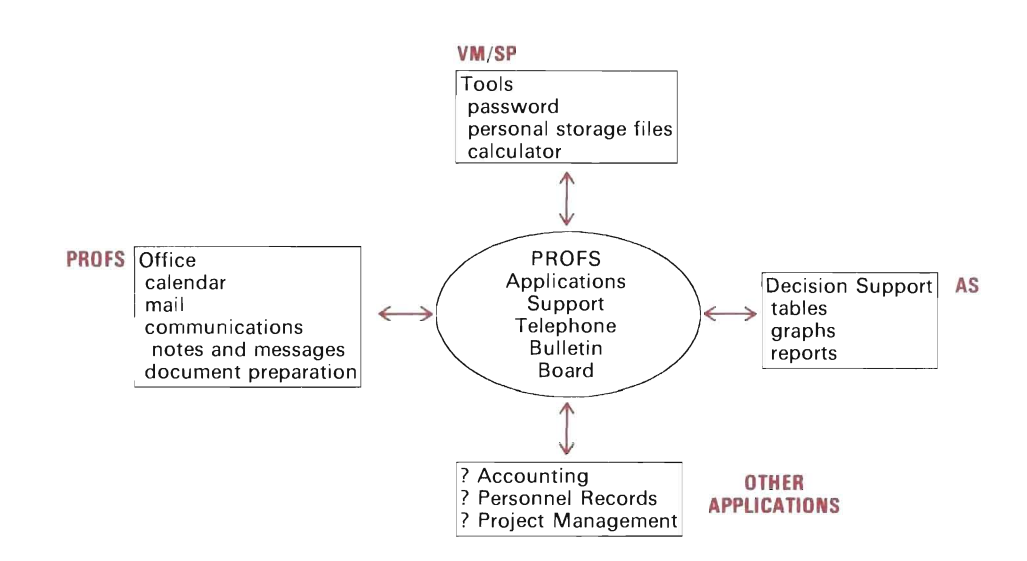

Figure 48. PROFS APPLICATIONS SUPPORT FEATURE FUNCTIONS

# Accessing PASF

This section describes how to access PASF and discusses the options available on the Office Applications Main Menu.

Choose panels as shown below:

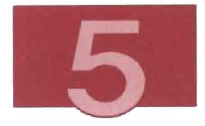

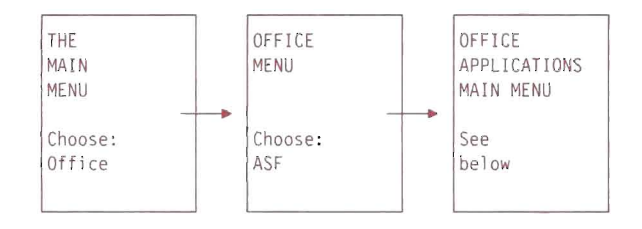

E

L.

E

 $\overline{\phantom{a}}$ 

L

**Links** 

 $\overline{\phantom{a}}$ 

L.

E

E

Œ

| Press one of the following PF keys or type the number of your choice<br>and press ENTER. | OFFICE APPLICATIONS<br>MAIN MENU<br>-------(c) Copyright IBM Corp 1983, 1987-----------                                 | 06/15/88<br>15:06 |  |
|------------------------------------------------------------------------------------------|----------------------------------------------------------------------------------------------------|-------------------|--|
| PF1 Personal Services                                                                    | Schedule, Mail, Note, Calendars, Note log,<br>Mail log, Files and staple files, Nicknames,<br>Telephone, Bulletin board |                   |  |
| PF2 Decision Support                                                                     | Graphics, Reports, Statistics, Tabulation,<br>Data tables, Project management                                           |                   |  |
| PF3 Documents                                                                            | Create/Change, Find, View, Profile, Staple files                                                                        |                   |  |
| PF4 Tools                                                                                | Password, File maintenance, Calculator                                                                                  |                   |  |
| PF5 Local Applications                                                                   | Added by your system administrator                                                                                      |                   |  |
| PF6 Data Base Access                                                                     | Graphics, Reports, Queries                                                                                              |                   |  |
| $12 =$ End<br>PF 9=Help                                                                  |                                                                                                    |                   |  |
|                                                                                          |                                                                                                    |                   |  |

**Figure** 49. **The OFFICE APPLICATIONS MAIN MENU** 

At the OFFICE APPLICATIONS MAIN MENU, you can select one of the following options:

• Personal Services

Helps you with time management and com munications. You can receive your electronic mail, send notes and messages, update your calendar, store files and staple them electronically to a note, find telephone numbers in an online directory, or read the latest company news on an electronic bulletin board. For more information on this option, see "Using the Personal Services Menu" on page 99.

• Decision Support

Lets you create and manipulate files of data to produce graphs and reports. You can use the "Mini-Office" option on the DECISION SUPPORT menus to distribute the reports electronically. You can also use Decision Support for the statistical analysis and tabulation of numerical data. For more information on Decision Support, see "Using Application System (with PASF) to Create Data Files" on page 138, and "Using AS (with PASF) to Create Graphs and Reports" on page 149.

• Documents

Lets you create a document, search for and retrieve an existing document, or view a list of documents. You can also customize your author profile, your personal nickname files, and your distribution lists. For more information on this option, see Chapter 3, "Preparing Written Documents" on page 39.

• Tools

Provides tools to change your password, work with your files, or use the online calculator. For more information on this option, see "Using the Tools Menu" on page 121.

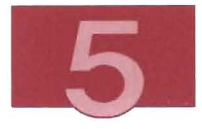

• Local Applications

Provides access to the PROFS MAIN MENU and to any other applications added by your system administrator. See your system administrator for information on additional applications.

• Data Base Access

Lets you access the Query Management Facility (QMF). QMF is a data base management system for relational data bases. With QMF you can store collections of data in tables and you can retrieve the data to format into charts or reports. For more information about QMF, see chapter 8 in VMI/S Learning to Use Your System: Using the Programming Languages and Data Base.

# Using the Personal Services Menu

This section describes the tasks you can achieve from the PERSONAL SERVICES menu.

To use the PERSONAL SERVICES menu, choose panels as shown below:

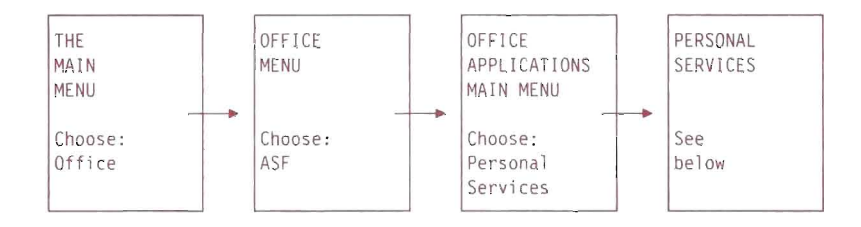

PERSONAL SERVICES 06/15/88 15:54 Press one of the following PF keys or type the number of your choice and press ENTER . PFI Schedule Work with today's schedule PF2 Mail Open your mail PF3 Note Send a note PF4 Calendars Process calendars PF5 Note logs Work with note logs and messages PF6 Mail log Work with the list of documents PF7 Files Select files to store, mail, or staple PF8 Nicknames Work with nicknames and distribution lists, and profiles PFIO Telephone Use telephone directories to look up information, work with distribution lists, and send notes PFII Bulletin Look at the bulletin board PF 9=Help  $12 =$ End  $=$ 

Figure 50. The PERSONAL SERVICES Menu

On the PERSONAL SERVICES menu (Figure 50), you can select one of eleven options:

- Schedule (See "Looking at Your Schedule" on page 81)
- Mail (See "Dealing with Incoming Mail: Viewing, Saving, Erasing, and Printing" on page 18)
- Note (See "Sending a Note and Saving a Copy for Later Reference" on page 8)
- Calendars (See "Looking at Your Schedule" on page 81)
- Note Logs (See Chapter 2, "Managing Your Note Logs" on page 23)
- Mail Log (See "Working with Your Mail Log" on page 76)

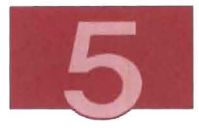

• Files

This section describes how to store different types of files in PROFS storage and how to mail them to other users. You may also "staple" files together before you mail them so that recipients can see the files to which you are referring. To use this option, see "Working with Files: Storing, Mailing, Stapling" on page 102.

• Nicknames

Instead of using a person 's user ID (or a user **ID** and node ID combination) when you want to send him or her a message, note, or document, you can use a nickname (which you have previously defined in a nickname file) to refer to the person . For more information on this option, see Using the Professional Office System.

• Telephone

You can use the Telephone Directory to find the telephone number, department number, user ID, or node **ID** for any person listed in the directory. For more information on this option, see "Using the Telephone Directory" on page 112.

• Bulletin Board

You can browse the latest company news and notices that are posted on an online bulletin board. You can also submit your own items for inclusion . For more information on this option, see "Viewing Items on the Bulletin Board" on page 118.

**Working with Files: Storing, Mailing, Stapling** 

**To select the FILES menu, choose panels as shown below:** 

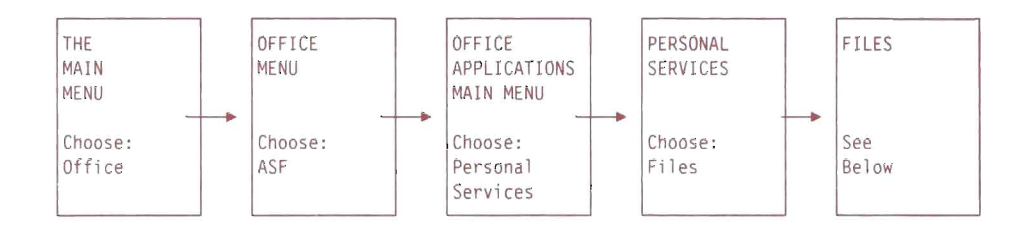

•

**The FILES menu, (Figure 51) appears.** 

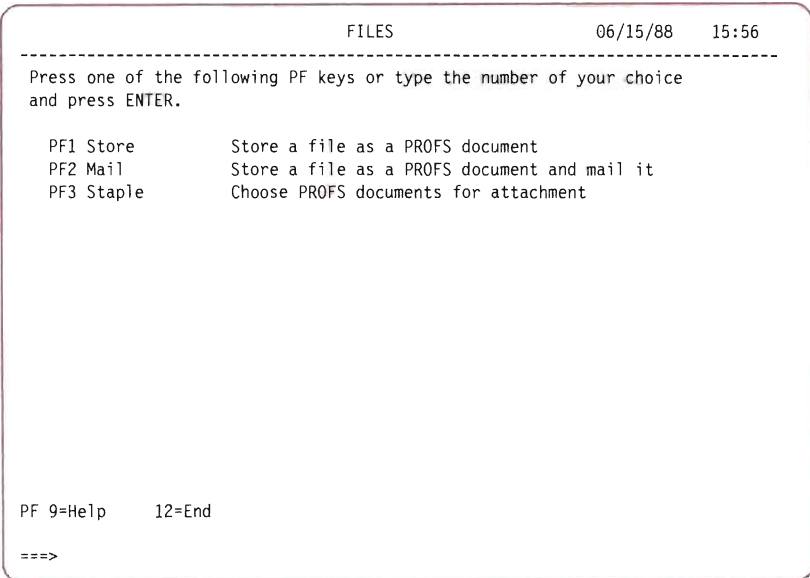

#### **Figure 51. The FILES Menu**

**You can select one of three tasks from the FILES menu:** 

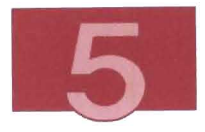

• Store

You can copy a file from your A-disk (personal storage) and store it as a document in PROFS storage.

The store option is also available on the STAPLE menu, described below, in the section, "Putting Files into PROFS Storage" on page 106.

• Mail

You can copy a file from your A-disk, store it as a document in PROFS storage, and mail the document to one or more persons.

See Getting Started With the Professional Office System Applications Support for more information on mailing a document from the FILES panel.

• Staple

You can electronically "staple" files stored as PROFS documents to a note or other document. See the directions below.

## Stapling Files

When you create a note or document to send to another person who uses PROFS Applications Support Feature or PROFS, you can refer to another document in PROFS storage. To do so, include the other document's reference information when you create the note or document. The recipient of your note or document can place the cursor under a document's reference information, press the ENTER key, and view the document to which you are referring (the stapled document).

Staple files are created to:

- Attach a group of files to a note or document
- Keep several files about the same subject together
- Mail the same group of files on different occasions.

Before you can staple a file to another document, the file to be stapled must be stored as a PROFS document. To store a file that you want to staple as a PROFS document, follow the instructions in the section, "Putting Files into PROFS Storage" on page 106. If the file you want to staple is already stored as a PROFS document, you can skip over the section, "Putting Files into PROFS Storage" on page 106.

To use the Staple option, press PF3 (Staple) on the FILES menu. The STAPLE menu, (Figure 52), appears.

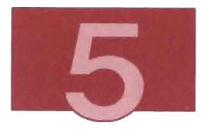

```
STAPLE 06/15/88 15:56 
A staple file identifies documents or files in PROFS storage you want to 
attach to a note or another document. To list your existing staple files, 
press PFl. 
  Staple file name: (leave blank for default) 
  PF1 List List existing staple files<br>PF2 View View a staple file
  PF2 View View a staple file<br>PF3 Store Store a file as a l
                     Store a file as a PROFS document
  PF4 Choose Choose a PROFS document for a staple file 
  PF5 Store+Choose Store and choose in one step 
  PF7 Note Send a note
 PFll Clear Clear a staple file 
PF 9=Help 12=End 
z = z
```
Figure 52. The STAPLE Menu

In addition to stapling a file to your note or document, you can merge information from other files directly into your text.

To learn more about merging, see Getting Started With the Professional Office System Applications Support.

**Note:** Some files (for example, graphics files) are unreadable unless formatted, and others may contain carriage control characters that can be distracting. You should reference these files if you want to make changes. In order for the recipient to see what the file actually looks like, format the document before stapling it. Filing a document in final form as described in "Filing and Printing a Document in Final Form" on page 70, is equivalent to formatting it.

# Putting Files into PROFS Storage

To staple a file to another note or document, the file to be stapled must be stored as a PROFS document. If the file you want to staple is not stored as a PROFS document, follow the steps below:

1. On the STAPLE menu, press PF3 (Store).

The STORE A FILE panel (Figure 53) appears. This panel lists the files in your personal storage which have the following file types:

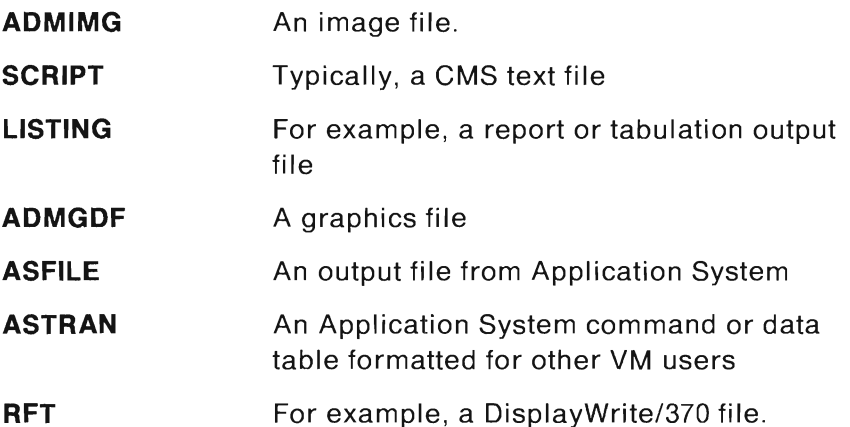

Note: To store files with file types other than those listed above, see the chapter about processing documents from other sources, in Using the Professional Office System.

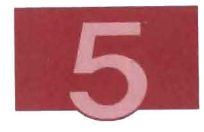

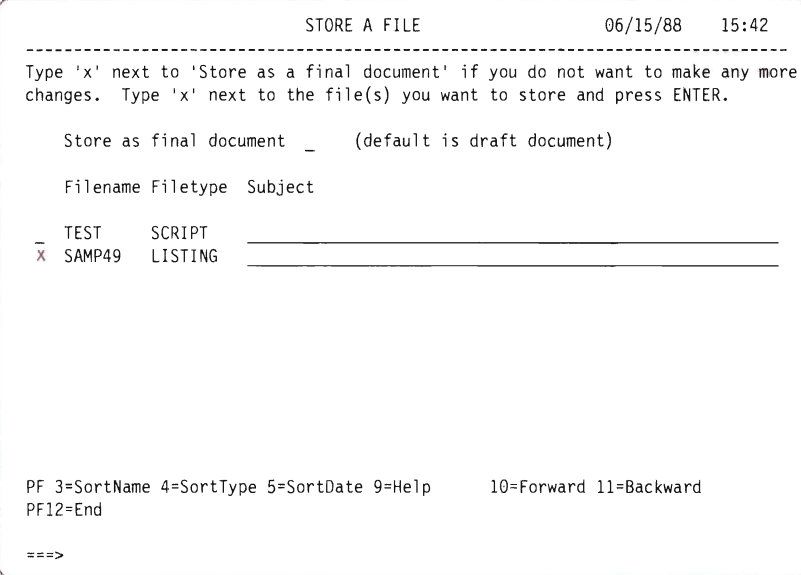

Figure 53. The STORE A **FILE** Panel

2. In the input field to the left of the file name of the file you want to store in PROFS, type:

x

 $\equiv$ 

L.

E

Œ

L

 $\mathbb{R}^2$ 

as shown in Figure 53.

- 3. Press the ENTER key. The file you selected is stored as a PROFS document.
- 4. To return to the STAPLE menu, press PF12 (End).

After you store a file as a PROFS document, you choose it from PROFS storage for your staple file, as described in the next section. Choosing Documents from PROFS Storage to Staple

A staple file contains reference information that identifies documents you want to group together. The actual documents are in PROFS storage. Only the identifying information is in the staple file. This section describes how to put this reference information in a staple file.

•

1. Press PF4 (Choose) on the STAPLE menu. The CHOOSE A DOCUMENT panel (see Figure 54) appears.

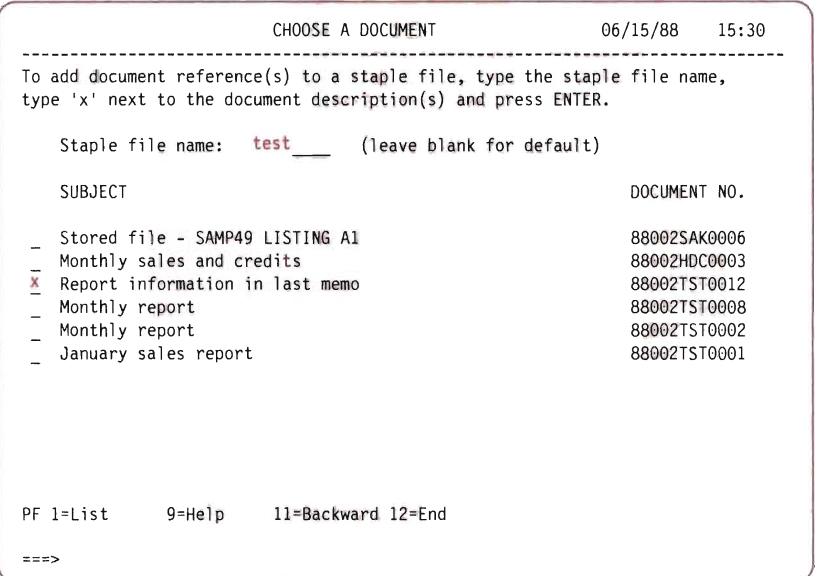

Figure 54. The CHOOSE A DOCUMENT Panel

This panel displays the list of documents in your PROFS mail log.

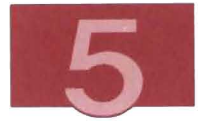

2. In the Staple file name field, type the name of a new staple file . The staple file name can contain as many as eight characters, either alphabetic or the \$ character. If you do not specify a staple file, the staple information is stored in the default staple file \$SEARCH\$. In this example, type:

test

If you have created other staple files, and you want to see a list of them, press PF1 (List).

3. To select the document that you want to reference in your staple file, type x in the input field to the left of the subject of the document. For this example, suppose that you type:

x

as shown in Figure 54. You can select more than one document.

4. Press the ENTER key.

The subject and document number of the document you select are added to your staple file.

If you selected more than one document, all are processed at the same time.

5. To return to the STAPLE menu, press PF12 (End).

### Stapling Files to a Note

To staple a file to a note or other document, the file to be stapled must be stored as a PROFS document. Also, you must have entered the name of the file to be stapled in a staple file. If you have not done either of these procedures, see the two preceding sections, "Putting Files into PROFS Storage" on page 106 and "Choosing Documents from PROFS Storage to Staple" on page 108, before you continue.

To send a note with a file stapled to it, follow these steps: (To send a document other than a note with a file stapled to it, see Getting Started with the Professional Office System Applications Support.)

1. On the STAPLE menu, press PF7 (Note). The PROFS panel SEND A NOTE (Figure 55) appears.

E

```
SEND A NOTE 
Send to: demol
From : 
Subject: staple test 
John. 
The schedule looks fine. We should also cover the following information 
during the demonstration.
• grf test 
PFI Top PF2 Bottom PF3 Erase Line PF4 Add Line PFS Nulls Off PF6 Format 
PF7 Send PF8 Proofread PF9 Help PF10 Next PF11 Previous PF12 Cancel
                                                                             E04
```
Figure 55. Example of Including the Staple File in a Note (Before)

- 2. In the Send to: field, type your user 10. (Figure 55 shows what this field looks like if your user 10 were demol.)
- 3. In the Subject: field, type:

staple test

4. Type the text of your note as shown in Figure 55.

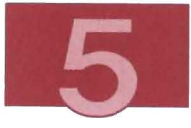

5. At the start of a new line where you want the reference information in your staple file to appear, type:

.grf test

.grf stands for get reference file and test is the name of the staple file that contains your reference information. (If your staple file has a different name, substitute your staple file name for test.)

6. Press the ENTER key.

The reference information from your staple file replaces .grf test. The document number, type, and subject of each document referred to in your staple file are listed in your note. See Figure 56.

```
Send to: demo1 
From: 
Subject: staple test 
John. 
                                SEND A NOTE 
The schedule looks fine. We should also cover the following information 
during the demonstration.
.REF 88002TST0012 RFT-F Report information in last memo 
PF1 Top PF2 Bottom PF3 Erase Line PF4 Add Line PF5 Nulls Off PF6 Format
PF7 Send PF8 Proofread PF9 Help PF10 Next PF11 Previous PF12 Cancel 
                                                                           E04
```
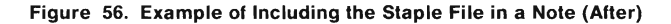

7. To send the note, press PF7 (Send). If you are sending the note to someone who is a user on the same system as you, the referenced documents are automatically distributed with your note. Otherwise, you must also send the referenced documents. (You can send documents from the FILES menu, as described in "Working with Files: Storing, Mailing, Stapling" on page 102.)

The recipient of your note can place the cursor under a reference document number, press the ENTER key, and view the document to which you are referring.

- 8. To return to the STAPLE menu, press CLEAR when MORE... appears.
- 9. To return to the FILES menu, press PF12 (End).
- 10. To return to the PERSONAL SERVICES menu, press PF12 (End).
- 11. To return to the OFFICE APPLICATIONS MAIN MENU, press PF12 (End).
- 12. To return to the OFFICE MENU, press PF12 (End).
- 13. To return to the MAIN MENU, press PF3 (End).

For more information about any of the options on the staple panels, see Getting Started with the Professional Office System Applications Support.

### Using the Telephone Directory

The PERSONAL SERVICES menu enables you to work with the online telephone directories. The telephone option is also available from the MINI-OFFICE MENU so that you can access it while you are working with decision support. (See the OFFICE APPLICATIONS MAIN MENU: Figure 49 on page 97.)

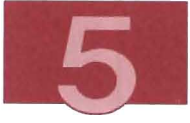

You can use the Telephone Directory to find a telephone number, a user 10, a department number, or a node ID for any name listed in the online telephone directory.

You can search or view a list of telephone directories, including any personal directories you have set up using PROFS Applications Support Feature.

You can create personal directories to list friends, customers, or others who are not listed in the online directories maintained by your system administrator. The directories you create are stored on your A-disk.

This section introduces the use of telephone directories by showing you how to search existing directories. If you want to create your own directories, see Getting Started with the Professional Office System Applications Support.

To work with the online telephone directories, choose panels as shown below:

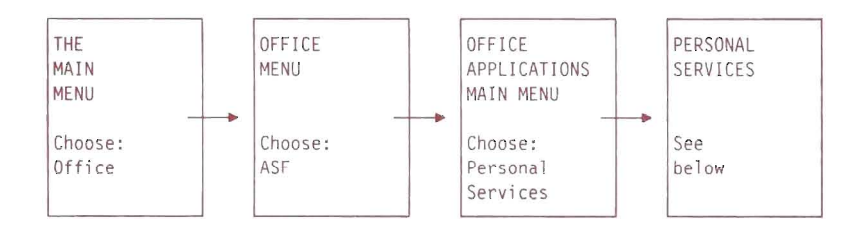

Choose Telephone from the PERSONAL SERVICES panel. The LOOK UP INFORMATION IN THE TELEPHONE DIRECTORY panel (Figure 57) appears.

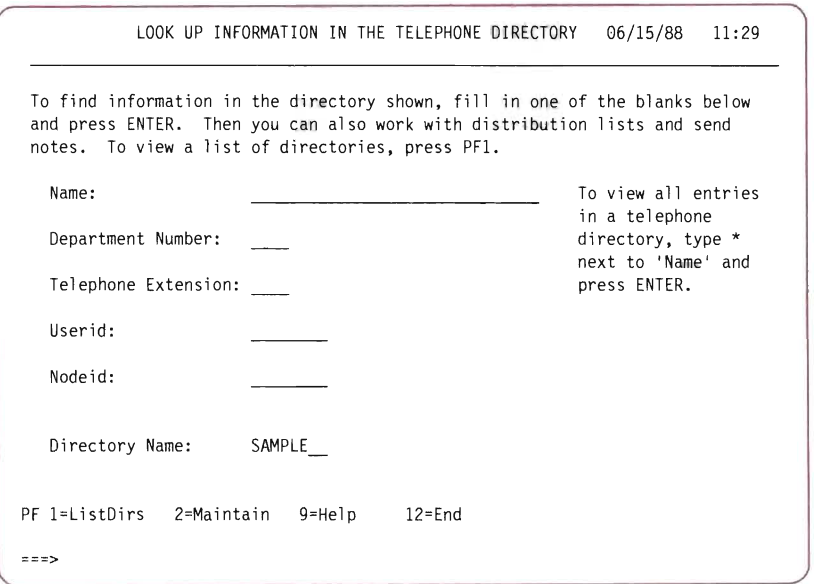

<u>e a</u>

<u>and</u>

 $\Box$ 

E.

Figure 57. The LOOK UP INFORMATION IN THE TELEPHONE DIRECTORY panel

You can search the directory by supplying anyone of the following types of information:

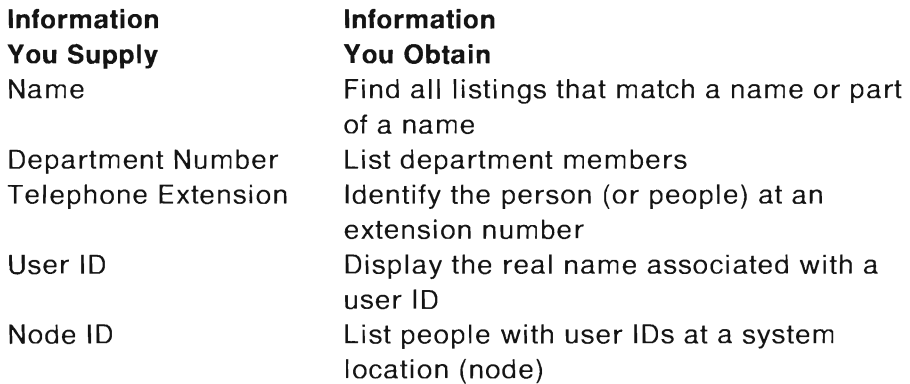

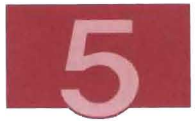

You can type any single character in the Name field and a directory name in the Directory Name field, and press ENTER to see all entries that begin with that character.

## Searching for a Name

In this section you learn how to search for information about a person by supplying that person 's name.

The name can be typed in uppercase, lowercase, or mixed case. You can search for a last name, first name, or a combination of both names. The telephone facility searches the directory for the exact characters you have typed, including blank characters. If you do not know the format of the names in your company's directory, contact your system administrator.

For example, to search the directory for the name Smith, follow these steps:

1. On the LOOK UP INFORMATION IN THE TELEPHONE DIRECTORY panel, in the Name input field, type:

smith

2. Press ENTER. A list of the results of your search appears (similar to Figure 58) .

To search for a combination of first name and last name, you must type each of them exactly as it would appear in the directory. For example, type smith john as it appears in Figure 58 on page 117.

To find a matching first name in the directory, you must type the name exactly as it would appear in the directory. For example, to locate everyone named John, type john. This also locates people with the last name Johnson or Johnston because the telephone facility does an exact search for the characters you type.

To search for an exact match on a last name in the directory, put a comma after the name. For example, type smith, . This excludes names such as Smithers or Smithwell from the results.

If you are uncertain how a name is spelled, you can type as much of the name as you are sure of and browse the resulting list for the name you want. For example, type smit. All names that contain the letters you type are displayed.

Type a name as it would normally appear. Include any blanks in multiword last names. (For example, Van De Camp is typed de camp.) Also include any punctuation. (For example, O'Neil is typed as o'neil.)

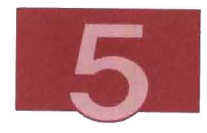

| <b>SRESULTS FILE</b><br>SAMPLE Directory                                                                                                    |    |                                                                                                    |                                    |  |  |  |
|----------------------------------------------------------------------------------------------------|----|----------------------------------------------------------------------------------------------------|------------------------------------|--|--|--|
| To send a note or work with a distribution list, type an 'x' next to the<br>name(s) you want and press PF3 or PF5.                                                                                                    |    |                                                                                                    |                                    |  |  |  |
| Employee Name                                                                                                    | AC |                                                                                                    | Phone No Ext Dept Nodeid Userid    |  |  |  |
| _ SMITH, ALAN<br>_ SMITH, BARBARA<br>_ SMITH, DAVE A.<br>SMITH, G. B.<br>$\_$ SMITH, H.<br>SMITH, JAMES E.<br>SMITH, JOHN<br>SMITH, M.<br>SMITH, PAT<br>SMITH, ROGER<br>SMITH, S. C.<br>SMITH, THOMAS D.<br>SMITHTON, V. |    | (224) 555-4416 4416 MI33 ANYNODE1 ASMITH<br>(224) 555-4003 4003 ITH5 ANYNODE1 SMITHBL<br>(224) 555-7946 7946 THD ANYNODE3 SMITHDA<br>(224) 555-5370 5370 ITH4 ANYNODE1 GBSMITH<br>(224) 555-5166 5166 ROO ANYNODE1 SMITH<br>(224) 555-6919 6919 TTH1 NODE03   JSMITH<br>(224) 555-7284 7284 TTH2 NODE03 SMITHJ<br>(224) 555-4000 4000 MGT<br>(224) 555-5369 5369 D222 ANYNODE1 SMITHP<br>(224) 555-5105 5105 MGT<br>(224) 555-4021 4021 MGT2 ANYNODE1 SMITHSC<br>(224) 555-3931 3931 FW12 ANYNODE1 TSMITH<br>(224) 555-5005 5005 1013 NODE01 SMITHTON | ANYNODE1 SMITHM<br>ANYNODE2 RSMITH |  |  |  |
| PF 1=Top $2 = 3$ =Note $4 = S$ ave $5 = D$ istlist $6 = -1$<br>$PF$ $7 = -2$ $8 = Print$                                                                                                    |    | 9=Help        10=Forward   11=Backward  12=End                                                                                                    |                                    |  |  |  |

Figure 58. Example 01 Telephone Search Results

You can use the PF keys on this panel to perform various operations on the results of your search.

For example, to save a copy of the results of your search, press PF4 (Save). The file is saved on your A-disk in a file called \$RESULTS FILE. To keep the results of this search, you must rename the file before saving the results of another search. To rename the file, select the Filelist option on the TOOLS menu (see "Using the Tools Menu" on page 121).

To print the file, press PF8 (Print). The CHOOSE A PRINTER menu appears and you can print the file. (For detailed information about the options available from the CHOOSE A PRINTER menu, see Using the Professional Office System.)

To send a note to the person you have looked up, move the cursor to the correct name on the list; type an  $\chi$  and press PF3 (Note).

The SEND A NOTE panel appears. The Send to field contains the user ID and node ID of the name you selected. Complete the note and send it. (See "Sending a Note and Saving a Copy for Later Reference" on page 8 for more information.)

To send a note to more than one person, type an x next to the name of each recipient. Then press PF3 (Note) . The PROFS SEND A NOTE panel appears. Although only the user 10 of the first person to whom you wanted to send the note appears in the Send to field, the note you type is sent to all the people you indicated.

- 3. To search a directory other than the one shown, press PF12 to get back to the LOOK UP INFORMATION IN THE TELEPHONE DIRECTORY panel. Press PF1 (ListDirs) to select a different directory. Alternatively, you can type a different directory name on the Di rectory Name line.
- 4. To return to the LOOK UP INFORMATION IN THE TELEPHONE DIRECTORY panel, press PF12 (End).
- 5. To return to PERSONAL SERVICES, press PF12 (End).
- 6. To return to the OFFICE APPLICATIONS MAIN MENU, press PF12 (End).
- 7. To return to the OFFICE MENU, press PF12 (End).
- 8. To return to the MAIN MENU, press PF3 (End).

#### Viewing Items on the Bulletin Board

You can use the bulletin board to see the notices and news items that are posted there. You can also submit an item to be included on the bulletin board. You create the file and send it to your system administrator.

To view the bulletin board, choose panels as shown below:

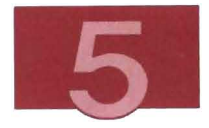

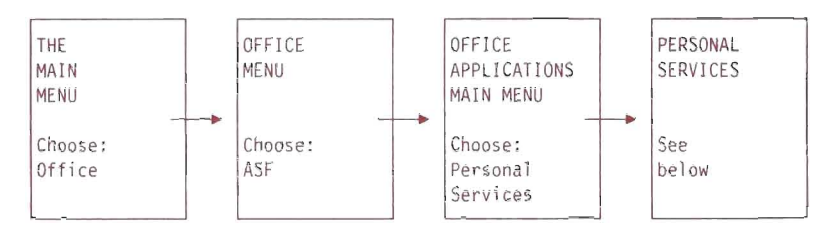

Select Bulletin from the PERSONAL SERVICE menu.

A list of related bulletin board notices appears (similar to Figure 59).

```
WELCOME TO THE BULLETIN BOARD 
To see a bulletin board notice detail, type an 'x' to the left of the
date and press ENTER. 
CORPORATE NEWS 
x 06 / 15/ 88 QUARTERLY PROFITS ANNOUNCED 06/ 15/88 
DEPARTMENT NEWS 
 06/15/88 DEPARTMENT WELCOMES NEW EMPLOYEES 06/15/88
EDUCATION NEWS 
 06/15/88 4th QUARTER EDUCATION SCHEDULE ANNOUNCED 06/13/88
MISCELLANEOUS TOPICS 
 06/15/88 SIGN UP FOR SOFTBALL 06/12/88
PF I=Top 2=Bottom 3= 4= 5= 6= 
PF 7= 8=Print 9=Help 10=Forward II=Backward 12=End 
You last viewed the Bulletin Board on 11/30/88 at 10:33.
```
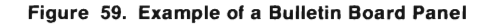

To view detailed information about a particular notice, follow these steps:

1. To the left of the date of the notice you want to read, type an x. (Leave a space between the x and the first character of the notice.) For example, to see the first sample notice, type:

x

as is shown in Figure 59.

You can select any or all notices on this panel. If there are more notices, press PF10. These notices can be selected at the same time as the notices on the previous panel.

2. Press the ENTER key.

Information about the notice that you selected is displayed (similar to Figure 60).

DETAILED INFORMATION FROM THE BULLETIN BOARD 06/15/88 QUARTERLY PROFITS ANNOUNCED 06/15/88 This is a sample detail file for the bulletin board. Text should be typed exactly as you want it to appear. No formatting is done before the screen is displayed. PF l=Top 2=Bottom  $3=$  $4=$  5=  $6=$  $PF$   $7=$ 8=Print 9=Help 10=Forward 11=Backward 12=End

Figure 60. Example of the Detailed Information Panel

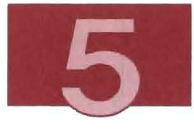

If you select more than one notice, the information about each notice is displayed one notice at a time, in sequence. When you have viewed one notice, press PF12 to display the next one that you selected. You do not return to the list of notices between displays.

When you use this method, select notices from one panel at a time. Press the ENTER key before scrolling to the next panel of notices.

If the notice you select has no additional information, a message indicates that no information is available.

3. When you have viewed the detailed information, press PF12 (End), to return to the list of bulletin board notices.

An asterisk (\*) appears to the left of the notice (or notices) that you viewed. To re-examine a notice, replace the \* with an x.

- 4. To return to the PERSONAL SERVICES menu, press PF12 (End).
- 5. To return to the OFFICE APPLICATIONS MAIN MENU, press PF12 (End).
- 6. To return to the OFFICE MENU, press PF12 (End) .
- 7. To return to the MAIN MENU, press PF3 (End).

# Using the Tools Menu

L.

 $\overline{\phantom{a}}$ 

E

The TOOLS menu includes options that you may not require on a daily basis, such as changing your password, working with your personal files, and using an online calculator. To display the TOOLS menu (Figure 61), choose panels as shown below:

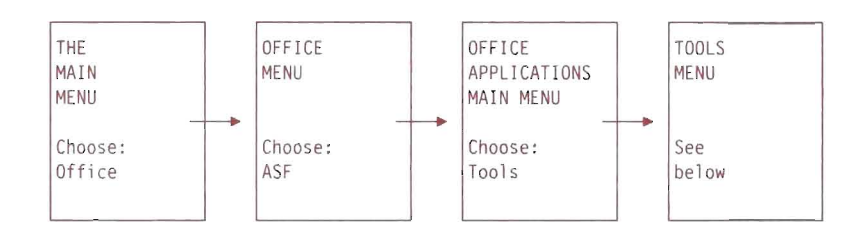

|                                                | <b>TOOLS</b>                                                                     | 06/15/88 | 19:25 |
|------------------------------------------------|----------------------------------------------------------------------------------|----------|-------|
| and press ENTER.                               | Press one of the following PF keys or type the number of your choice             |          |       |
| PF1 Password<br>PF2 Filelist<br>PF3 Calculator | Change your password<br>Work with your personal files: $*$<br>Use the calculator | $\star$  | A     |
|                                                |                                                                                  |          |       |
|                                                |                                                                                  |          |       |
|                                                |                                                                                  |          |       |
| PF 9=Help 12=End                               |                                                                                  |          |       |
| $=$ $=$ $>$                                    |                                                                                  |          |       |

Figure 61. The TOOLS Menu

Changing your password is described in VMIIS Learning to Use Your System: Getting Started.

The Filelist function allows you to work with all or a subset of the CMS files to which you have access. For more information about Filelist, see VM/System Product: CMS Primer.

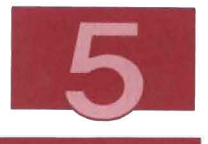

## **Using the Online Calculator**

Œ

E.

You can use the online calculator to add, subtract, multiply, divide, and perform other mathematical operations.

To use the calculator, press PF3 (Calculator) on the TOOLS menu . The CALCULATOR panel, (Figure 62), appears.

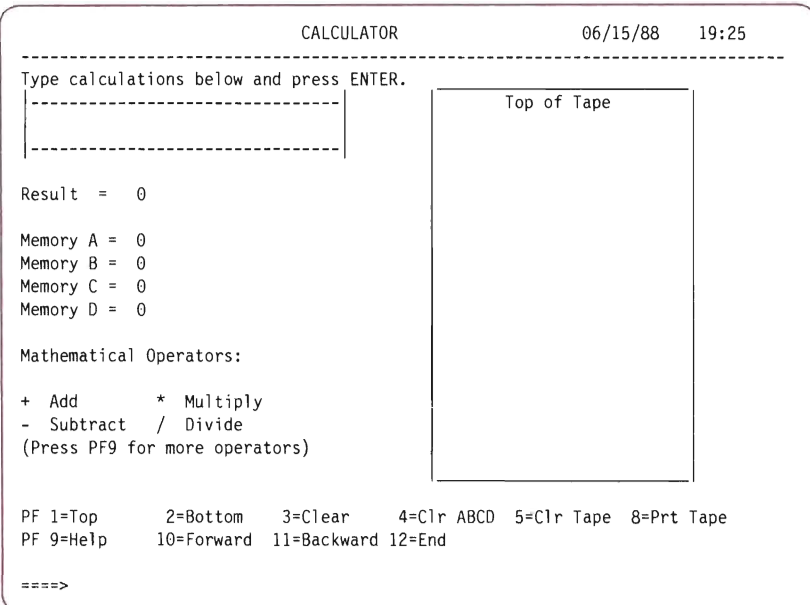

Figure 62. The CALCULATOR Panel

The CALCULATOR panel displays the following elements:

- An input field at the top left of the panel
- A result value area below the input window
- Four lines displaying values in memories A, B, C, and D
- An electronic "tape" area.

When you type a mathematical operation in the input field and press the ENTER key, the result of the calculation is displayed in the result or memory areas. The calculation and result are also shown on the tape. You can clear the different fields on the calculator by pressing PF3 (Clear), PF4 (Clr ABCD), or PF5 (Clr Tape).

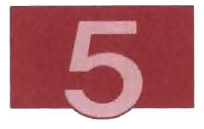

To clear everything, type:

c1 ear all

on the command line and press the ENTER key.

To practice using the calculator, enter the following practice numbers as indicated:

- Addition
	- 1. In the input field, type:

2.40+1

- 2. Press the ENTER key. The expression and the number 3.40 appear in the Result area and in the Tape area.
- Subtraction
	- 1. In the input field, type:

2.40-2

- 2. Press the ENTER key. The expression and the number 0.40 appear in the Result area and in the Tape area.
- Multiplication
	- 1. In the input field, type:

2.5\*2

- 2. Press the ENTER key. The expression and the number 5.0 appear in the Result area and in the Tape area.
- Division
	- 1. In the input field, type:

30/18

2. Press the ENTER key. The expression and the number 1.66666667 appear in the Result area and in the Tape area. To print a copy of the calculator tape:

1. Press PF8 (Prt Tape) on the CALCULATOR panel.

Select a printer that appears on the menu (CHOOSE A PRINTER).

2. To return to the TOOLS menu, press PF12 (End) on the CALCULATOR panel.

To save a copy of the calculator tape on your A-disk:

1. On the command line, type:

fi le

2. Press the ENTER key.

A message tells you that the tape is saved in a file on your A-disk. The file is called TAPEnnnn LISTING (where nnnn is a sequential number assigned to this tape).

- 3. To return to the TOOLS menu, press PF12 (End) on the CALCULATOR panel.
- 4. To return to the OFFICE APPLICATIONS MAIN MENU, press PF12 (End).
- 5. To return to the OFFICE MENU, press PF12 (End).
- 6. To return to the MAIN MENU, press PF3 (End).

**Chapter 6. Using Application System (AS) to Create Data Tables, Graphs, and Reports** 

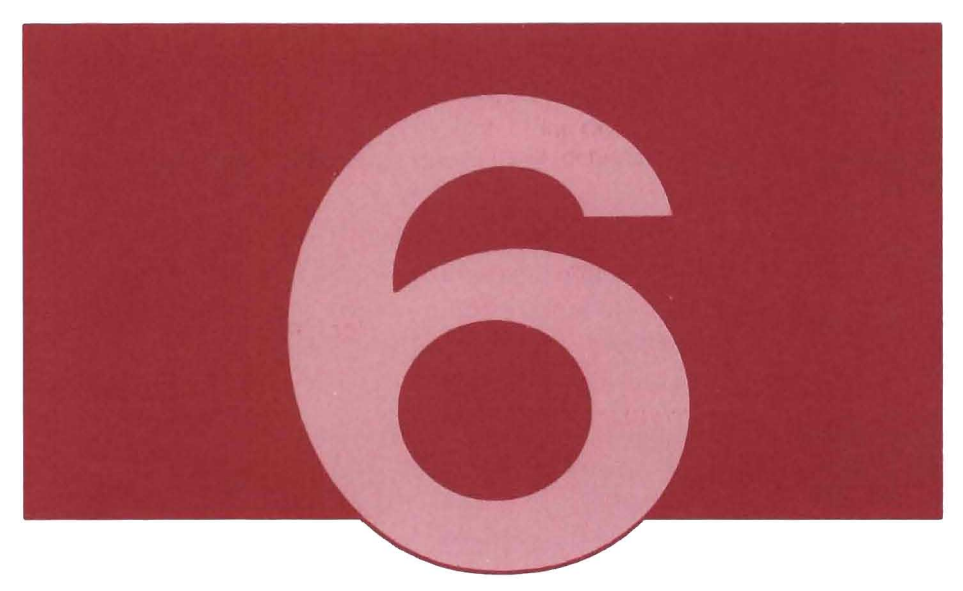

**In** this chapter, you learn to:

- Enter, conduct, and leave an Application System (AS) session
- Create data tables using AS
- Create graphs, charts, and reports from your data tables using AS.

Application System (AS) is a powerful information processing system designed to help you make decisions quickly and effectively. You gather facts or statistics and store them in data tables.

From the data tables you can generate a wide variety of reports, graphs and tables to illustrate the data in different ways.

AS provides facilities for you to do simple or complex statistical analyses on the data in your data tables.

The intent of this chapter is to introduce you to AS and the way AS functions in the VM/IS environment. For more details about any of the functions or panels described in this chapter or about further AS functions not touched upon here, see Learning Application System or Using Application System.

# **Prerequisite Information for Using AS**

There are some things you need to know before you start using AS. This section describes the methods of accessing and using AS as well as the hardware and software you require to do so.

### Conversational Mode versus a **Programming Language**

The commands you issue to AS are single-word , English language commands. Each command defines or requests certain processing actions to be performed by AS.

Most complex application programs can be broken down into a series of components that tend to be common to many applications , such as data entry and validation, updating data tables, producing reports, and designing graphics. The AS commands you enter have been designed to make it easy for you to accomplish these tasks with a minimum number of commands.

There are two ways of executing AS commands. You can either use the conversational (or interactive) mode, or you can use AS as a programming language. In conversational mode, you issue commands one at a time and AS executes each command
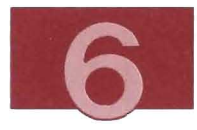

immediately. When you use AS as a programming language, you issue a series of commands and AS executes them as a complete set or program . The commands are saved by AS and are not executed until you tell AS to do so. This facility allows you to define more complex processes than would be possible with a single command, and allows you to reuse the commands on other occasions.

The first exercise in this chapter shows you how to enter AS and view a data table in conversational mode. To learn to use AS as a programming language, see Learning Application System.

The other exercises in this chapter show you an alternative method of using AS in which you do not need to know any AS commands. Instead of issuing typed commands, you choose the operations you want to perform from menus. This alternative method is made possible by PROFS Application Support Feature (PASF). For an introduction to PASF, see Chapter 5, "Using PROFS Applications Support Feature (PASF)" on page 93. After you have done the exercises in this chapter, you can decide which method of using AS you prefer.

## What You Need to Use AS

Before you use Application System you need:

- Enough storage to work with AS (and, if necessary, to store graphics). To determine or increase your virtual storage, see the next section, "Ensuring That You Have Enough Virtual Storage ".
- A display station with graphics capabilities (such as the IBM 3279) if you plan to use graphics with Application System. (Some of the exercises in this chapter use graphics, and some do not. Those exercises that use graphics warn you at the beginning of the exercise.)
- Authorization from your System Administrator to use AS.

## Ensuring That You Have Enough Virtual Storage

To determine how much virtual storage you have, follow these steps:

1. On the command line, type:

query storage

- 2. Press the ENTER key. (Query is defined in the glossary.)
- 3. If you have enough storage, press CLEAR to return to the MAIN MENU.
- 4. If the value shown is less than 4096K, follow the steps in the next section to temporarily increase your virtual storage. After doing this, you will automatically return to whichever panel you were on. If your storage is 4096K or more, go directly to "Using Application System (without PASF)" on page 131.

## Increasing Virtual Storage

1. On the command line, type:

define storage 4m

2. Press the ENTER key. A message indicates that your virtual storage is 4096K (4M is the same as 4096K). The system displays some intermediate messages and then returns you to the MAIN MENU. If an error message appears, see your system administrator.

Note: When you log off VM/IS, your storage space returns to its original size. The next time you use Application System, you must increase your storage space again.

If you plan to be a frequent user of Application System, ask your System Administrator to permanently increase your minimum personal storage to 4096K.

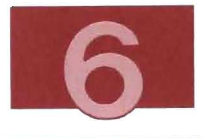

# **Using Application System (without PASF)**

**In** this section you learn how to:

- Enter an AS session
- Establish an AS application code
- Enter commands

L.

 $\Box$ 

- Detect errors when issuing commands
- Retrieve previous commands
- View the contents of a sample data table
- Leave an AS session.

To conduct your first AS session, follow these steps :

1. Choose panels as shown below:

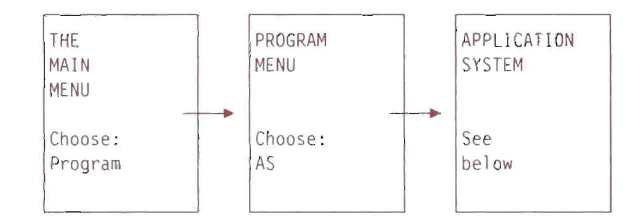

A panel similar to Figure 63 appears.

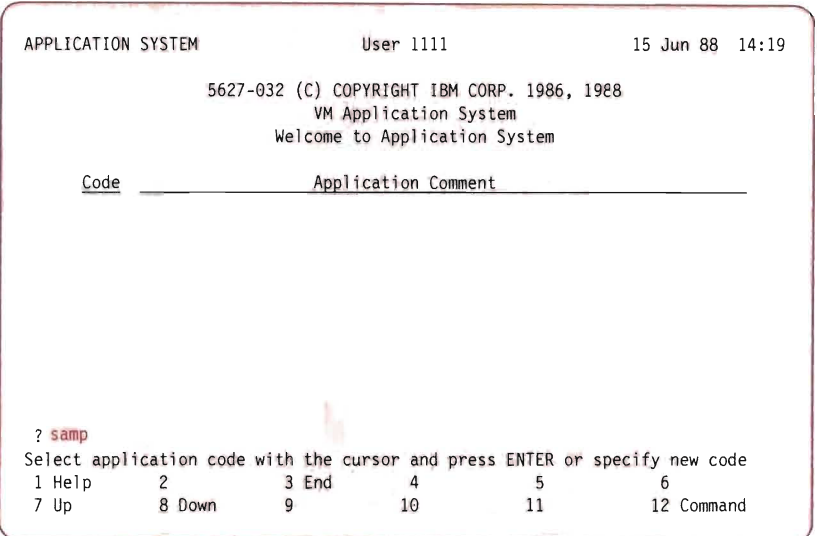

Figure 63. The Application System Starting Panel

The Application System starting panel is the starting point for all the tasks you do using Application System .

You communicate with Application System by issuing commands in conversational mode in the command area to the right of the question mark. (The word samp shown in red in Figure 63 is a command you will enter in the next step.)

2. To work with tables in AS. you must first create an application code. You can think of an application code as a label that is attached to a group of tables in your private library. While you are using a particular application code, AS makes all the tables labeled with that code available for you to work with. Also, AS attaches the code to any tables you create or copy.

Application codes can be up to four characters in length. They can contain any letter of the alphabet, any numeric digit, and any of the three special characters  $\omega$ , # or your national currency symbol. The first character must be alphabetic. For this

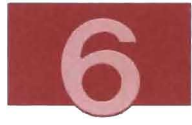

example, you make up a new code. Next to the question mark symbol, type:

samp

D

E

U.

 $\Box$ 

L

L

E.

D

3. Press the ENTER key. You see the message:

Code is not known. Is samp a new application?

4. To confirm that this is a new application code, type: yes

in the command area, as you did with the word samp.

5. Press the ENTER key and you see a panel similar to Figure 64.

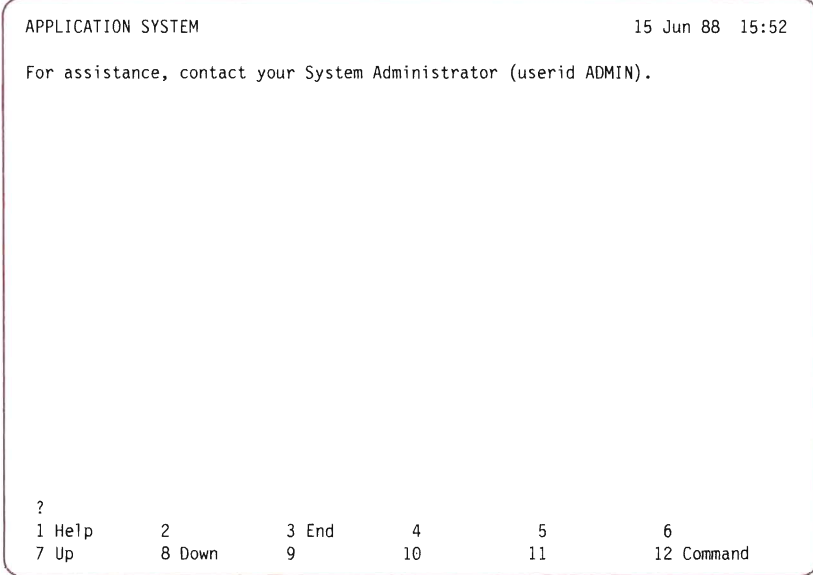

Figure 64. Creating Application Codes in Application System

6. To gain access to the AS samples provided with VM/IS, type:

in \*\*\*demo/assets

next to the?

- 7. Press the ENTER key. The command is shown near the top of the screen indicating that AS recognizes your command.
- S. Before you view a sample data table, you will learn how to correct commands that are wrong.

Suppose that instead of asking to view a description, you add an s and create an error by asking to view descriptions. Next to the ?, type:

view descriptions

9. Press the ENTER key. You see a screen similar to the one shown in Figure 65.

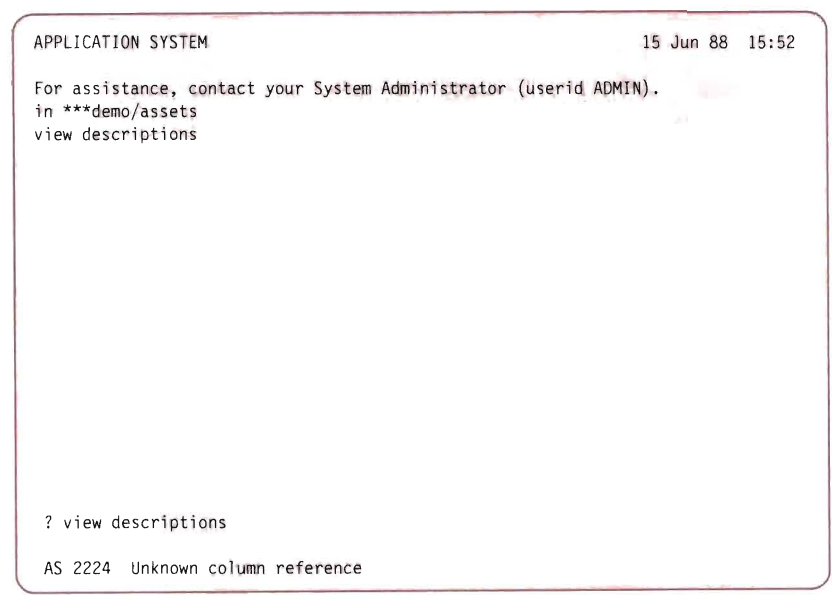

Figure 65. Entering Commands in Application System

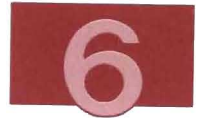

Below the command line, you see an AS error message:

AS 2224 Unknown column reference

10. To learn more about the error detected by AS, type:

error

 $\Box$ 

 $\overline{\phantom{a}}$ 

 $\Box$ 

 $\Box$ 

 $\overline{\phantom{0}}$ 

next to the? over top of view descriptions.

11. Press the ENTER key. On the following screen (Figure 66), AS provides an explanation about the error:

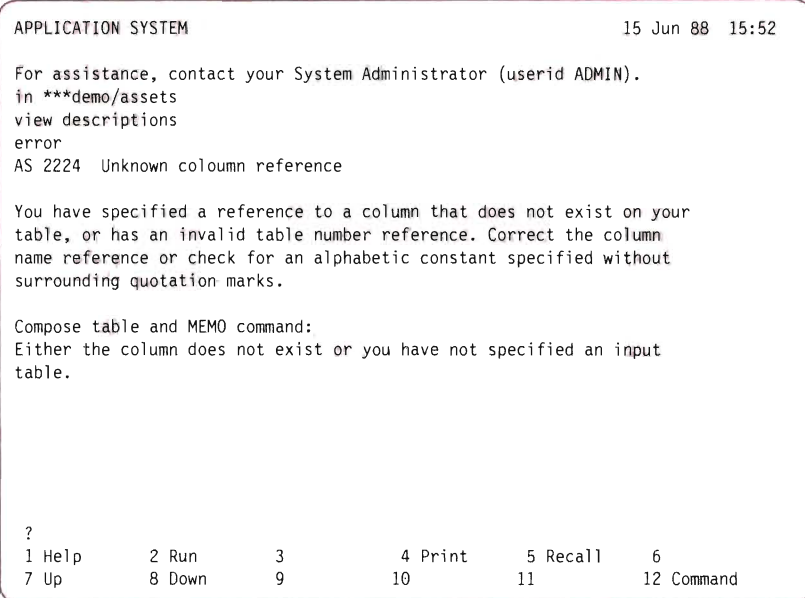

Figure 66. Checking Errors in Application System

12. To issue the correct command and see the list of samples, type:

view description

**Note:** To fix the command that was in error, you could have pressed PF5 twice to erase the final S of DESCRIPTIONS. This feature of AS is useful in cases where the same commands need to be issued repeatedly.

13. Press the ENTER key. You see the following screen (Figure 67):

| VIEW    | ***demo/assets - Assets Register |          |         |          |            | 15 Jun 88 15:55 |
|---------|----------------------------------|----------|---------|----------|------------|-----------------|
| Depar-  |                                  |          |         |          |            |                 |
| tment   | Description                      | Action   |         |          |            |                 |
| 11      | DICTATING UNIT                   |          |         |          |            |                 |
| 11      | CALCULATOR                       |          |         |          |            |                 |
| 11      | CALCULATOR                       |          |         |          |            |                 |
| 11      | CALCULATOR                       |          |         |          |            |                 |
| 11      | DICTATING UNIT                   |          |         |          |            |                 |
| 11      | <b>TYPEWRITER</b>                |          |         |          |            |                 |
| 11      | CALCULATOR                       |          |         |          |            |                 |
| 11      | DICTATING UNIT                   |          |         |          |            |                 |
| 11      | TYPEWRITER                       |          |         |          |            |                 |
| 12      | PHOTOCOPIER                      |          |         |          |            |                 |
| 12      | CALCULATOR                       |          |         |          |            |                 |
| 12      | DICTATING UNIT                   |          |         |          |            |                 |
| 12      | <b>TYPEWRITER</b>                |          |         |          |            |                 |
| 12      | DICTATING UNIT                   |          |         |          |            |                 |
| 12      | <b>TYPEWRITER</b>                |          |         |          |            |                 |
| 12      | <b>TYPEWRITER</b>                |          |         |          |            |                 |
| 12      | <b>TYPEWRITER</b>                |          |         |          |            |                 |
| 12      | <b>TYPEWRITER</b>                |          |         |          |            |                 |
| ?       |                                  |          |         |          |            |                 |
| 1       | 2 Input                          | 3 End    | 4 Print | 5 Recall | 6 Top      |                 |
| 7<br>Up | 8 Down                           | 9 Switch | 10 Left | 11 Right | 12 Command |                 |

Figure 67. Viewing a List of Samples in Application System

On the screen is a sample data table that lists the equipment owned by various departments in a theoretical company.

This list fills more than one screen. You can scroll forward through this list by pressing PF8 or backwards through the list by pressing PF7.

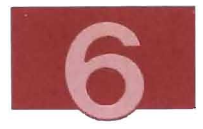

In the other exercises in this chapter, you learn to create a data table similar to this one and to display the information contained in the table as a report, a histogram, or a pie chart.

- 14. To return to MAIN MENU, follow these steps:
	- a. Next to the question mark (?), type:

end as

- b. Press the ENTER key.
- c. If MORE... appears, press CLEAR. The PROGRAM MENU appears.
- d. Press PF3 (End). If MORE... appears, press CLEAR. The MAIN MENU appears.

### **Related Publications**

• The AS Library

E

- Using Application System
- Learning Application System
- Application System Reference
- Using Application System in the VM Environment
- Managing Projects with Application System
- Creating Documents with Application System
- Business Planning with Application System
- Creating Business Graphics with Application System
- Analyzing Data with Application System.

# **Using Application System (with PASF) to Create Data Files**

If your system has the PROFS Application Support Feature (PASF) installed, you can gain access to AS through the Decision Support panels of PASF. If you use AS through PASF, you can choose the operations you want to perform from menus, instead of having to memorize AS commands.

For an introduction to PASF, see Chapter 5, " Using PROFS Applications Support Feature (PASF)" on page 93.

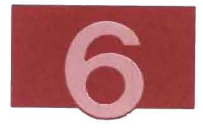

In this section, you learn to:

- Create an AS data table through PASF Decision Support panels
- Add data to an AS data table through PASF Decision Support panels.

PASF's Decision Support panels also enable you to use non-AS data tables as input for AS graphs and reports. For more information about this function, see the chapter "Working with Non-AS Data Tables" in Using Application System in the VM Environment.

## Creating a Data File

1. Choose panels as shown below:

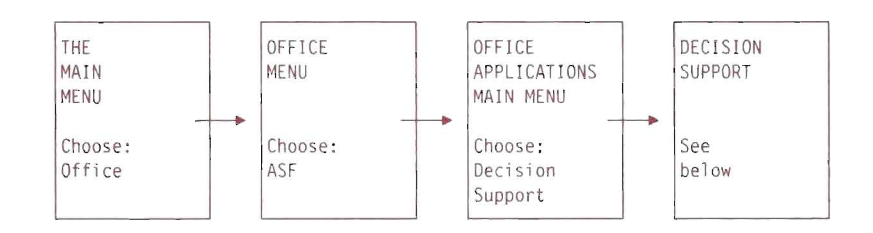

DECISION SUPPORT 06/15/88 15 :56 Press one of the following PF keys or type the number of your choice and press ENTER. Current application code: EPQU PF1 Graphics List, run, create, change, delete graphics PF2 Reports List, run, create, change, delete reports PF3 Statistics List, create statistics PF4 Tabulation List, run, create, change, delete tabulations PF5 Project Management Tables, reports PF6 Data List, view, create, change, delete data tables<br>PF7 Change Code Change application code Change application code PF10 AS Application System PF11 Mini-Office Calendar, mail, notes, files, telephone, calculator PF 9=Help 12=End ===>

Figure 68. DECISION SUPPORT Menu

Suppose you want to create a data table showing sales of paper clips for the first six months of the year.

2. To choose the Data option, press PF6 on the DECISION SUPPORT menu.

The DATA menu (Figure 69) appears.

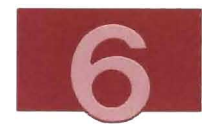

```
DATA 06/15/88 15:57
                                                --------------------
Type the name of the table you want to work with in the appropriate field 
below. Press one of the following PF keys or type the number of your choice 
on the command line and press ENTER.
 Data table name: ________________ _ _ 
  PFI List 
                     List your data tables 
  PF2 Vi ew 
                     View the data table named above 
  PF3 Create 
                     Create the data table named above 
  PF4 Change 
                     Change the data table named above 
  PF5 Del ete 
                     Delete the data table named above 
  PF6 Copy 
                     Copy the data table named above 
  PF7 Sequence 
                     Reorder the data table named above 
  PF8 Dictionary 
                     Alter the dictionary information for table named above 
 PFll Mini-Office 
                    Calendar, mail, notes, files, telephone, calculator 
PF 9=Help
             12 =End
=
```
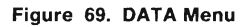

3. Type the data table name. For example, type:

salesl

You can also enter the name of a non-AS data table on this panel. AS converts the non-AS data into AS format before you create AS charts or reports from the data. For more information about this function, see the chapter "Working with Non-AS Data Tables" in Using Application System in the VM Environment.

4. Press PF3 (Create). The TITLE panel (Figure 70 on page 142) appears. This panel lets you supply a more descriptive title to appear on graphs or reports created from the data table.

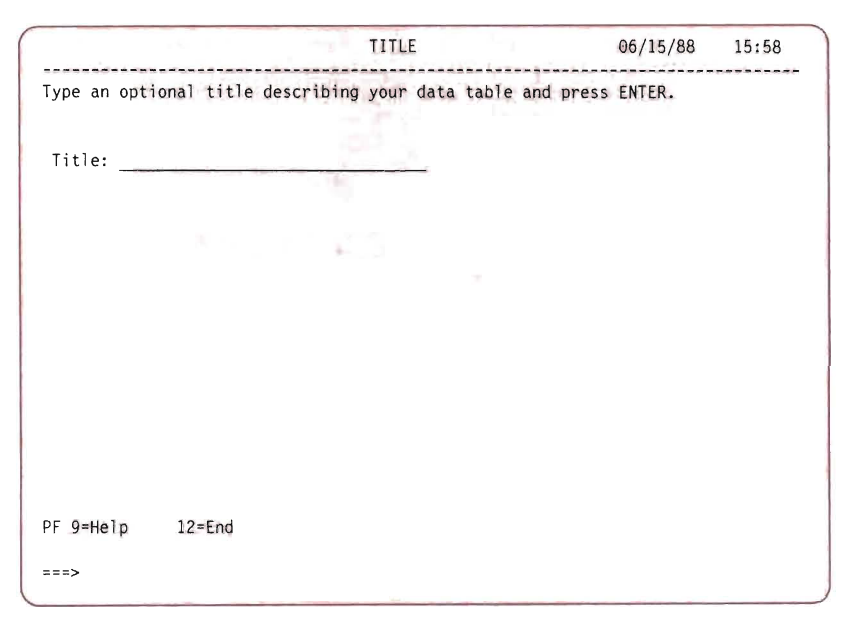

Figure 70. TITLE Panel

5. In this example, type:

Sales of Office Supplies

6. Press the ENTER key. The COLUMN SUMMARY panel (Figure 71) appears.

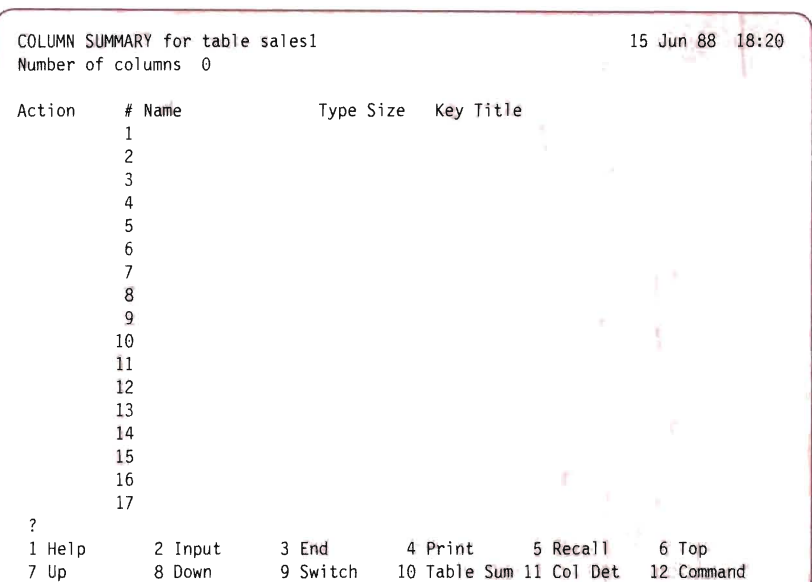

**Figure 71. COLUMN SUMMARY Panel** 

**Note: Up until this point, you have used PASF menus and panels to tell AS what you want to do. The COLUMN SUMMARY panel, however, is an AS panel. If you were creating a data table without using PASF, you would still see the COLUMN SUMMARY panel at this stage in the process. When you use AS panels directly, the method of entering data is the same whether you have come to the panel with or without PASF. (You can distinguish AS panels from PASF panels because AS panels use**  ? **to mark the command line, and PASF panels use** ===>.)

**7. Before you put data into a table, you must define the type of data to be contained in the table. This is done by creating a column for each category of data that you put into the data table.** 

**To create a column for a table with no data yet in it, you use the COLUMN SUMMARY panel.** 

In this example, you use the COLUMN SUMMARY panel to create two columns:

- $\bullet$  Months  $-$  this column contains the names of the first six months of the year
- $\bullet$  Clips  $-$  this column contains the volume of sales of paper clips.

You type data in the Name column, using uppercase or lowercase letters (A-Z). You can use as many as 20 characters.

For this example, in the Name column, type :

Months Clips

as shown in Figure 72.

8. In the Type column, an A indicates alphanumeric columns and an N indicates numeric columns.

In this example, in the Type column, type:

a

for the months and

n

for the clips.

9. The Size column defines the maximum number of characters in a piece of data.

In the Size column, type :

3

for the months and

4

for the clips.

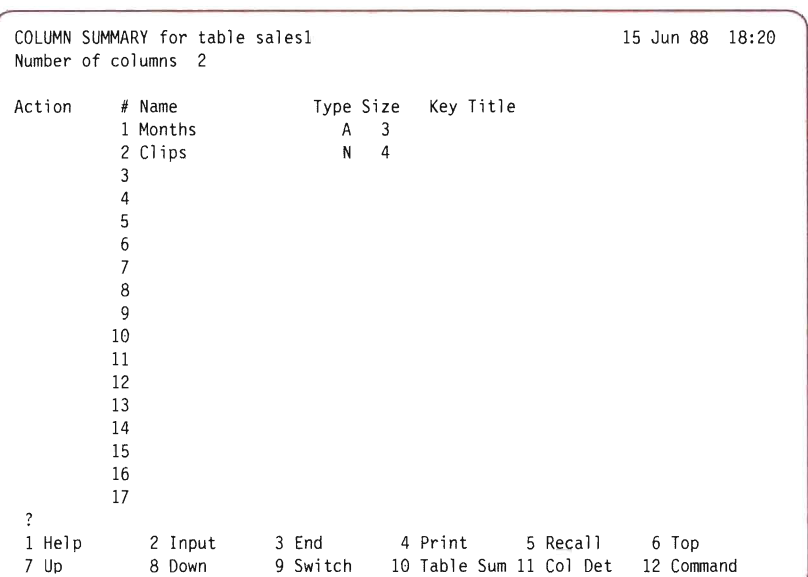

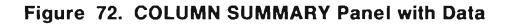

10. Press the ENTER key. The entries on the COLUMN SUMMARY panel now look like those in Figure 72.

Before you store data in a table, you can change the name, type, and size of a column by typing new information over the information on the COLUMN SUMMARY panel. After you store data in the table, you cannot add to or change columns on the COLUMN SUMMARY panel.

11. To exit from the COLUMN SUMMARY panel and return to the DATA menu, press PF3 (End).

The column information is saved, and a data base is created . You enter data into this data base in the next section.

12. To return to the DECISION SUPPORT menu, press PF12.

## Adding Data to a Data File

This section describes how you can change a data table by adding new data.

To change a data table, follow these steps:

1. If you are already at the DECISION SUPPORT menu , go to the next step. If you are not at the DECISION SUPPORT menu, choose panels as shown below:

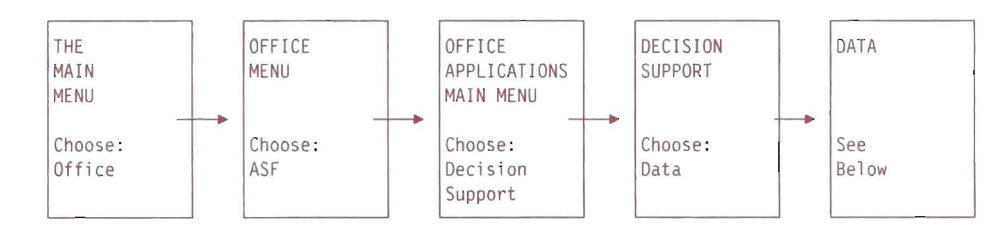

The DATA menu (Figure 69) appears.

2. Type the data table name. This example uses the sales1 data table. If it is not already there, type:

salesl

- 3. Press PF4 (Change). You see an Application System panel in conversational mode.
- 4. Type the names of the columns you want to change. You can type one or more columns separated by commas, or you can press the ENTER key to change all the columns in a data base. For this example type:

months,clips

next to the ?? prompt.

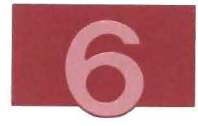

5. Press the ENTER key. You see the CHANGE panel with all the columns listed to which you want to add data. (Figure 73). If you see the CHANGE command with no columns listed, you are changing all the columns.

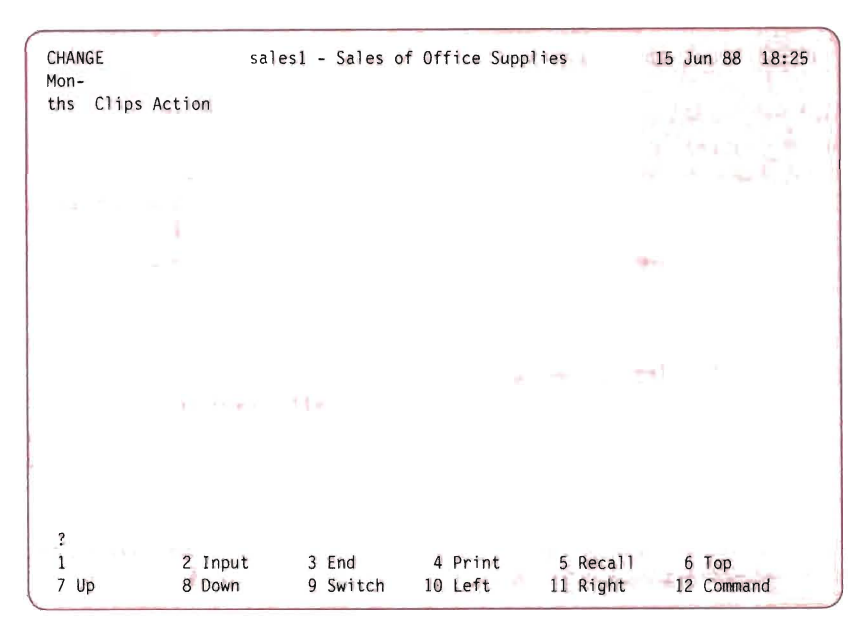

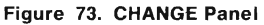

You can add your data by typing it and using the column advance key to move from column to column. Because of the field size that you defined in the previous section, the numbers you enter can have no more than four digits, and the months must be abbreviations of no more than three letters. Type the sample data as shown in Figure 74.

| CHANGE<br>Mon-<br>ths<br>2222<br>Jan<br>6541<br>Feb.<br>4321<br>Mar<br>4534<br>Apr | Clips Action      | sales1 - Sales of Office Supplies |    |                    |                      |               | 15 Jun 88           | 18:25 |
|------------------------------------------------------------------------------------|-------------------|-----------------------------------|----|--------------------|----------------------|---------------|---------------------|-------|
| 7658<br>May<br>5678<br>Jun                                                         | <b>SHI</b>        | 古書                                | Δ, | ш                  |                      | h<br><b>A</b> |                     |       |
| ?<br>$\mathbf{1}$<br>7 Up                                                          | 2 Input<br>8 Down | 3 End<br>9 Switch                 |    | 4 Print<br>10 Left | 5 Recall<br>11 Right |               | 6 Top<br>12 Command |       |

Figure 74. CHANGE Panel with Sample Data

- 6. To save the data, press PF3 (End). You return to the DATA menu .
- 7. To return to the DECISION SUPPORT menu, press PF12 (End).
- 8. To return to the OFFICE APPLICATIONS MAIN MENU, press PF12 (End).
- 9. To return to the OFFICE MENU, press PF12 (End).
- 10. To return to the MAIN MENU, press PF3 (End) .

### **Related Publications**

• Getting Started With the Professional Office System Applications Support.

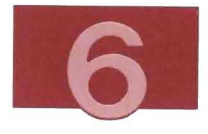

## Using AS (with PASF) to Create Graphs and Reports

In this section, you learn to create a pie chart, a bar graph, and a report from the data table you created in the section, "Using Application System (with PASF) to Create Data Files" on page 138. As in the previous section, you use PASF menus and panels to tell AS what you want to do instead of issuing AS commands directly.

### Creating Graphs

### Notes:

- 1. To create the graph in this section, you must have created and added information to a data table as described in "Creating a Data File" on page 139 and "Adding Data to a Data File" on page 146.
- 2. To display the graph in this exercise, you must use a terminal with graphics capability.

Suppose you want to create a pie chart that shows monthly sales of paper clips from January through June.

1. Choose panels as shown below:

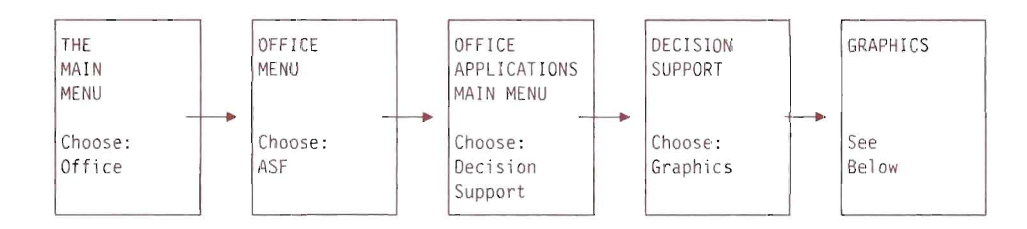

The GRAPHICS menu, (Figure 75), appears.

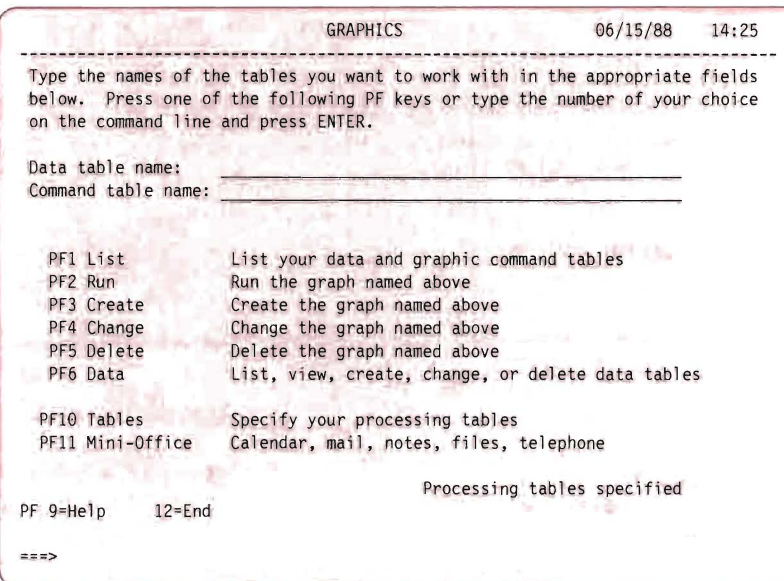

Figure 75. GRAPHICS Menu

- 2. On the GRAPHICS menu type:
	- salesl

in the Data table name column.

3. When you create a graph or chart from a data table, the commands that tell AS the form you want the graph or chart to have are stored in a command table. You can have as many different command tables as you want for any data table. In the Command table name column, type:

newgraph

4. Press PF3 (Create). The AS GRAPHICS panel (Figure 76) appears.

```
AS Graphics 
  Input Specification: * 
 Output Specification : NEWGRAPH 
             Chart Type : Plot chart 
  X Variable : 
Action Y Variables 
      I 
      2 
      \overline{3}4 
      5 
      6 
      7 
      8 
      9 
     10 
     II 
     12 
     13 
 1 Help 
                2 Run 
                              3 End 
                                            4 Print 
                                                           \overline{5}6 Options 
                8 Down 
                                            I0 Edit II 
                                                                         12 Command 
 7 Up 
                              9
```
Figure 76. AS Graphics Panel

The \* in the Input Specification: column indicates that you are creating a new command table.

The name of your new command table, newgraph, appears in the Output Specification: column.

In the Chart Type: column, you see the phrase Plot chart which is one type of graph you can create.

5. In the Chart type column type:

Pie chart

over Plot chart.

6. In the X Variable column, type:

Months

to have each month represented as a separate section of the pie chart.

7. In the first Y Variables column, type:

Clips

to make the sales of clips per month proportional to the size of each section.

8. Press PF2 (Run). You see the graph in Figure 77.

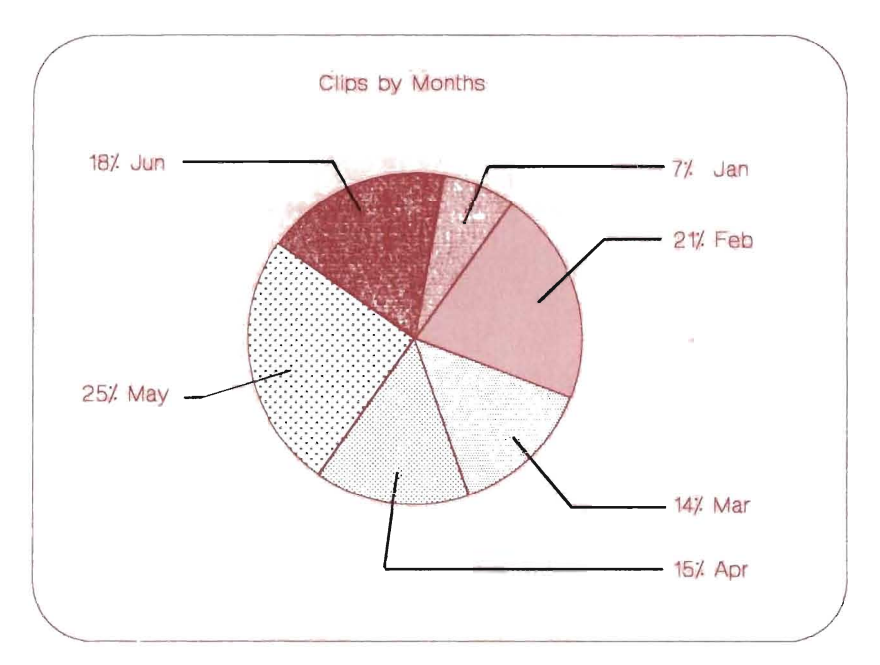

Figure 77. Pie Chart - Monthly Percentages of Sales of Paper Clips

- 9. Press the ENTER key to display the PF key labels.
- 10. Press PF5 (Save). AS displays a window in which you can type a table name for your graph.
- 11. For this example, type:

newgral

12. Press the ENTER key.

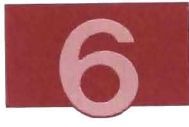

- 13. To save the graph, press PF3 (End). AS stores the graph in your personal storage with a table type of ADMGDF and returns you to the GRAPHICS menu, (Figure 75).
- 14. To return to the DECISION SUPPORT menu, press PF12 (End) .
- 15. To return to the OFFICE APPLICATIONS MAIN MENU, press PF12 (End).
- 16. To return to the OFFICE MENU, press PF12 (End) .
- 17. To return to the MAIN MENU, press PF3 (End).

## Changing Graphs

After creating a graph you might want to change its appearance. This procedure for changing the form of a graph assumes that you have already created a pie chart as described in the previous exercise, "Creating Graphs" on page 149.

**Note:** To display the graph in this exercise, you must use a terminal with graphics capability.

1. Choose panels as shown below:

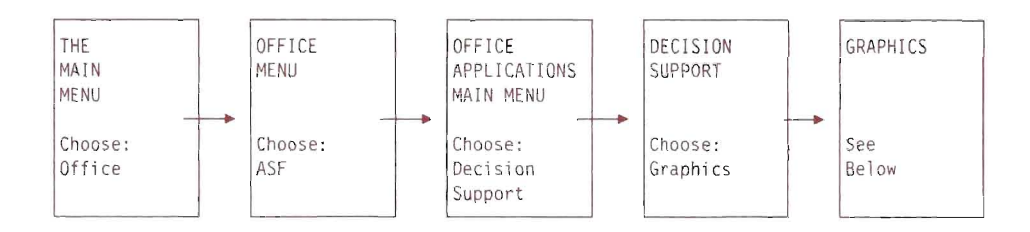

On the GRAPHICS menu (Figure 75), type salesl in the Data table name area, and newgraph in the Command table name area.

2. Press PF4 (Change). The AS Graphics panel (Figure 78) appears.

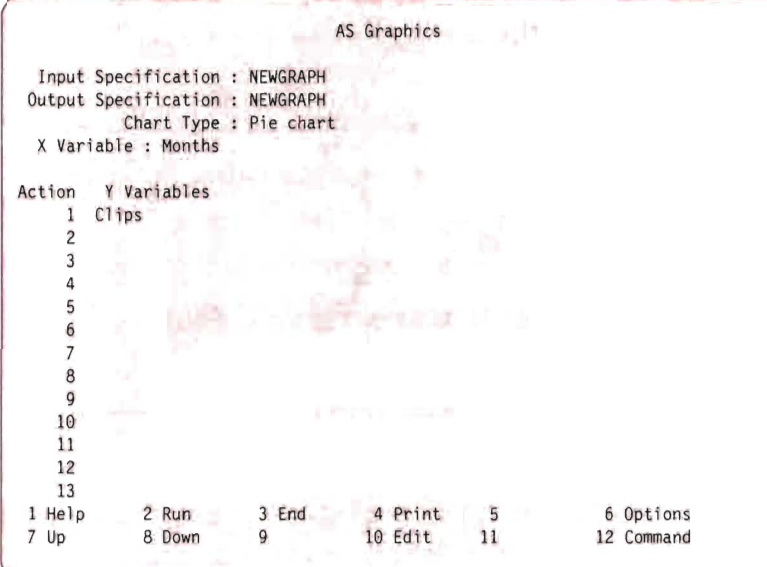

 $\begin{array}{c} \hline \end{array}$ 

Figure 78. AS Graphics Panel

3. In the Chart Type column, type over the current chart type:

hi stogram

- 4. Press the ENTER key.
- 5. Press PF2 (Run). AS displays the histogram as shown in Figure 79.

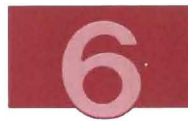

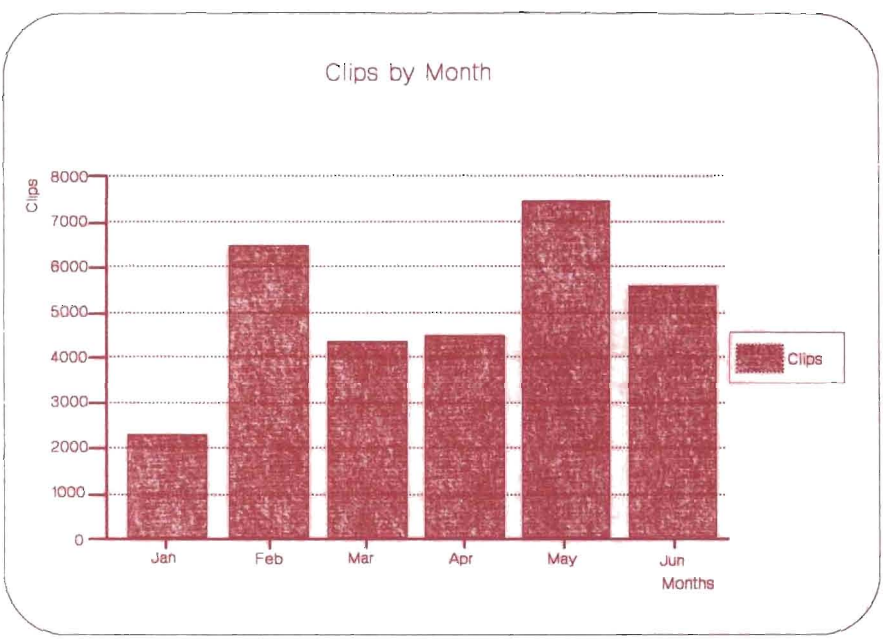

Figure 79. Histogram - Monthly Totals of Sales of Paper Clips

- 6. Press the ENTER key to display the PF key labels.
- 7. Press PF5 (Save). Application System displays a window in which you can type the table name for your graph.
- 8. For this example, type:

newgra2

Œ

E

**MARK** 

L

- 9. Press the ENTER key .
- 10. To save the graph, press PF3 (End). You return to the GRAPHICS menu.
- 11. To return to the DECISION SUPPORT menu, press PF12 (End).
- 12. To return to the OFFICE APPLICATIONS MAIN MENU, press PF12 (End).
- 13. To return to the OFFICE MENU, press PF12 (End).

14. To return to the MAIN MENU, press PF3 (End).

## Creating a Report

To create the report in this example, you must have already created a data table as described in "Creating a Data File" on page 139 and "Adding Data to a Data File" on page 146.

1. Choose panels as shown below:

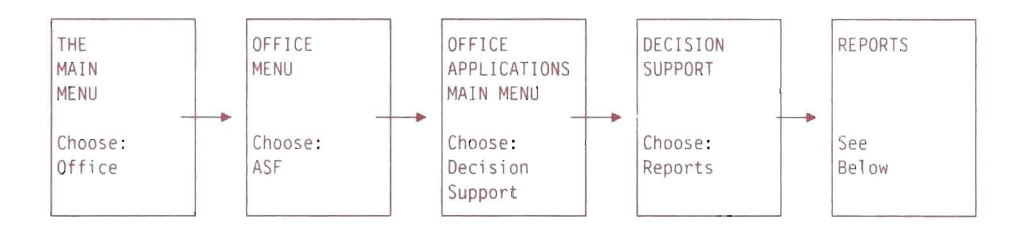

The REPORTS menu, (Figure 80), appears.

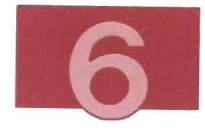

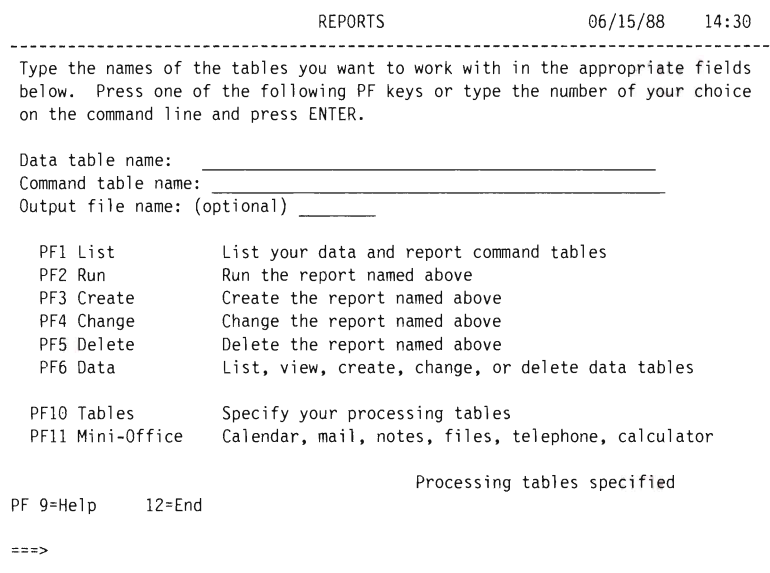

**Figure** 80. **REPORTS Menu** 

2. **In** the Data table name field, type :

salesl

3. **In** the Command table name field, type:

newrept

For this example, the Output file name is left blank.

4. Press PF3 (Create). You see the AS Report layout screen (Figure 81).

|                        |           | Top Title |                                               |           | Remove Options                    |
|------------------------|-----------|-----------|-----------------------------------------------|-----------|-----------------------------------|
| Subtotal Name          | ########  |           |                                               |           | Data Column List<br>Column Detail |
| Subtotal Name          | Item Name | Item Name | I tem Name                                    | Item Na   | Sorting                           |
|                        |           |           |                                               |           | Subtotal                          |
| <b>***************</b> | 888,888   | 888,888   | 888,888                                       | 888,8     | Final Total                       |
|                        | 888,888   | 888,888   | 888, 888                                      | 888.8     | Text                              |
|                        | 888,888   | 888,888   | 888,888                                       | 888,8     | Report Detail                     |
|                        | 888,888   | 888,888   | 888,888                                       | 888,8     | Customize                         |
|                        |           |           |                                               |           | Attributes                        |
| Subtotal               | 8,888,888 | 8.888,888 | 8,888,888                                     | 8, 888, 8 | Center Print                      |
|                        |           |           |                                               |           | Convert                           |
| <i>***************</i> | 888,888   | 888.888   | 888,888                                       | 88        | SALES1                            |
|                        | 888,888   | 888,888   | 888, 888                                      | 88        | 1 Months                          |
|                        | 888.888   | 888.888   | 888, 888                                      | &&        | 2 Clips                           |
|                        | 888.888   | 888.888   | 888, 888                                      | &&        |                                   |
|                        |           |           |                                               |           |                                   |
| Subtotal               | 8.888.888 | 8.888.888 | 8.888.888                                     | 8.88      |                                   |
|                        |           |           |                                               |           |                                   |
| Final Total            |           |           | 88, 888, 888 88, 888, 888 88, 888, 888 88, 88 |           |                                   |
| 1 Help<br>2 Run        |           | 3 End     | 5<br>4 Print                                  |           |                                   |
| 7 Up<br>8              | 9<br>Down | 10        |                                               | 11 Select | 12<br>Command                     |

Figure 81. APPLICATION SYSTEM Report Layout Screen

The cursor will be positioned by Months on the right side of the screen, near the center.

- 5. Press PF11 (Select). The cursor will now be positioned by C1 ips, and the Months column will be positioned on the screen.
- 6. Press PF11 (Select) . Press PF2 (Run). AS processes the NEWREPT table and shows you the report. (See Figure 82).

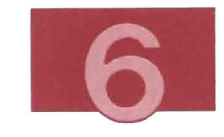

| Page: 1      |       | Part: 1 6 |   | Rows used of 6 |    | SALES1 Report |                |           |            | *, NEWREPT<br>Page | $\overline{1}$ |
|--------------|-------|-----------|---|----------------|----|---------------|----------------|-----------|------------|--------------------|----------------|
| Months Clips |       |           |   |                |    |               |                |           |            |                    |                |
| Jan          | 2222  |           |   |                |    |               |                |           |            |                    |                |
| Feb          | 6541  |           |   |                |    |               |                |           |            |                    |                |
| Mar          | 4321  |           |   |                |    |               |                |           |            |                    |                |
| Apr          | 4534  |           |   |                |    |               |                |           |            |                    |                |
| May          | 7658  |           |   |                |    |               |                |           |            |                    |                |
| Jun          | 5678  |           |   |                |    |               |                |           |            |                    |                |
|              | essee |           |   |                |    |               |                |           |            |                    |                |
|              | 30954 |           |   |                |    |               |                |           |            |                    |                |
|              |       |           |   |                |    |               |                |           |            |                    |                |
|              |       |           |   |                |    |               |                |           |            |                    |                |
|              |       |           |   |                |    |               |                |           |            |                    |                |
|              |       |           |   |                |    |               |                |           |            |                    |                |
|              |       |           |   |                |    |               |                |           |            |                    |                |
|              |       |           |   |                |    |               |                |           |            |                    |                |
|              |       |           |   |                |    |               |                |           |            |                    |                |
| 1 Help       |       | 2 Run     |   | 3 End          |    | 4 Print       | $\overline{5}$ |           | 6 Options  |                    |                |
| $7$ Up       |       | 8 Down    | 9 |                | 10 |               |                | 11 Select | 12 Command |                    |                |

Figure 82. **NEWREPT** Report

7. To give your report an appropriate title, press PF6 (Options). Place the cursor in front of Text and press PF11 (Select). Place the cursor in front of Top Title and press PF11 (Select). Type:

Office Supplies

over SALESI Report in the first line under No Text.

8. Press PF2 (Run) to process the change (see Figure 83).

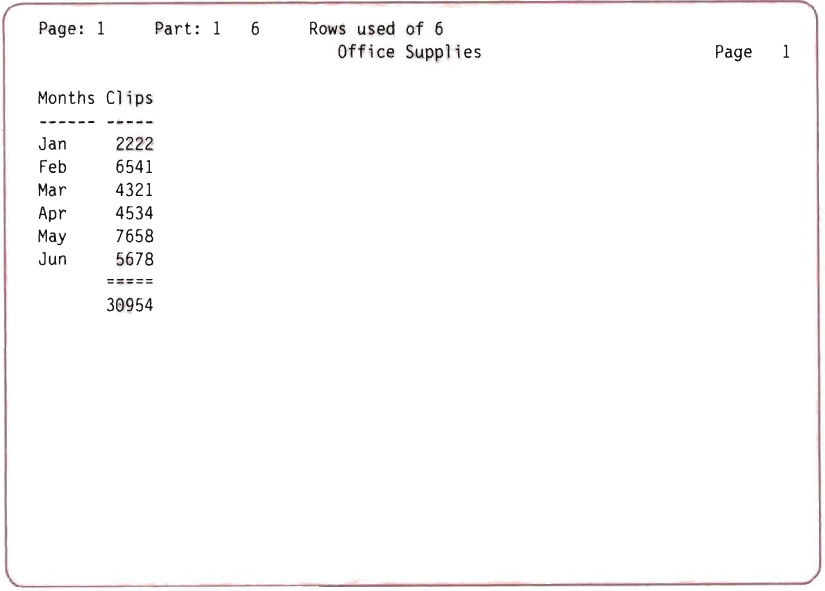

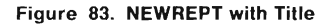

- 9. To return to the REPORTS menu, press PF3 (End). If More... appears, press CLEAR.
- 10. To return to the DECISION SUPPORT menu, press PF12 (End).
- 11 . To return to the OFFICE APPLICATIONS MAIN MENU, press PF12 (End).
- 12. To return to the OFFICE MENU, press PF12 (End).
- 13. To return to the MAIN MENU, press PF3 (End).

### **Related Publications**

- The AS Library
- Using Application System
- Learning Application System
- Application System Reference

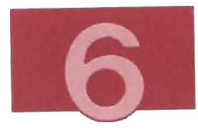

- Using Application System in the VM Environment
- Managing Projects with Application System
- Creating Documents with Application System
- Business Planning with Application System
- Creating Business Graphics with Application System
- Analyzing Data with Application System.

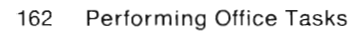

 $\Box$ 

J

 $\Box$ 

E.

 $\overline{\phantom{a}}$ 

 $\Box$ 

 $\sim$ 

 $\Box$ 

 $\overline{\phantom{a}}$ 

 $\Box$ 

 $\overline{\phantom{a}}$ 

 $\Box$ 

## **Summary of Changes**

To obtain editions of this publication that pertain to earlier releases of VMIIS, you must order using the pseudo-number assigned to the respective edition . For Release 5, for example, order ST24-5346-01 .

#### **Summary of Changes for SC24-5346-02 VM/IS Release 5.1**

This book describes the following new features of VM/IS:

- PROFS Application Support Feature (PASF) now provides an interface to the Query Management Facility (QMF), a tool for maintaining and presenting the information in relational data bases. The PASF interface to QMF is described briefly in " Accessing PASF" on page 96. QMF itself is described in VMIIS Learning to Use Your System: Using the Programming Languages and Data Base, SC24-5348.
- The section, "Stapling Files" on page 103, has been changed to reflect the fact that you can now create multiple staple files, rather than just one, as in the previous release.
- You can now send a note to multiple recipients from the panel that displays the results of a telephone directory search. See "Searching for a Name" on page 115.
- You can now create graphs and reports from non-AS data tables. This facility is briefly described in "Creating a Data File "

on page 139. For detailed information about this facility, see the chapter, " Working with Non-AS Data Tables" in Using Application System in the VM Environment, SH45-5006.

• In the previous release, you could display all the files on your A-disk from the TOOLS menu. You now have the option of displaying any subset of the files to which you have access , including files on disks other than your A-disk. The TOOLS menu has been updated accordingly. (See Figure 61 on page 122.)

This book has also been reorganized for this release:

- The old Chapters 3 and 4 have been combined to illustrate the relative merits of creating Document Composition Facility(DCF) and DispiayWrite/370 documents.
- The old information about IBM 3812 Pageprinter and VM3812 (old Chapter 8) has been combined with the section on printing in Chapter 3.
- The old Chapters 6, 10, and 11 have been combined to show the relative merits of using Application System with and without PROFS Application Support Feature.
- The old Chapter 7 ("Transferring Documents Between Your Displaywriter and Your System ") and the section on using an IBM 6670 printer (in the old chapter eight) have been eliminated

because the products described therein are no longer part of VM/IS.

There have also been minor editorial and technical changes throughout.

S)

2

J

3

n

J

J

n

з

B

 $\Box$
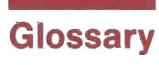

This glossary defines terms frequently used in the VMIIS Learning to Use Your System series of books. If you do not find the term you are looking for, refer to the Index or to the IBM Dictionary of Computing, SC20-1699.

alias. An alternate label or name; for example, a label and one or more aliases may be used to refer to the same data element or point in a computer program.

ASCII. American Standard Code for Information Interchange. A standard code representing letters, numbers, and control characters in data processing systems and associated equipment.

CMS. Conversational Monitor System .

command. A word, phrase, or abbreviation that tells the system to do something. You usually enter commands on a command line.

command line. On most screens, the blank line next to the arrow  $(==>)$  where you type commands or menu selections.

compiler. A program that interprets a high level language code program and produces a machine language program to be executed at a later time.

control program (CP). A component of the Virtual Machine/System Product (VM/SP) that allows you to control the physical resources of your system using the CP command language.

Conversational Monitor System (CMS). A component of the Virtual Machine/System Product (VM/SP) that allows you to create, modify, and debug application programs and, in general, to manipulate data files using the CMS command language.

CP. Control Program.

DCF. Document Composition Facility.

disconnect. 1) To temporarily leave the system without all the system links being broken. 2) The name of the mode in which a display station is disconnected.

disk. Magnetic disk. A flat circular plate with a magnetizable surface layer on which data can be stored by magnetic recording. When you store information with the FILE command, the editor puts the file on a disk, which is permanent storage.

disk operating system. An operating system for computer systems that use disks and diskettes for auxiliary storage of programs and data.

diskette. A flexible magnetic disk enclosed in a protective container.

display station. A combination of a keyboard and a display device. Synonymous with work station and terminal.

document. A formal communication, such as a memo, letter, or report. It is possible to store documents in a file to allow for updating.

Document Composition Facility (DCF). A text formatting tool you use to create or revise documents ranging from simple memos to complicated books. Markup techniques identify parts of a document, like topic headings, paragraphs, or lists. The system formats these parts for printing according to the markup.

DOS. Disk operating system.

DOS prompt. The character and symbol that appears on your screen after DOS has been loaded successfully. Usually  $C$  > on a fixed disk system .

EBCDIC. Extended binary-coded decimal interchange code. A code representing letters, numbers, graphic characters, and control characters in data processing systems and associated equipment.

error message. A message that appears on your display station indicating that you have made a mistake or that the system did not understand your last command. The VM/IS Learning to Use Your System: Error and Information Messages manual helps you to identify and correct most VM/IS error messages.

files. Named collections of related information stored on your system.

file transfer. The sending of files between personal computer storage and VMIIS personal storage.

fixed disk. A rigid magnetic disk such as the internal disks used in the system units of IBM personal computers and in external hard disk drives.

form. A description of the way to format information from a table of data into a report (applicable to the Database Query package) .

GDDM. Graphical Data Display Manager.

Graphical Data Display Manager (GDDM). This function, along with the Presentation Graphics Feature (pGF), provides a versatile, easy-to-use graphics capability. GDDM/PGF has a menu-driven interface called the Interactive Chart Utility (ICU) with which you can prepare a variety of charts and graphs.

initialization. The process of setting the starting values at the beginning of a computer routine.

Interactive System Productivity Facility/Program Development Facility (ISPF/PDF). A facility that increases computer-user productivity by simplifying many frequently performed programming tasks .

ISPF/PDF. Interactive System Productivity Facility/Program Development Facility.

K. Kilo. When referring to storage capacity, two to the tenth power; 1024 in decimal notation.

listing. A file created when you compile a program. This file lists the lines in the original program along with any error or other messages generated during compilation.

log off. To terminate a session.

**log on.** To initiate a session.

**M.** Mega. When referring to storage capacity, two to the twentieth power; 1,048,576 in decimal notation.  $1M = 1024K$ .

**mail.** Any notes or files that you send to others or other users send to you through the computer system.

**map. In** the context of Cross System Product/Application Development: an end user panel.

**memo.** A short, formal document you create using your system. You often print memos on paper to send to others.

**menu.** A panel that offers a range of choices or options. By selecting one of the options (usually by pressing a PF key or entering a number), you proceed to another menu or an application screen.

**message.** A short, quick and informal way to communicate with other people on the system. Messages are not saved. The person to whom you are sending a message receives the message only if he or she is logged on to the computer system when you send the message. See error message.

**network.** An arrangement of data processing devices and software connected for information interchange.

**nickname.** A name you can sometimes use in place of a user name and a system name (location). Nicknames are usually easier to remember than user names. You can use nicknames only if you or your system administrator has set up a nickname file.

**node.** A point (a computer system, for example) in a network that can receive messages.

**node 10.** Node identification. A string of characters that is used to identify a node within a network.

**note.** An informal way to communicate with other people on the system. Unlike a message, a note can be saved or stored. The people to whom you are sending a note do not have to be logged on to receive it because the system automatically stores it for them.

**panel .** A predefined display image that appears on and makes up a single screen.

**password.** A combination of letters, or letters and numbers, that identifies you when you log on to the computer system. Your password is a security measure that helps to prevent unauthorized people from working with your files.

**pc.** Personal computer.

**personal computer.** A computer designed to give independent computing power to a single user. Personal computers usually operate independent of host computer systems, but can be connected to host computers or networks.

**personal storage.** The space on VM/IS where your own documents and other files are stored. Synonymous with A-disk; synonym for personal disk storage.

**PF key .** Program function key.

**program function (PF) key.** A numbered key that is pressed to tell the system to do something. A PF key enables you to give the

168 Performing Office Tasks

system complex instructions with one keystroke. The instructions associated with a particular PF key may vary from product to product or from screen to screen.

#### **Professional Office System (PROFS).** A

product providing general office facilities that allow you to send and receive notes and messages, create and work with documents, and work with a schedule or calendar.

**PROFS.** The IBM Professional Office System.

#### **PROFS Application Support Feature (PASF).**

An IBM licensed product that provides easy access to office , text, decision support, and data base access functions . Its PC Interface provides a menu interface between a personal computer and VM/IS.

**query.** An instruction or request that elicits a response from the system .

**reader.** System storage for notes and files sent to a user ID.

**read/write access.** The access mode associated with a virtual disk that allows a user to view and update any file on that disk.

**report.** A document generally longer than a memo or note that you create using PROFS or OCF. You can electronically send reports to other users on the system or print them on paper and mail the printed copies.

**screen.** This refers to the physical display surface of a display station.

source file. The uncompiled version of a computer program.

**smallint.** A data type to represent small positive or negative whole numbers .

**user 10.** User identification. The name your system administrator assigns to you so that your computer system recognizes and identifies you uniquely. All other users on your system have a user 10 that you can use to identify them when you send notes, messages, or files. (Also found in older manuals as userid.)

**virtual disk.** All, or a logical subdivision of, a physical disk storage device that has its own address, consecutive storage space for data, and an index or description of stored data so that the data can be accessed.

#### **Virtual Machinellnteractive Productivity**

**Facility (VMIIPF).** A productivity tool that assists computer users in the management and use of the Virtual Machine/System Product (VM/SP). VM/IPF provides a menu-driven interface for performing various system related activities .

#### **Virtual Machine/System Product (VM/SP).**

This is the operating system provided with VM/IS that controls your virtual machine. A virtual machine is the functional equivalent of a real computer that you control from your display station.

**VMIIPF.** Virtual Machine/lnteractive Productivity Facility.

**VM/SP.** Virtual Machine/System Product.

**working storage.** Computer memory that is allocated to hold information during the execution of a program, but not after.

**XEDIT.** VM/SP System Product Editor. This editor is a full-screen editor that provides a wide range of functions including such things as creating and editing files.

**3270 PC Control Program.** A program that runs on a 3270 PC to allow the PC to communicate with host computer systems such as VM/IS.

**3270 PC File Transfer Program.** A program that allows you to transfer files between personal computers and VM/IS.

**3278/79 Emulation Control Program.** A program that runs on a PC with a 3278/79 Emulation Adapter Card to allow the PC to communicate with host computer systems such as VM/IS.

ı

۵

J

E.

B

L.

E

J.

J

J.

۵

з

u.

E.

J.

L.

B

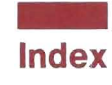

## A

A-disk See personal storage adding an appointment or meeting to your schedule 83 adding data in a column 144 alias definition of 165 application code 132 Application System accessing 131 application code 131 error message 135 logging off 137 using through PASF panels 138 Application System panels COLUMN SUMMARY 143 graphics 150 Application System Starting Panel example of use 132 appointment adding to your PROFS schedule 83 deleting from your PROFS schedule 86 moving on your PROFS schedule 87 ASCII definition of 165 author profile creating for PROFS 42

#### B

bulletin board bulletin board items 119 detailed information example 120 example panel 119 viewing 119 viewing details of notices 120 viewing items on 118

# c

calcul ator accessing the online calculator 123 clearing different fields 124 printing the calculator tape 126 saving calculations in a file 126 using the calculator 125 CALCULATOR panel 123 Changing a data table 146 changing graphs 153 changing your password 122 checking note log status menu sequence 24 checking status note log 23 CHOOSE A DOCUMENT panel 108 CMS definition of 165 COLUMN SUMMARY panel 145 description of 142 columns Application System GRAPHICS panel 150

command definition of 165 .grf 111 command line definition of 165 compiler definition of 165 control program (CP) definition of 165 Conversational Report Panel 157 creating a data table 139 Creating an author profile menu sequence 42 creating graphs 149

# o

DATA menu 140, 146 data tables changing 146 creating 139 DCF See Document Composition Facility DECISION SUPPORT menu 139 Decision Support options data create 139 data table change 146 graphics change 153 create 149 Reports create 156 deleting a note sent to you by someone else 18 deleting an appointment or meeting from your schedule using PROFS department listings in the telephone directory 114

directories listing the telephone directories 113 disconnect definition of 165 disk definition of 165 disk operating system definition of 165 diskette definition of 165 display station definition of 165 DispiayWrite/370 creating a note 54 DispiayWrite/370 document accessing without PROFS 59 distribution list 12 document changing 63 creating with PROFS 46 definition of 165 filing and printing in final form in PROFS 70 filing using PROFS 61 printing with PROFS 70 saving using PROFS 61 storing using PROFS 61 Document Composition Facility definition of 166 document number used by your staple file 109 DOCUMENT STYLES panel 48 documents - PASF option 98 DOS See disk operating system DOS prompt definition of 166

172 Performing Office Tasks

# E

EBCDIC definition of 166 ENTER AUTHOR PROFILE panel example of use 54, 55 erasing a note sent to you by someone else 18 erasing notes from note logs 30 error message definition of 166 example adding to your schedule using PROFS 83 checking note log status 23 deleting an appointment or meeting from your schedule using PROFS 86 menu sequence 3 moving an appointment or meeting on your schedule using PROFS 87 printing on the IBM 3812 Pageprinter using VM3812 73 sending a message with PROFS 3 sending a note with PROFS 8

#### F

file saving results of a telephone directory search 117 staple file 103 TAPEnnnn LISTING 126 \$RESULTS FILE 117 file transfer definition of 166 files definition of 166 storing files for stapling 106 FILES menu 102 menu sequence 102 selections 102

filing a file using PROFS 61 filing a note sent to you by someone else 18 filing and printing a document in final form with PROFS 70 final form filing and printing a PROFS document 70 finding specific words in note logs 30 fixed disk definition of 166 form (DBQ) definition of 166

#### G

glossary 164 Graphical Data Display Manager (GDDM) definition of 166

#### I

initialization definition of 166 instructions See command Interface with PCs 94

### L

letter creating with PROFS 39 letter-quality printing using IBM 3812 Pageprinter 73 listing file, definition of 166 locating specific words in note logs 30 log mail log 77 log off definition of 166 log on definition of 166

logging off Application System 137 logs, note checking status 23 look at incoming mail using PROFS 18 looking at a note you have sent using PROFS 14 looking at a schedule using PROFS 81 looking at your schedule menu sequence 81 looking at your schedule for a month using PROFS 89

## M

mail definition of 167 log 77 looking at incoming mail using PROFS 18 notes stapling files to a note 109 opening the mail using PROFS 18 mail log tasks 77 working with 76 maintaining your note logs erasing notes from note logs 30 locating specific words in note logs 30 menu sequence 28 transferring notes between note logs 31 managing projects 127 meeting adding to your PROFS schedule 83 deleting from your PROFS schedule 86 moving on your PROFS schedule 87 memo creating with PROFS 39 definition of 167

memos, letters, and reports creating with PROFS 39 menu definition of 167 menu sequence checking note log status 24 FILES menu 102 looking at a note you have sent using PROFS 14 looking at your schedule 81 printing on an **IBM** 3812 Pageprinter us ing VM3812 74 sending a message using PROFS 3 sending a note using PROFS 8 merging files documents 105 message copy not kept 2, 7 definition of 167 description of 2 sending to other VM systems 6 sending using PROFS 3 minidisk See personal storage month looking at your PROFS schedule for a month 89 moving an appointment or meeting on your schedule using PROFS 87

#### N

name finding a name in the telephone directory 115 network definition of 167 nickname definition of 167

node definition of 167 node ID 16 definition of 167 listings in the telephone directory 114 note creating with DisplayWrite/370 54 definition of 167 description of 2 looking at using PROFS 14 receiving using PROFS 18 saving 20 sending to other VM systems 9 sending using PROFS 8 note log copying notes 31 date format 36 dividing a note log 33 erasing notes from 30 locating words 29 maintaining your note logs 27 maintenance 23, 27 name of new 34 printing 34 printing one of your note logs 34 splitting a note log 33 transferring notes 31 NOTE LOG LIST description of 24 note logs checking status 23 notes sending stapling files to a note 109 with destination from the telephone directory 117

## o

Office Applications Main Menu 97 all applications 96 selections 98 Using 96 OPEN THE MAIL menu 19 example of use 19 opening the mail using PROFS 18

### p

panel definition of 167 PASF Decision Support 138 PASF option decision support 98 personal services 98 PASF option - documents 98 password definition of 167 password, changing 122 PC interface 94 personal computer definition of 167 Personal Services Menu 99 selections 100 Using 99 personal storage definition of 167 PF key See program function (PF) key phone directory See telephone directory power typing 52 using with PROFS 53 print calculator tape 126 telephone directory search results 117 printing a document on the IBM 3812 Pageprinter 73 printing a document with PROFS 70 printing on an IBM 3812 Pageprinter using VM3812 menu sequence 74 printing one of your note logs menu sequence 35 PROCESS CALENDARS menu 81 example of use 81 Professional Office System See a/so PROFS definition of 168 using 1 PROFS adding to your schedule 83 Applications Support Feature (PASF) 93 calendar feature 79 checking note log status 23 creating an author profile 42 creating memos, letters, and reports 39 deleting from your schedule 86 different forms of entering the time 83 filing and printing a document in final form 70 looking at a note you have sent 14 looking at incoming mail 18 looking at your schedule 81 looking at your schedule for a month 89 moving appointment on your schedule 87 PASF (Applications Support Feature) 93 printing a document 70 receiving a note 18 schedule feature 79 sending a message 3 sending a note 8 using 1

PROFS Applications Support Feature bulletin board 118 online calculator 123 stapling files 103 tasks 93 telephone directory 112 working with files 102 PROFS document selecting for your staple file 108 PROFS MAIN MENU 4 example of use 4, 43 program function (PF) key definition of 167 projects managing and tracking 127

# $\Omega$

query definition of 168

## R

reader definition of 168 read/write access definition of 168 receiving a note with PROFS 18 related information see related publications related publications  $x, xi, 22, 40, 61, 76, 91$ , 137,148,160 report creating with PROFS 39 definition of 168 Report Layout screen 158 REPORTS menu 156

## s

saving a file using PROFS 61 saving a note sent to you by someone else 18 schedule adding to your PROFS schedule 83 deleting from your PROFS schedule 86 looking at a whole month using PROFS 89 looking at with PROFS 81 moving appointment on your PROFS schedule 87 screen definition of 168 searching telephone directory 114 SEND A MESSAGE panel 6 example of use 6 SEND A NOTE panel 9, 110, 117 example of use 9 sending messages using PROFS 3 notes using PROFS 8 sending and receiving notes and messages Text/Office package 1 sending files: See VM/IS Learning to Use Your System: Getting Started source file, definition of 168 staple file 103 storing a file from your personal storage 106 .grf command 111 STAPLE menu 104 merging files in a document 105 storage See personal storage STORE A FILE panel 106 storing a file using PROFS 61

storing data in a column 145 summary of changes 163

# T

TAPEnnnn LISTING file 126 telephone directory 113 listing the directories 113 LOOK UP INFORMATION IN THE TELEPHONE DIRECTORY panel 113 looking up a name 115 printing search results 117 search fields 114 searching for a name 115 telephone directory 113 viewing results of a search 115 telephone extension listings in the telephone directory 114 time different forms of entering the time 83 TITLE panel 141 Tools menu 122 selections 121 using 121 transferring notes between note logs 31

## i.

user ID 6 definition of 168 listings in the telephone directory 114 user identification 6 using notes and messages 2

### V

VIEW THE NOTE panel 17 example of use 17 VIEW THE TESTS LOG menu 16 example of use 16

VIEW THE WHOLE MONTH menu 89 example of use 89 viewing a note you have sent using PROFS menu sequence 14 virtual disk definition of 168 virtual storage checking 130 increasing for AS 130 VM3812 printing a document using 73 using with the IBM 3812 Pageprinter 73 VM /IPF (Virtual Machine/lnteractive Productivity Facility) definition of 168 VM/SP definition of 168

## **Special Characters**

.grf command 111 \$RESULTS FILE example 115  $? - AS prompt$  132

### W

WORK WITH THE SCHEDULE panel example of use 82

#### X

XEDIT definition of 168

## **Numerics**

3270 PC Control Program definition of 168 3270 PC File Transfer Program definition of 169 3278/79 Emulation Control Program definition of 169 3812 Pageprinter description of 73 printing a document using VM3812 73 3812 Pageprinter PREPROCESSOR menu example of use 75

178 Performing Office Tasks

#### VM/lntegrated System Learning to Use Your System: Performing Office Tasks Order No. SC24-5346-02

**READER'S COMMENT FORM** 

This manual is part of a library that serves as a reference source for systems analysts. programmers, and operators of IBM systems. You may use Ihis form to communicate your comments about this publication, its organization, or subject matter, with the understanding that IBM may use or distribute whatever information you supply in any way it believes appropriate without incurring any obligation to you.

Your comments will be sent to the author's department for whatever review and action, if any, are deemed appropriate. Comments may be written in your own language; English is not required

Note: Copies of IBM publications are not stocked at the location to which this form is addressed. Please direct any requests for copies of publications, or for assistance in using your IBM system, to your IBM representative or to the IBM branch office serving your locality.

Your comments:

L

L

Note: Staples can cause problems with automated mail sorting equipment. Please use pressure sensitive or other gummed tape to seal this form .

If you would like a reply, please supply your name and address on the reverse side of this form.

Thank you for your cooperation No postage stamp necessary if mailed in the U.S.A. (Elsewhere, an IBM office or representative will be happy to forward your comments or you may mail directly to the address in the Edition Notice on the back of the title page.)

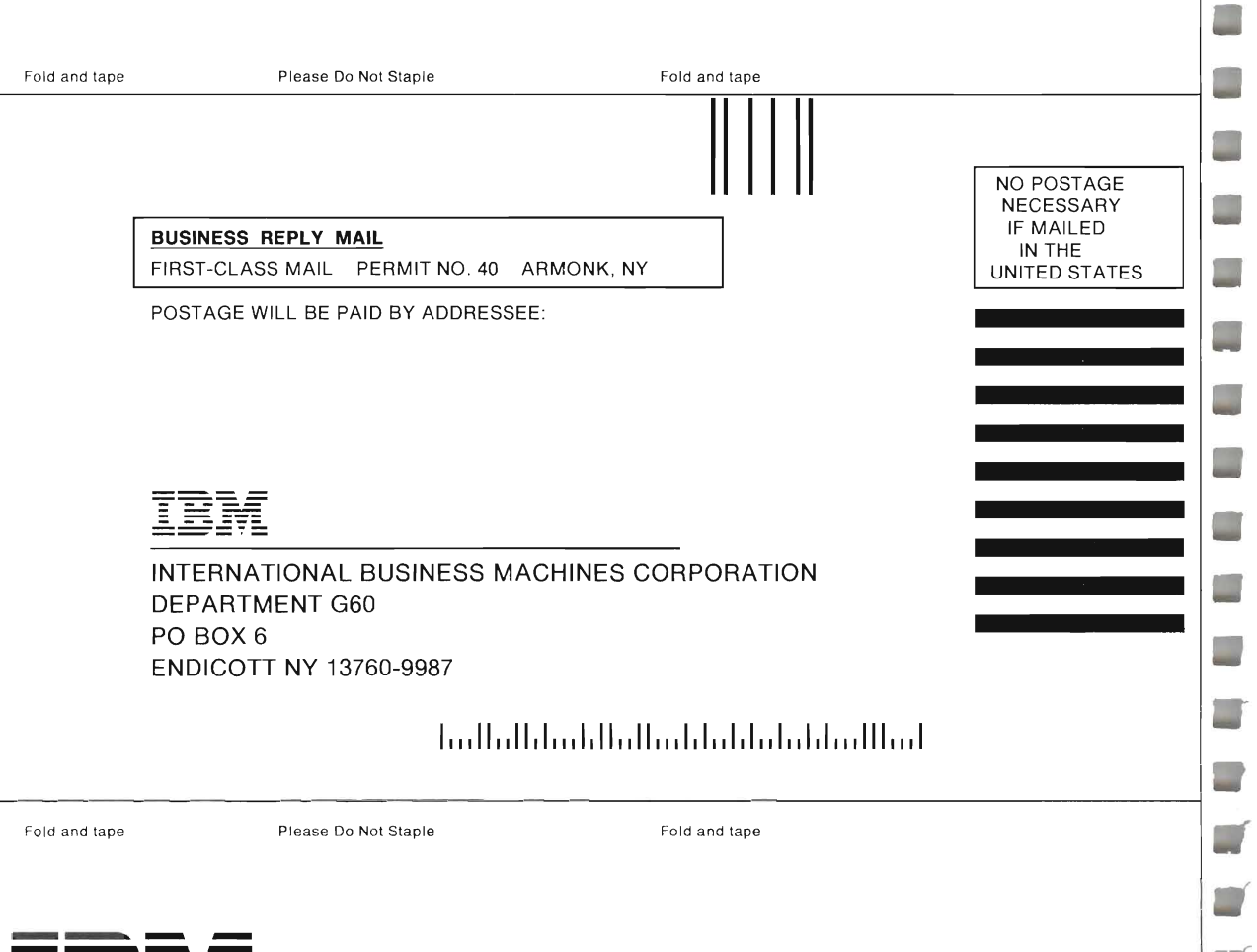

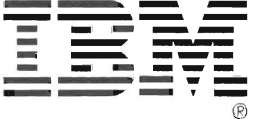

#### VM/lntegrated System Learning to Use Your System: Performing Office Tasks Order No. SC24-5346-02

**READER'S COMMENT FORM** 

This manual is part of a library that serves as a reference source for systems analysts, programmers, and operators of IBM systems. You may use this form to communicate your comments about this publication, its organization, or subject matter, with the understanding that IBM may use or distribute whatever information you supply in any way it believes appropriate without incurring any obligation to you

Your comments will be sent to the author's department for whatever review and action, if any, are deemed appropriate. Comments may be written in your own language; English is not required .

Note: Copies of IBM publications are not stocked at the location to which this form is addressed Please direct any requests for copies of publications, or for assistance in using your IBM system , to your IBM representative or to the IBM branch office serving your locality.

**Your** comments:

Note: Staples can cause problems with automated mail sorting equipment. Please use pressure sensitive or other gummed tape to seal this form.

If you would like a reply , please supply your name and address on the reverse side of this form .

Thank you for your cooperation No postage stamp necessary if mailed in the U.S.A. (Elsewhere, an IBM office or representative will be happy to forward your comments or you may mail directly to the address in the Edition Notice on the back of the title page.)

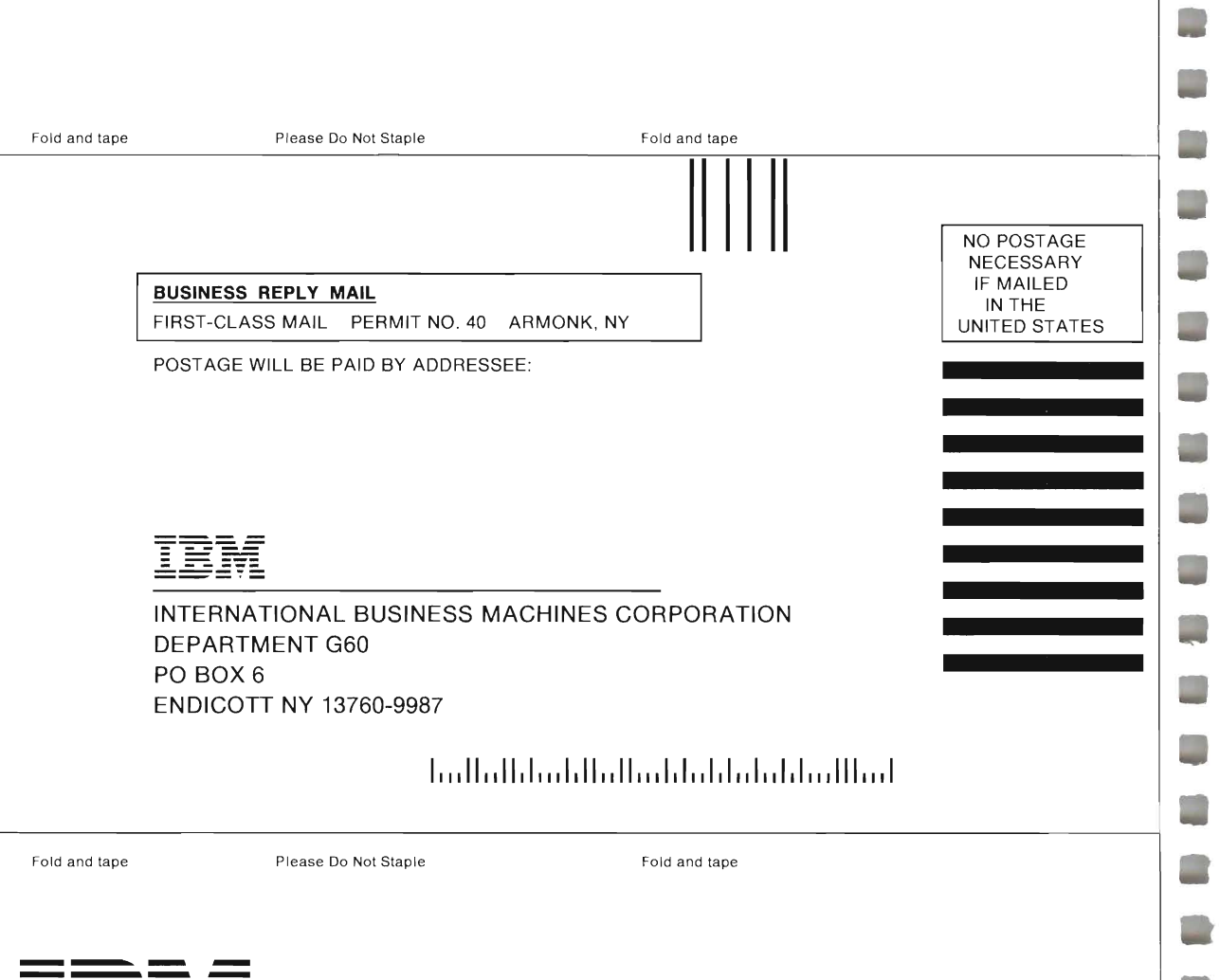

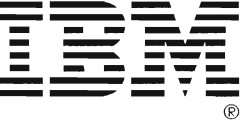

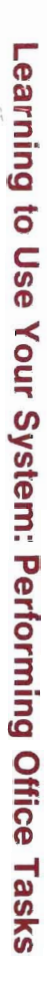

Ĩ

Ç

L

 $\Box$ 

 $\Box$ 

L

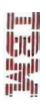

 $\left\langle \mathfrak{M}\right\rangle _{0}=\left\langle \mathfrak{M}\right\rangle _{0}$  Machines C. (2014) P.C. Box 6  $\label{eq:1.1} \mathbb{P}\left(\mathrm{ref}(\mathbf{r})\geq 1\right) = \mathbb{P}\left(\mathbf{r},\mathbf{y}_i\right) \qquad \text{ if } \mathbf{r} \in \mathbb{T}, \mathbf{x}_i \in \mathbb{N}.$ 

≂

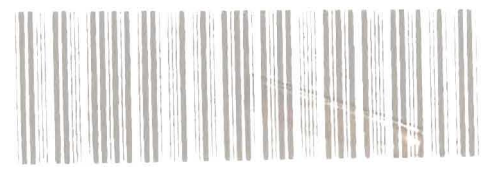

 $\sim$ 

 $\mathcal{L}^{\text{max}}_{\text{max}}$  and  $\mathcal{L}^{\text{max}}_{\text{max}}$